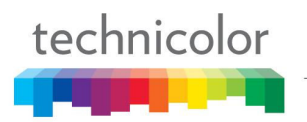

# **TC7200.20 Wireless Voice Cable Gateway**

# **Felhasználói kézikönyv**

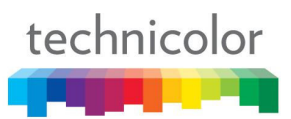

# **Biztonsági előírások**

#### **Az eszköz biztonságos használata**

Ezt a terméket az európai és a helyi biztonsági előírások alapján gyártották, de ügyelnie kell arra hogy megfelelően és biztonságosan használja.

Fontos, hogy végigolvassa ezt a dokumentációt, különösen az alábbi biztonsági előírásokat.

Az eszköz az elektromos hálózaton keresztül csatlakozhat a védőföldelt épületi csatlakozóhoz vagy más eszközhöz védőföldelt kapcsolattal és a kábel elosztóhoz koaxiális kábellel. Ezek a körülmények tűzveszélyt okozhatnak. A kábel elosztóhoz való csatlakozás során biztosítani kell egy eszközbiztos elektromos szigetelést egy bizonyos frekvenciatartomány alatt (galvanikus leválasztó, lásd EN 60728-11).

Ha bármilyen kétsége van a termék telepítésével, működésével vagy biztonságával kapcsolatban, kérem lépjen kapcsolatba a szolgáltatójával.

#### **Az áramütés kockázatának elkerülése érdekében**

- Húzza ki a kábelmodemet az elektromos hálózatból mielőtt csatlakoztatja (vagy lehúzza) egy másik eszközhöz. Ne feledje, hogy a hálózati konnektor érintése halált vagy súlyos áramütést okozhat.
- Soha ne távolítsa el a termék fedelét. Ha a termék meghibásodik, lépjen kapcsolatba az ügyfélszolgálattal, hogy gondoskodjanak a javításról vagy karbantartásról.
- Soha ne engedje senkinek, hogy belenyomjon valamit a lyukakba, résekbe vagy bármi más nyílásba.
- Ne zárja el a szellőző nyílásokat; soha ne rakja puha takarókra vagy szőnyegekre.
- Ne rakjon rá semmit, amivel leöntheti vagy lecsöpögtetheti (pl.: égő gyertya vagy pohárban folyadék). Ne tegye ki cseppenő vagy fröccsenő folyadéknak. Ha egy tárgy vagy folyadék bekerül a kábelmodem belsejébe, azonnal húzza ki és lépjen kapcsolatba az ügyfélszolgálattal.
- Ne tárolja a kábelmodemet rendkívül meleg, hideg vagy nedves körülmények között. Megfelelő működéshez a hőmérséklet kisebb legyen, mint 35 fok és a maximális páratartalom 70%-ot ne haladjon meg. Vihar esetén, a terméket ajánlott kihúzni a konnektorból és a számítógépből vagy más eszközből.
- Az elektromos hálózati csatlakozót tegye hozzáférhetővé, hogy gyorsan ki tudja húzni.
- A telefon aljzatokat nem szabad külső vezetékhez csatlakoztatni.

#### **Csatlakozás az elektromos hálózathoz**

- Ezt a készüléket úgy tervezték, hogy működjön a következő névleges feszültségtartományon belül: 110  $\sim$  240 VAC.
- Ha bármilyen kétsége lenne a tápkábel vagy a csatlakozó miatt, kérem lépjen kapcsolatba az ügyfélszolgálattal.
- Csak a mellékelt hálózati adaptert lehet a termékkel használni.

#### **Optimális működés biztosítása**

- Hagyjon 7-10cm szabad helyet a készülék körül, hogy megfelelően szellőzzön.
- Ne működtesse a készüléket az oldalán. (ha nem engedélyezett)
- A készülék tisztításához, használjon száraz, tiszta puha ruhát, tisztító oldószer vagy súrolószer nélkül. Tisztítsa a szellőzőnyílásokat rendszeresen.

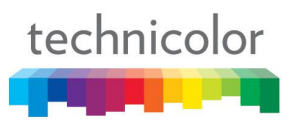

#### **Az emberi test által kibocsátott elektromágneses mező korlátozása**

Normál használat esetén a felhasználó tartson legalább 20cm távolságot a kábelmodemtől.

#### **Környezeti szempontok**

Ez a szimbólum azt jelenti, hogy az üzemképtelen elektronikus készüléket és a használt akkumulátort külön kell gyűjteni, és nem keveredhet a háztartási hulladékok közé. Az Európai Unió megvalósított egy különleges begyűjtési és újrahasznosítási rendszert, amelyért a gyártók a felelősek.

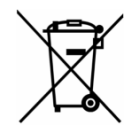

Ezt a készüléket olyan kiváló minőségű anyagokból és alkatrészekből tervezték és gyártották, melyek újrahasznosíthatók és újrafelhasználhatók. Az elektromos és elektronikai készülékek tartalmazhatnak olyan részeket, melyek szükségesek a rendszer megfelelő működéséhez, de egészségügyi és környezeti veszélyt jelenthetnek, ha nem kezelik vagy semmisítik meg őket a megfelelő módon. Ezért kérjük, ne dobja ki az üzemképtelen készüléket a háztartási hulladékok közé.

Ha Ön a készülék tulajdonosa, akkor hagyja ott egy erre a célra kialakított gyűjtőhelyen vagy hagyja a kereskedőnél, amikor új készüléket vásárol.

- Ha Ön szakmai felhasználó, akkor kérem, kövesse a gyártói utasításokat.
- Ha Ön bérli a készüléket vagy Önnél maradt, kérem lépjen kapcsolatba a szolgáltatójával.

**Kérjük, segítsen nekünk a környezet védelméhez, amelyben élünk.**

#### **Energia megtakarítás**

#### **Meg kell tanulni az eszköz használatát és a felhasználási lehetőségek részleteit.**

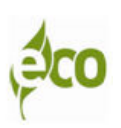

A használati utasítás részletesen tartalmaz hasznos információkat a termék összes funkciójáról, de szintén részletezi az energiafogyasztás műszaki adatait.

Mi erősen javasoljuk, hogy figyelmesen olvassa el a leírást, mielőtt üzembe helyezi az eszközt, hogy a legjobb szolgáltatást tudja nyújtani Önnek.

#### **Együttműködve, csökkenthetjük Földünket érő negatív hatásokat.**

#### **Főbb műszaki adatok**

#### **Általános**

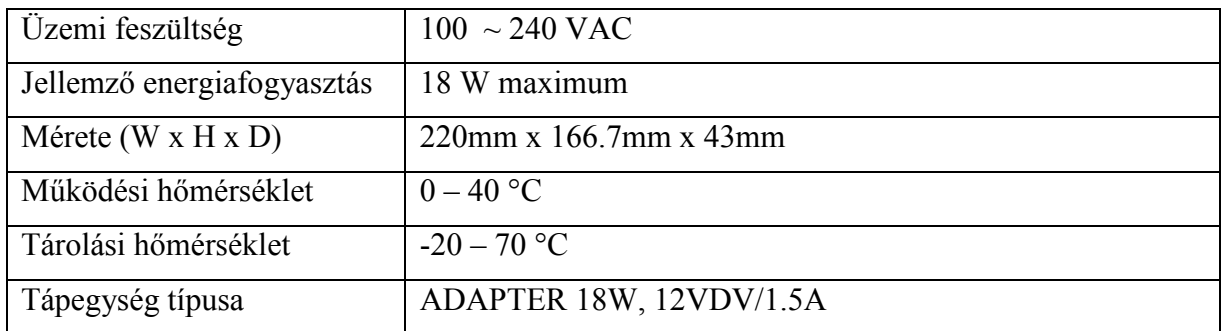

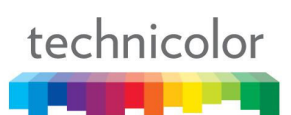

#### **Csatlakozók**

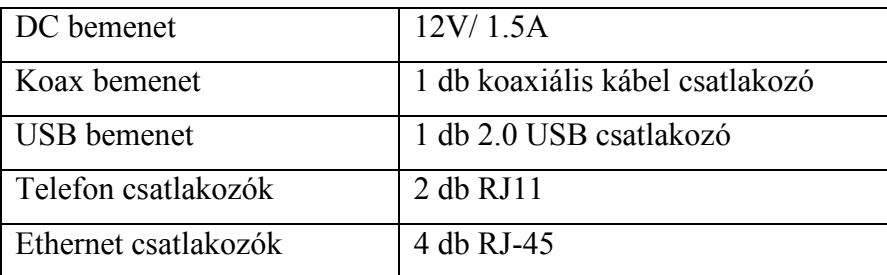

#### **Jelölés információk**

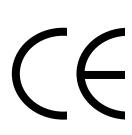

Ez a szimbólum garantálja, hogy a termék megfelel az 1999/5/EC Európai Irányelvnek Biztonsági, Távközlési és Elektromágneses Kompatibilitás szempontjából, a 2009/125/EC Irányelv Energiával kapcsolatos termékekkel és az 2011/65/EU Irányelvnek a veszélyes anyagok használata az elektromos és elektronikus berendezésekben korlátozásnak. Ezt a berendezést beltéri lakó vagy irodai környezetben kell használni. Ez a berendezés az Európában alkalmazott szabványok szerint működik.

A CE Megfelelőségi Nyilatkozat elérhető ezen a weboldalon www.technicolor.com

Felelős Társaság: Technicolor R&D France 975, Avenue des Champs Blancs CS17616 35576 Cesson-Sévigné Cedex France

# technicolor ma 1

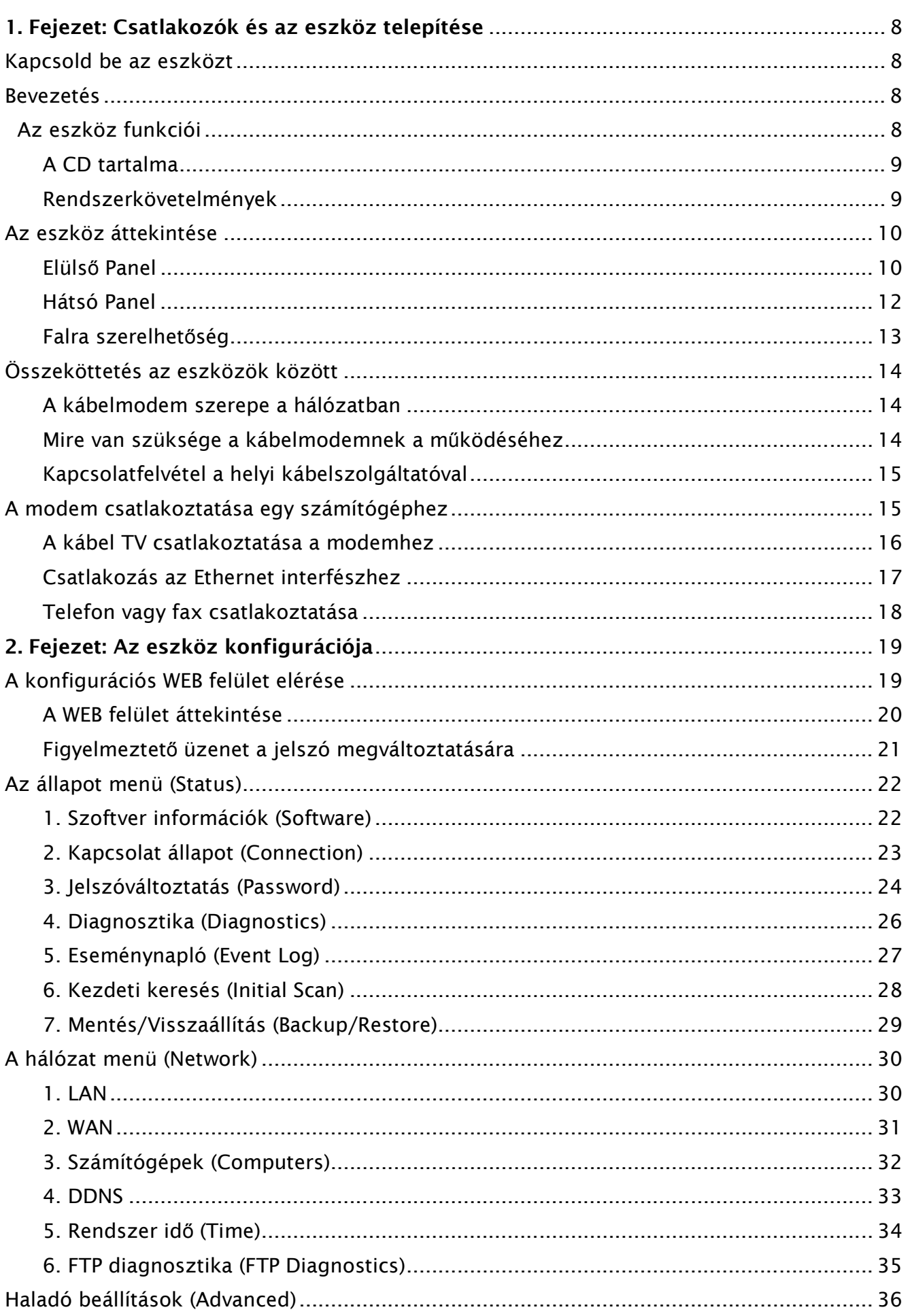

# technicolor

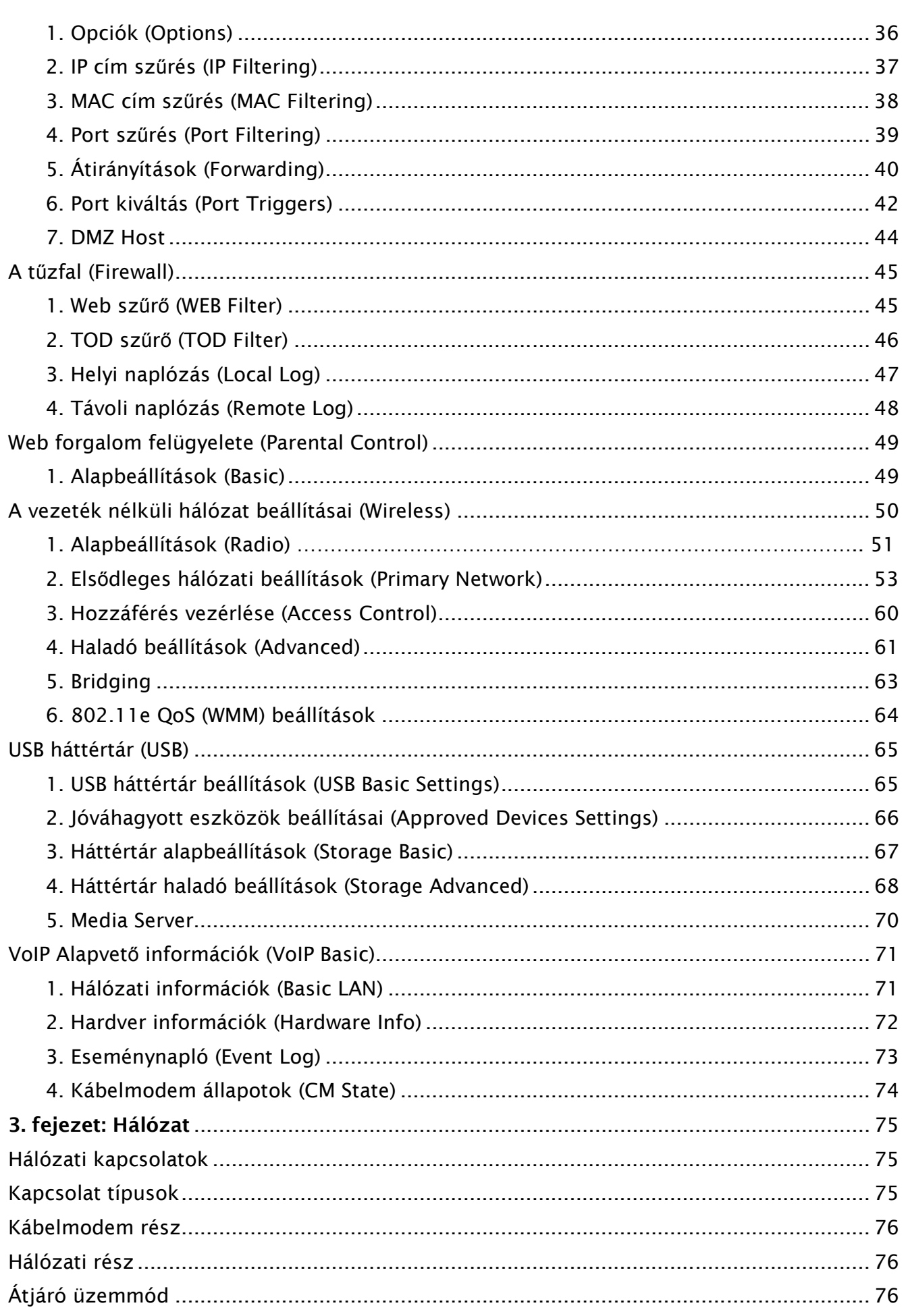

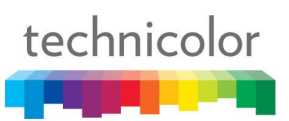

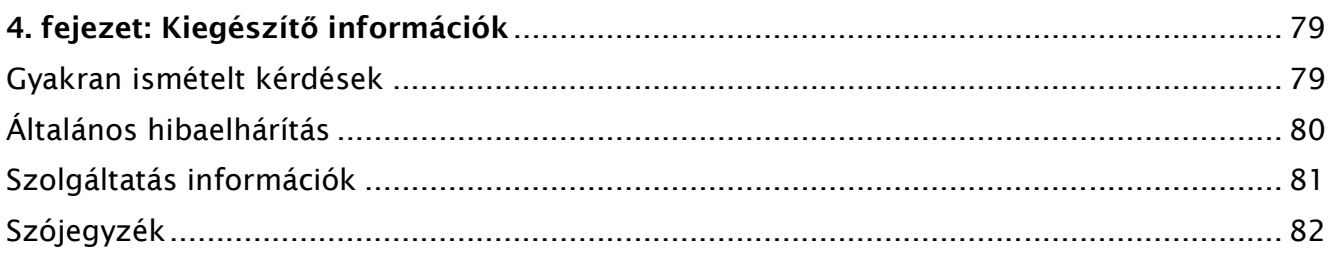

# **1. FEJEZET: CSATLAKOZÓK ÉS AZ ESZKÖZ TELEPÍTÉSE**

#### **Kapcsolja be az eszközt**

Miután elhelyeztük az eszközt és először bekapcsoljuk (és minden egyes alkalommal, amikor a modem áramot kap), számos lépésen megy keresztül mielőtt használható lesz. A modem különböző állapotait a modem elején található LED-ek villogása jelzi.

Ha nem világítanak a LED-ek az elülső panelen, akkor ellenőrizze a tápkábelt és csatlakoztassa helyesen a kábelmodemhez.

#### **Megjegyzés: Minden kijelző egyszer felvillan az inicializálási szekvencia előtt.**

Ha a DS és az US LED-ek is villognak, az azt jelenti, hogy a modem automatikusan frissíti a szoftverét. Kérjük várja meg amíg a LED-ek abbahagyják a villogást. Ne húzza ki a tápegységet és ne indítsa újra a modemet e folyamat során.

#### **Bevezetés**

#### **Az eszköz funkciói**

- **•** Teljes sávos tuner.
- Megnövelt teljesítményt a processzor sebességének 50%-os emelésével.
- Külön processzor a LINUX alkalmazások futtatásához
- Csökkentett energia a fejlett energiagazdálkodással.
- Fejlett processzor architektúra.
- Nagy sebességű memória architektúra.
- **•** Integrált IPTV megoldás.
- Euro-DOCSIS 1.0/1.1/2.0/3.0 szabvánnyal kompatibilis.
- Euro-PacketCable 1.0/1.5 szabvánnyal kompatibilis.
- $\bullet$  Támogatia a többszörös Provisioning módot.
- Szabványos RJ-45 csatlakozó a 10/100/1000BaseT Ethernet hálózatokhoz automatikus sebesség és duplexitás felméréssel és MDIX funkciókkal; Támogatott maximális Ethernet kábel hosszúság 100m-ig (Category 5).
- RJ-11 port IP alapú telefonokhoz; Támogatott maximális vonal hosszúság a modem és a végpont vevők között (telefonkagyló, stb.) maximum 150m (AWG 26/0.4mm).
- Támogatja az egyidejű hang és adatátvitelt.
- Különböző kodek támogatások: CODEC: G.711-ulaw, G.711-alaw, G.723.1, BV16, ILBC, G.726- 16, G.726-24, G.726-32, G.726-40, G.728, G.729, G.729E, G.729A, G.729B, TELEVENT, T.38
- Alapértelmezett kodekek: G.711-ulaw, G.711-alaw, BV16, ILBC, TELEVENT, T.38
- Visszhang némítás.
- Voice Active Detection (VAD).
- DTMF érzékelés és generáció.
- Comfort Noise Generation (CNG).
- Támogatja a V.90 fax és modem szolgáltatásokat.
- 56 bits DES és 128 bits AES adat titkosítás.
- SNMP hálózat menedzselési támogatás.
- 802.11a/b/g/n támogatás, 20/40 MHz sávszélesség, 300Mbps maximális adatátviteli sebesség.
- BCM43228 támogatás mind 2.4 GHz és 5 GHz.
- Támogatia a weboldalakat és a privát DHCP szervert állapot ellenőrzésre.
- Propane™ technológia támogatás.
- Plug and Play.

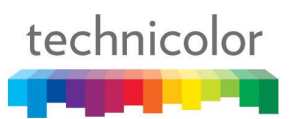

#### **A CD tartalma**

Helyezze be a CD-t a CD-ROM meghajtójába, hogy megnézze a hibaelhárítási tippeket, a belső diagnosztikát, és az egyéb hasznos információkat.

A CD-ROM Tartalma:

- Elektronikus másolat erről a felhasználói útmutatóról további nyelveken. (PDF formátum)
- Adobe Acrobat Reader szoftver alkalmazás, amivel meg tudja nyitni a PDF formátumú fájlokat olvasásra.
- Linkek a Technicolor weboldalára.

Az Euro-DOCSIS és az Euro-PacketCable a Cable Television Laboratories, Inc. védjegye.

#### **Rendszerkövetelmények**

Az Ön modemjének a lehető legjobb teljesítményéhez, a saját számítógépének meg kell felelnie az alábbi minimális rendszerkövetelményeknek (a minimális követelmények változhatnak az egyes kábelszolgáltatóknál):

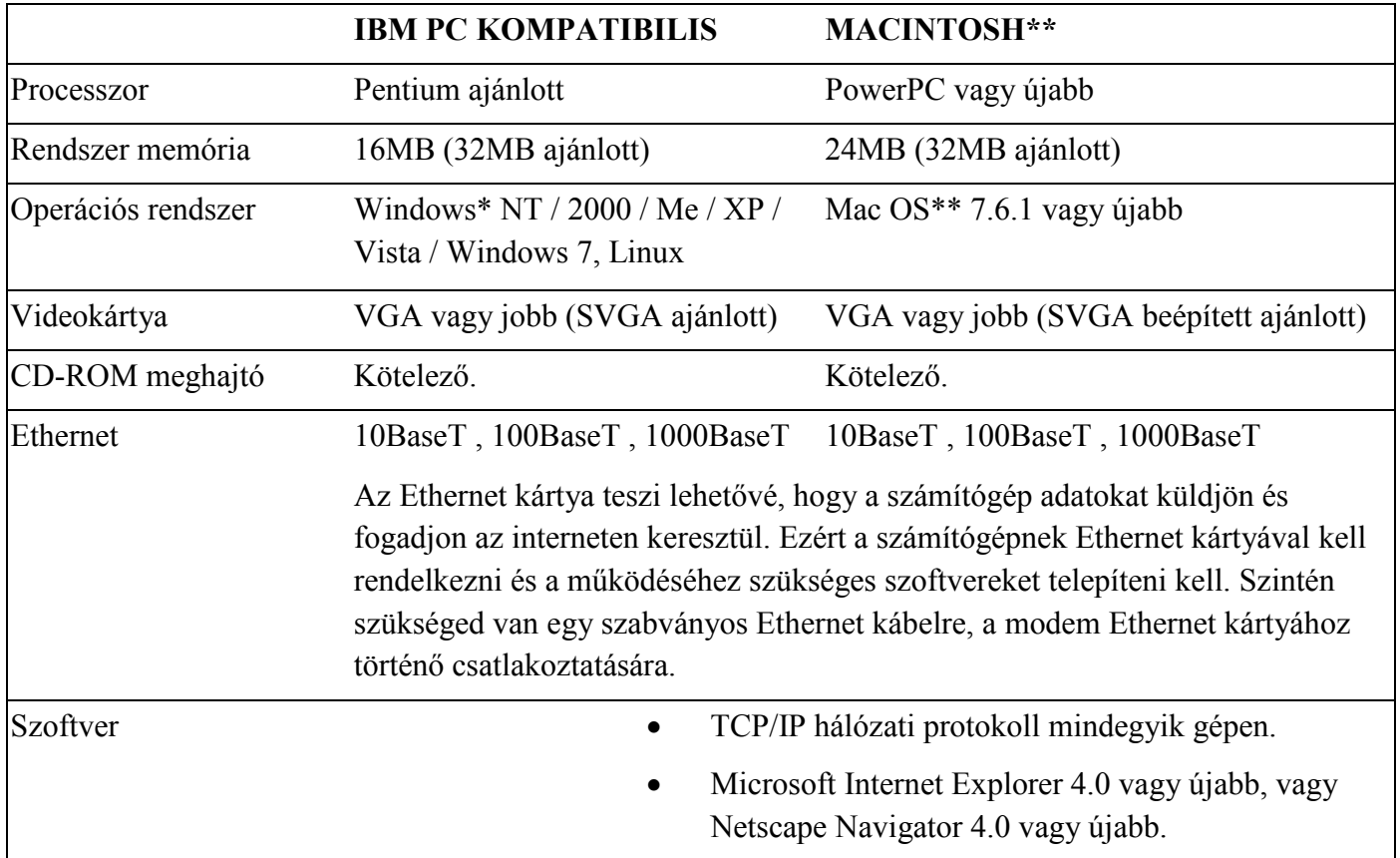

\* A Windows operációs rendszer a Microsoft védjegye.

\*\* A Macintosh és a Mac OS operációs rendszer az Apple Computer, Inc. védjegyei.

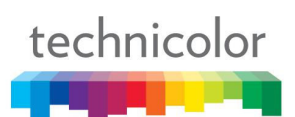

# **Az eszköz áttekintése**

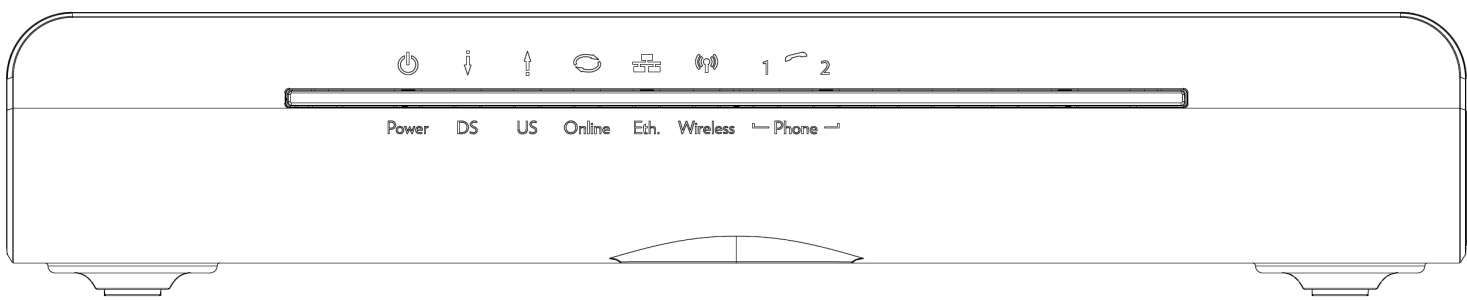

# **Elülső Panel**

î

Ábra 1-1 Elülső Panel

Az elülső panelen a következő jelölések találhatóak:

 **Power** - Jelzi a bekapcsolt állapotot.

**DS -** Jelzi a kábelmodem adatfogadásának állapotát a hálózat felől. (Előreirányú Forgalom).

- **US** Jelzi a kábelmodem adatátvitelének állapotát a hálózat felé. (Visszirányú Forgalom).
- **Online** Megjeleníti a csatlakozás állapotát. A LED nem világít, amikor nincs kábelcsatlakozás és egyfolytában világít, amikor a modem létrehozza a kapcsolatot a hálózattal és az adatok átvihetők.
- **Eth.** Jelzi az Ethernet portok állapotát.
- **Wireless** Jelzi a forgalmat a vezeték nélküli hálózaton.
- **Phone -** Jelzi a telefonportok állapotát.

# **A következő táblázat tartalmazza a LED-ek állapotait (balról jobbra):**

ON = a LED világít, OFF = a LED nem világít, FLASH = a LED villog.

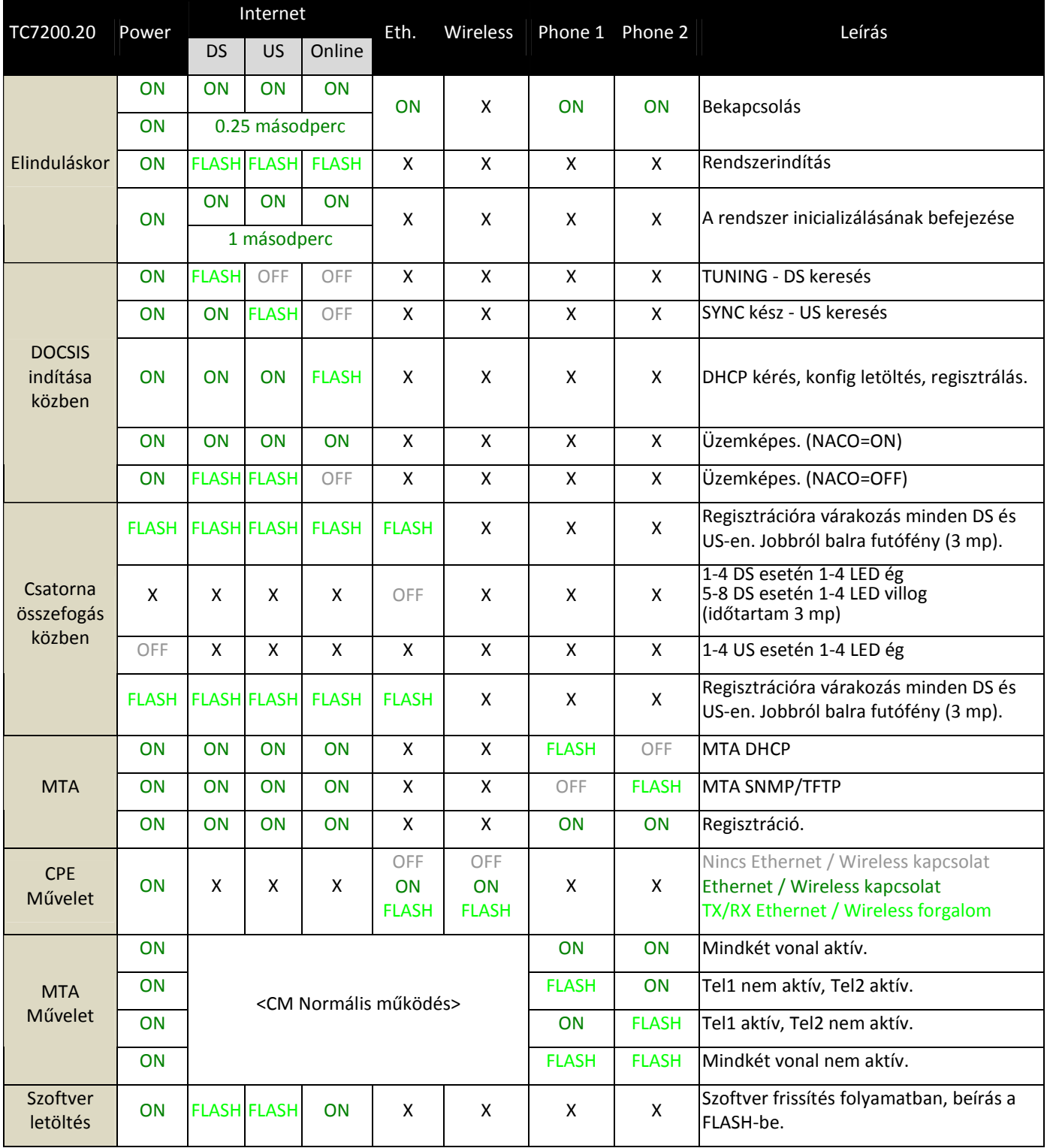

Táblázat 1-1 LED működés

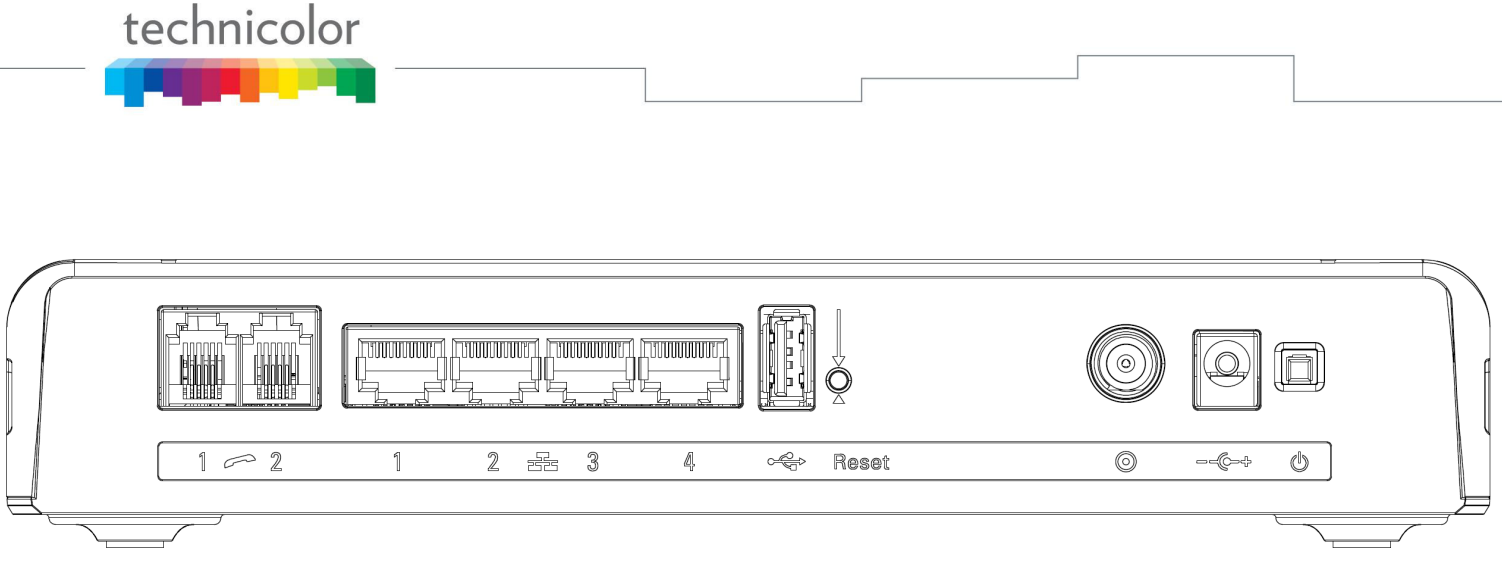

# **Hátsó Panel**

#### Ábra 1-2 Hátsó Panel

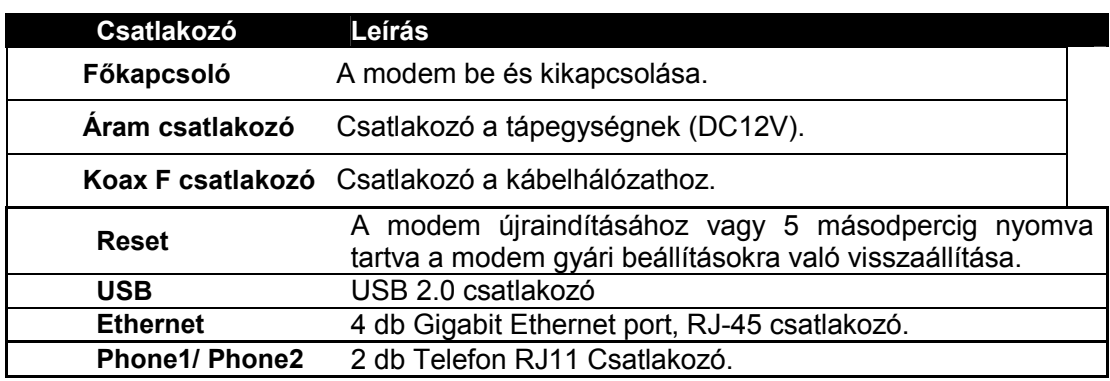

Táblázat 1-2 Hátsó Panel leírása

#### $0000000000000$  $\circ$  $\circ$  $O$   $O$  $00000000000000$  $\circ$  $O$   $O$  $\boldsymbol{\omega}$  $0 0 0 0 0 0 0 0 0 0 0 0 0 0 0 0$  $0000$  $00000$ 0000000000000  $000$  $\theta$

# **Oldalsó Panel WPS**

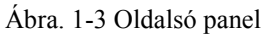

**WPS** – WPS és Wifi ki/be kapcsoló gomb.

WPS funkció: Wi-Fi Protected Setup<sup>TM</sup>.

A gomb feladata WPS esetén: Biztosítani a vezeték nélküli kapcsolatot egy másik eszközzel (például számítógéppel) WPS protokoll használatával. A gomb hosszú (több mint 2 másodperc) megnyomása lehetővé teszi, hogy engedélyezze a vezeték nélküli kapcsolatot a modem és egy számítógép vagy más eszköz között.

WiFi ki/be kapcsolás: Működő vezeték nélküli kapcsolat esetén a gomb rövid (kevesebb, mint 1 másodperc) megnyomása be vagy kikapcsolja a WiFi-t.

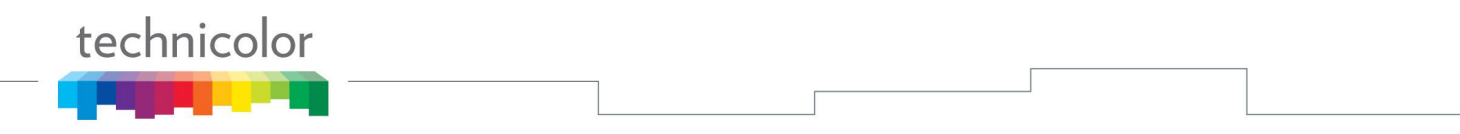

**Megjegyzés:** A WiFi interfész alapértelmezetten le van tiltva. Tehát először a modem weboldalán kell engedélyezni a vezeték nélküli kapcsolatot, hogy a gombot használni tudja.

# **Falra Szerelhetőség**

Lehetőség van az eszköz falra szerelésére a következő ábra szerint.

Az eszköz rendelkezik két fali aljzattal az alján.

Két csavarra van szükség a falra szereléshez.

| $\overline{O}$<br>$\circ$<br>$\circ$<br>$\circ$<br>$\circ$<br>$\bigcirc$                                                                                                    | $\sqrt{0}$ O O                                                                                                    | 0000000000000                                                                                                    | $\bigcirc$                                                                                                    | ſŌ<br>$\circ$<br>$\circ$<br>$\circ$<br>$\circ$<br>$\circ$                                                                                                    |  |  |  |  |
|----------------------------------------------------------------------------------------------------|----------------------------------------------------------------------------------------------------|----------------------------------------------------------------------------------------------------|----------------------------------------------------------------------------------------------------|----------------------------------------------------------------------------------------------------|--|--|--|--|
| $\circ$<br>O<br>$\bigcap$                                                                                                    | $\circ$<br>$\circ$<br>$\circ$<br>$\circ$<br>$\circ$<br>$\circ$<br>$\circ$<br>$\circ$<br>$\circ$<br>$\circ$<br>$\circ$<br>$\circ$                                              | $\circ$<br>$\circ$<br>$\circ$<br>$\circ$<br>$\circ$<br>O<br>O<br>$\circ$<br>$\circ$<br>$\circ$<br>O<br>O<br>O<br>O<br>$\circ$<br>$\circ$<br>$\circ$<br>$\circ$<br>$\circ$<br>$\circ$<br>O<br>$\circ$<br>$\circ$<br>$\circ$<br>$\circ$<br>$\circ$<br>$\circ$<br>$\circ$ | O<br>O<br>$\circ$<br>$\circ$<br>$\circ$<br>$\circ$<br>O<br>O<br>$\circ$<br>O<br>$\circ$<br>$\circ$<br>$\circ$<br>$\circ$<br>$\circ$<br>O<br>$\circ$<br>$\circ$<br>$\circ$<br>$\circ$<br>$\circ$<br>$\circ$<br>$\circ$<br>$\circ$<br>$\circ$                                                                                                    | IO<br>O                                                                                                    |  |  |  |  |
| $\circ$<br>O<br>O<br>$\circ$<br>$\circ$<br>O<br>$\circ$<br>$\circ$<br>$\circ$<br>$\circ$<br>$\circ$<br>$\circ$<br>$\circ$<br>$\circ$<br>О<br>$\circ$<br>$\circ$<br>〔 〕<br>$\circ$<br>$\circ$<br>$\circ$<br>℃<br>$O$ $O$<br>$\circ$<br>$\circ$<br>О<br>$\begin{array}{ccc} \oslash & \oslash & \oslash \end{array}$<br>$\circ$<br>$\circ$ | $\circ$<br>$\circ$<br>$\circ$<br>$\circ$<br>$\circ$<br>Ω<br>$\circ$<br>O<br>O<br>$\circ$<br>O<br>Ω<br>$\circ$<br>∩<br>O<br>$\circ$<br>O<br>Ο<br>$\circ$<br>$\circ$<br>$\circ$ | $\circ$<br>$\circ$<br>$\circ$<br>$\circ$<br>$\circ$<br>$\circ$<br>Ő<br>O<br>$\circ$<br>O<br>$\circ$<br>O<br>$\circ$<br>Ω<br>O<br>Ω<br>ଈ<br>O<br>$\circ$<br>$\circ$<br>О<br>O<br>$\circ$<br>$\circ$<br>$\odot$<br>$\circ$<br>$\circ$<br>$\circ$<br>$\circ$              | $\circ$<br>$\circ$<br>$\circ$<br>$\circ$<br>$\circ$<br>$\circ$<br>$\circ$<br>$\circ$<br>$\circ$<br>$\circ$<br>O<br>$\circ$<br>$\circ$<br>O<br>$\circ$<br>O<br>Ω<br>$\circ$<br>$\circ$<br>$\circ$<br>$\circ$<br>$\circ$<br>С<br>Ω<br>С<br>$\circ$<br>$\circ$<br>∩<br>О<br>⊜<br>⋒<br>a<br>O<br>$\circ$<br>О<br>Ω<br>O<br>$\circ$<br>$\circ$<br>$\circ$<br>$\circ$<br>$\circ$<br>$\circ$<br>$\circ$<br>$\circ$<br>$\circ$<br>$\circ$<br>$\circ$<br>$\circ$<br>$\circ$<br>$\bigcirc$<br>$\circ$<br>$\circ$<br>$\circ$<br>$\circ$<br>$\circ$<br>$\circ$<br>$\circ$<br>$\circ$<br>$O$ $O$ $O$<br>$\circ$<br>$\circ$<br>$\circ$<br>$\circ$ | 10<br>$O$ $O$<br>O<br>$\circ$<br>$\circ$<br>$\circ$<br>$\circ$<br>$\circ$<br>$\Theta$<br>IO<br>$\circ$<br>$\circ$<br>$\circ$<br>10<br>$\circ$<br>IO.<br>O<br>10<br>$\circ$<br>$\circ$<br>$\circ$<br>$\circ$<br>$\oslash$<br>$\circ$<br>$\circ$<br>IO<br>∩<br>$\circ$<br>$\circ$<br>$\circ$<br>$\circ$<br>$\circ$ |  |  |  |  |
| O<br>O<br>$\circ$<br>$\circ$                                                                                                    |                                                                                                    |                                                                                                    | $O$ $O$ $O$<br>$\circ$<br>$\circ$<br>$\circ$<br>$\circ$<br>$\circ$<br>$\circlearrowright$<br>$\circ$<br>$\circ$<br>$\circ$<br>$\circ$<br>$\circ$<br>$\circ$<br>$\circ$<br>$\bigcirc$<br>$O$ $O$<br>$\circ$<br>$\circ$<br>$\circ$<br>$\circ$<br>$\circ$<br>$00000$<br>$\circ$<br>$\circ$<br>$\circ$                                                                                                    | 0<br>Ő<br>O<br>Ω                                                                                                    |  |  |  |  |
| $\circ$<br>O<br>$\circ$<br>$\circ$<br>$\circ$<br>$\circ$<br>$\circ$                                                                                                    | C<br>$\circ$<br>O<br>$\circ$                                                                                                    | O<br>$\circ$<br>$\mathbb{O}$<br>$\circledcirc$<br>$\circledcirc$<br>$\circ$<br>$\circ$<br>$\circledcirc$<br>$\circ$<br>$\circledcirc$<br>$\circ$                                                                                                    | $\circ$<br>$\circ$<br>$\circ$<br>$\circ$<br>$\circ$<br>$\circ$<br>$\circ$<br>$\circ$<br>$\circ$<br>$\circledcirc$<br>$\circ$<br>$\circ$<br>$\circ$<br>$\circledcirc$<br>$\circ$<br>$\circ$                                                                                                    | $\circ$<br>1G<br>$\circledcirc$<br>$\circ$<br>O                                                                                                    |  |  |  |  |
| 苣                                                                                                    |                                                                                                    |                                                                                                    |                                                                                                    |                                                                                                    |  |  |  |  |

Ábra 1-4 Falra Szerelhetőség

# **Végrehajtáshoz:**

- 1. Ellenőrizze, hogy a fal, ahova az eszközt rögzíteni szeretné, sima, lapos, száraz és stabil és használja a két csavarlyukat, amik 101.6 mm (4 hüvelyk) távolságra vannak egymástól.
- 2. Rögzítse a csavarokat a falba és hagyjon a csavarfejeknek 3 mm (0.12 hüvelyk) távolságot a falfelülettől.
- 3. Húzzon ki mindent az eszközből és helyezze a csavarokhoz. Amikor egy vonalban vannak, gyengéden nyomja az eszközt a falhoz és mozgassa lefelé a rögzítéshez.

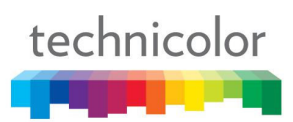

# **Összeköttetés az eszközök között**

Ez az illusztráció egy kábelszolgáltatói hálózatot mutat, amin DOCSIS/Euro-DOCSIS és PacketCable/Euro-PacketCable kompatibilis hang/adat szolgáltatások érhetőek el.

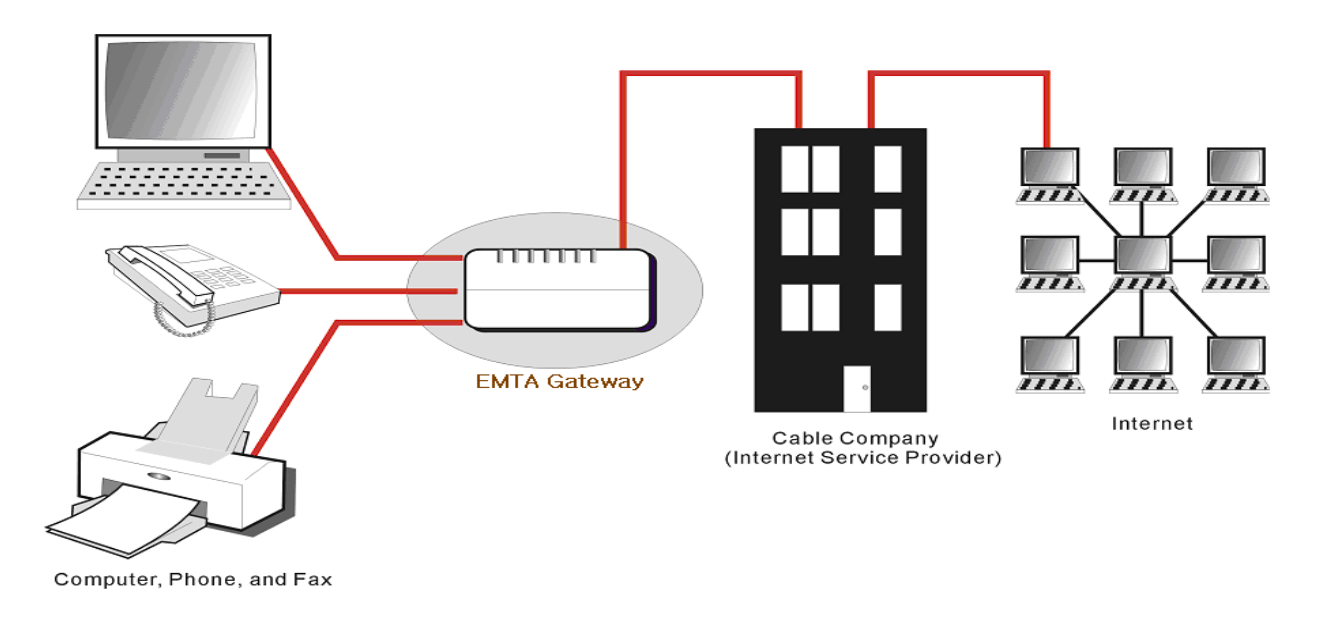

Ábra 1-5 Összeköttetés áttekintés

# **A kábelmodem szerepe a hálózatban**

A kábelmodem nagy sebességű internet hozzáférést, valamint költséghatékony, kiváló minőségű telefon és fax szolgáltatásokat biztosít a kábeltelevíziós hálózaton. Képes együttműködni kábeltelevíziós szolgáltató DOCSIS és PacketCable szabványokat támogató központi eszközeivel és biztosítja az IP alapú adat és hangátvitelt. Az adatbiztonság biztosítja a visszirányú és előreirányú biztonságos kommunikációt.

#### **Mire van szüksége a kábelmodemnek a működéséhez**

A kábelmodem működéséhez egy érvényes előfizetésre van szükség.

Ha a kábelmodemet nem a szolgáltatója üzemelte be, akkor kérjük, ellenőrizze a kábelszolgáltatójával, hogy megvan minden szükséges dolog a kezdéshez. A kábelszolgáltató ügyfélszolgálata segítséget nyújt a szolgáltatás sikeres indításához.

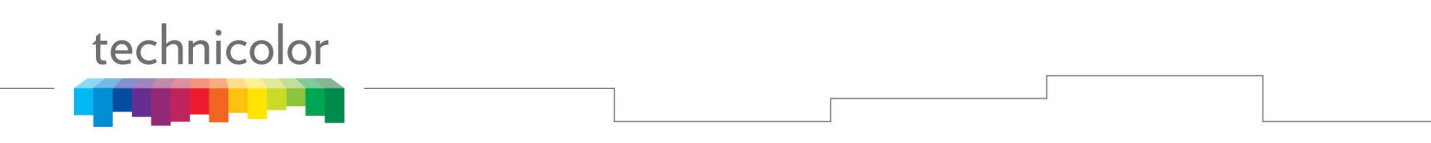

# **Kapcsolatfelvétel a helyi kábelszolgáltatóval (Ezt a fejezetet kérjük, csak akkor olvassa el, ha az eszközt nem a szolgáltatójától kapta)**

Fel kell vennie a kapcsolatot a kábelszolgáltatójával, hogy létrehozzanak, egy internetes fiókot mielőtt használni tudná a modemet. Meg kell tudnia adni a következő információkat (amiket megtalál a modemen lévő matricán):

- A modem szériaszámát
- A modem típusszámát
- A modem MAC címét
- Az EMTA MAC címét
- Biztonsági információk: Service Set Identifier (SSID), Titkosítási kulcs / jelszó (WPA2-PSK alapértelmezett), csatornaszám. Az alapértelmezett értékek jelezve vannak alul a modemen a matricán.

# **Kérem ellenőrizze a következőket a kábelszolgáltatójával**

- A szolgáltatás az otthonában támogatja a DOCSIS/Euro-DOCSIS kompatibilis kétirányú modem elérést.
- Az internet fiókja létre van hozva. (Biztosítva van az adatszolgáltatás, ha a fiók létre van hozva, de a telefonszolgáltatás nem elérhető.)
- Van egy kábelkivezetés a számítógépe közelében és ez készen áll a kábelmodem szolgáltatására.

Megjegyzés: Fontos hogy a modem mindig áram alatt legyen. Tartsa a modemet áram alatt, hogy csatlakozva maradjon az internethez. Ez azt jelenti, hogy mindig készen áll bármikor van rá szüksége.

#### **Fontos Információ**

A kábelszolgáltatójának mindig konzultálnia kell Önnel mielőtt felszerel egy új kábelkivezetést. Ne kíséreljen meg bármilyen újrakötést anélkül, hogy először felvenné a kapcsolatot a kábelszolgáltatójával.

# **Kérem ellenőrizze a következőt a modemen**

A Power LED -nek világítania kell, amikor bedugja a tápegységet.

#### **A modem csatlakoztatása egy számítógéphez**

A kézikönyv ezen része elmagyarázza hogyan kell csatlakoztatni a modemet a számítógépen lévő Ethernet porthoz és hogyan kell telepíteni a szükséges szoftvert. Kérem, nézze meg az 1-5 ábrát, ami segít Önnek csatlakoztatni a kábelmodemét.

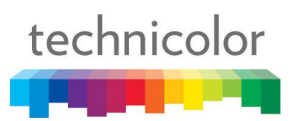

# **A kábel TV csatlakoztatása a modemhez**

A kábelmodemet a kábeltelevíziós hálózathoz általában a szolgáltató szakemberei végzik el. Amennyiben mégis Önnek kell elvégezni, kérjük először figyelmesen olvassa el a következő részt.

- 1. Azonosítsa be a kábel TV vezetékét. Ezt a szolgáltatók tipikusan a következő megoldásokkal végződtetik:
	- a. A koaxiális kábel közvetlenül a TV-hez, STB-hez, vagy DVD rögzítőhöz csatlakozik. A vezeték ebben az esetbe valamelyik eszköz bemeneti csatlakozójához csatlakozik, ami címkével van ellátva IN, CABLE IN, CATV, CATV IN, stb.
	- b. A koaxiális kábel egy falon található fali aljzaton van kivégződtetve
	- *c.* A falon, vagy a földön található egy lógó kábel. Nézze meg az 1-6 ábrát a bekötési példához.

*Megjegyzések: Optimális teljesítményhez, ajánlott a modemet a házba bejövő kábelvéghez lehető legközelebb csatlakoztatni. Az osztót legalább 1GHz-re kell osztályozni.*

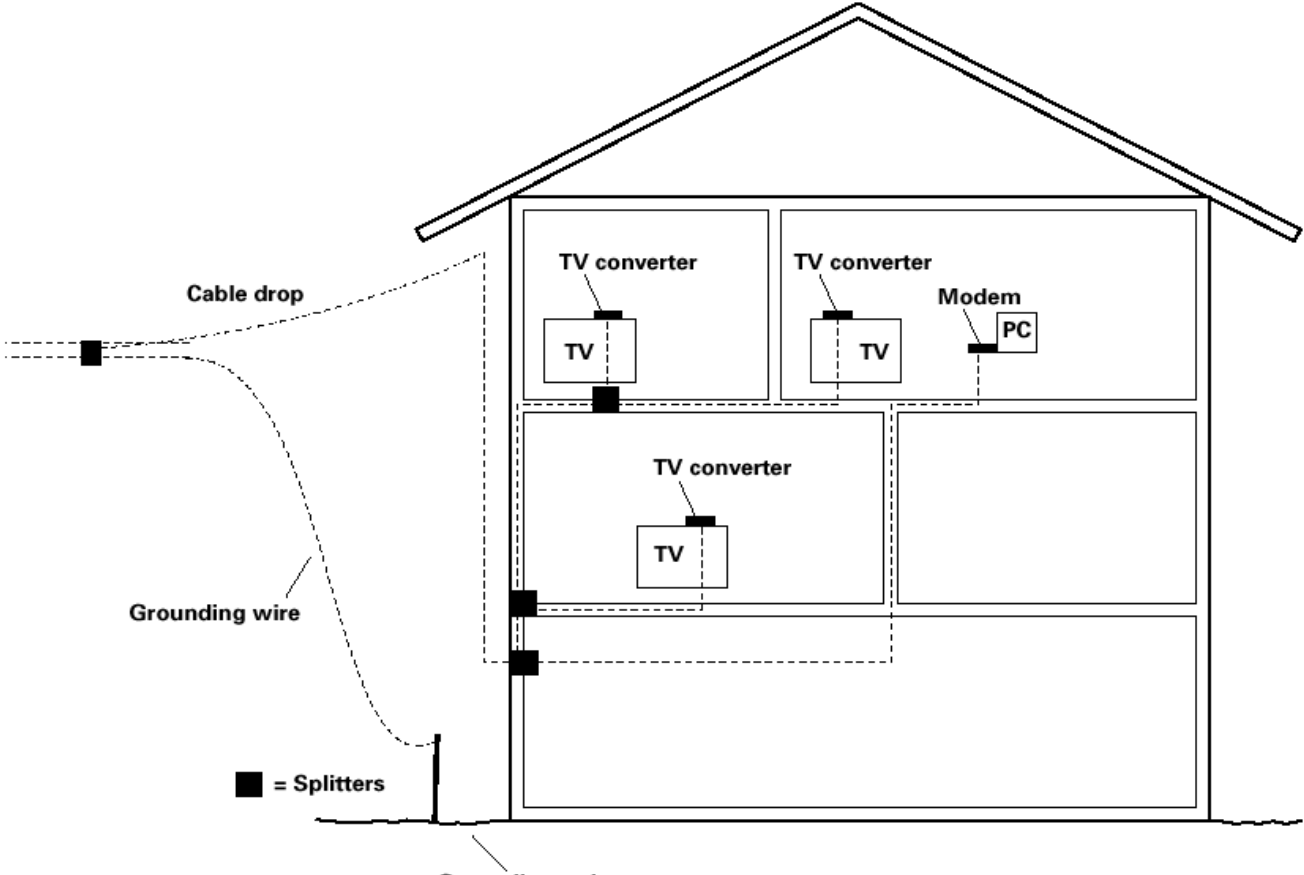

**Grounding rod** 

Ábra 1-6 Alapvető otthoni bekötés

# **Csatlakozás az Ethernet interfészhez**

Kövesse ezeket a lépéseket a megfelelő csatlakozáshoz.

Csatlakoztassa a koaxiális kábelt a fali aljzathoz a másik végét pedig a modemhez.

#### **Megjegyzés: A modem gyors regisztrációjának biztosításához, a koaxiális kábelnek csatlakoztatva kell lennie a modemhez mielőtt a modemet bekapcsolná.**

Csatlakoztassa a tápegységet a kábelmodem csatlakozó aljzatába és a kétpólusú konnektorba majd nyomja meg a bekapcsoló gombot a modem bekapcsolásához.

#### **Megjegyzés: Csak a modemhez mellékelt tápegységet használja. Másik tápegység használata kárt okozhat a termékben, és érvénytelenítheti a garanciát.**

Csatlakoztasson egy Ethernet kábelt (közvetlen csatlakozás, lásd lejjebb) a számítógép hátulján lévő Ethernet porthoz, a másik végét pedig a modem hátsó paneljén lévő Ethernet porthoz. A modem keresni fogja a megfelelő előreirányú jelet a kábelhálózaton elvégzi a regisztrációs folyamatot. A modem készen áll az adatátvitelre miután folyamatosan zölden világít az "ONLINE" led.

#### **Megjegyzés: a reset gombot a modem hátulján elsősorban karbantartásnál alkalmazzák.**

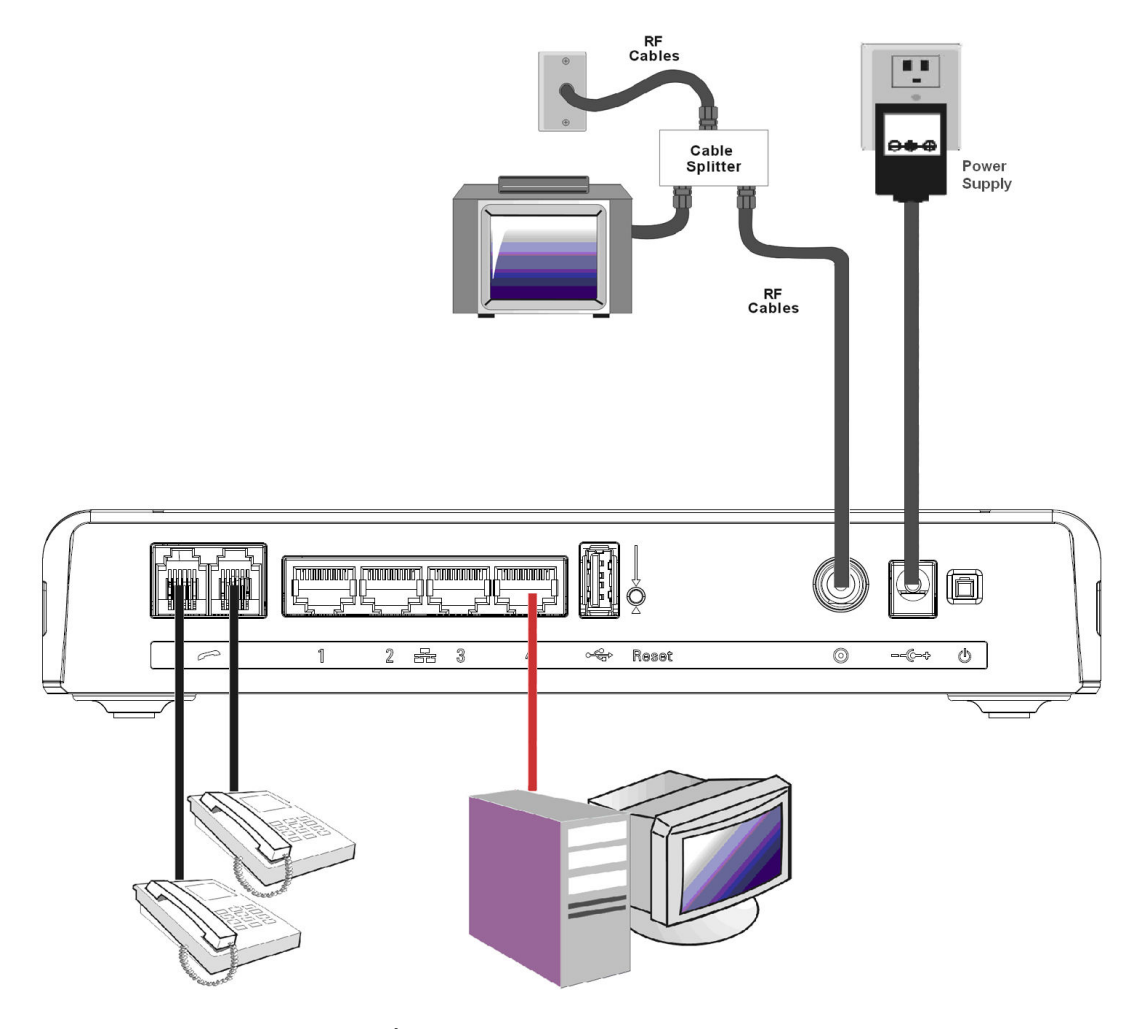

Ábra 1-7 Csatlakozás a modemhez

# technicolor

# **Telefon vagy fax csatlakoztatása**

Megfelelő csatlakozásnál, a legtöbb telefonkészülék használható a modemmel hagyományos telefon szolgáltatásra. Normál telefonhívás létesítéséhez, vegye fel a telefonkagylót; figyeljen a tárcsahangra, majd tárcsázza a kívánt számot. Szolgáltatásokhoz úgymint hívásvárakoztatás, használja a kapcsolót (vagy a FLASH gombot) a hívásváltáshoz. A következő eljárások leírnak néhány lehetséges csatlakozási sémát a telefonok modemmel való használatához.

- 1. Csatlakoztasson egy szabványos telefon vezetéket közvetlenül a telefontól (fax, üzenetrögzítő, hívásazonosító, stb.) a modem egyik telefon portjához.
- 2. Ha van egy telefonvonal az otthonában, ami nincs csatlakoztatva egy másik telefon szolgáltatóhoz, akkor csatlakoztassa a szabványos telefon vezetéket az aljzatból a modem egyik telefon portjához. Csatlakoztasson egy szabványos telefon vezetéket közvetlenül a telefontól (fax, üzenetrögzítő, hívásazonosító, stb.) egy másik aljzathoz a házban amit ez a vonal használ.
- 3. Ha többvonalas telefonja van, akkor csatlakoztasson egy szabványos telefon vezetéket (nem egy RJ-14 típusú vezetéket) a telefontól a modem telefon portjaihoz. (Másik telefonok hozzáadhatók mindegyik vonalhoz szabványos telefonvonal osztók használatával.)

# **2. FEJEZET: AZ ESZKÖZ KONFIGURÁCIÓJA**

Hogy megbizonyosodjon arról, hogy sikeresen eléri az internetet, kérem elsőként ellenőrizze a következőket.

- 1. Győződjön meg arról, hogy a kapcsolat (Ethernet-n keresztül) a modem és a számítógépe között rendben van.
- 2. Győződjön meg arról, hogy a TCP/IP protokoll megfelelően van beállítva.
- 3. Előfizetett egy kábelszolgáltatónál.

#### **A konfigurációs WEB felület elérése**

A modem helyi menedzselési lehetőséget nyújt egy beépített HTTP szerveren és számos diagnosztikai és konfigurációs weboldalon keresztül. Konfigurálhatja a beállításokat a weboldalon és alkalmazhatja őket az eszközön.

Miután a számítógépe megfelelően van konfigurálva; Kérem az alábbiak szerint járjon el:

- 1. Indítsa el a web böngészőjét és gépelje be a modem privát IP címét a webcím mezőbe: **192.168.0.1**
- 2. Miután csatlakozott az eszközhöz, kérni fogja, hogy adja meg a felhasználónevet és a jelszót. Alapértelmezetten, a felhasználónév " " (hagyja üresen) és a jelszó "**admin**".

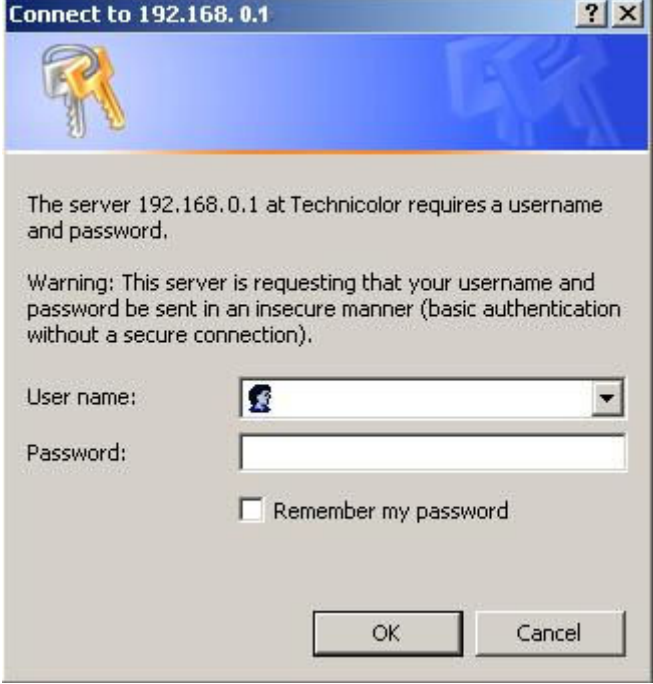

Ábra2-1 Bejelentkezés

Ha sikeresen bejelentkezett, a főoldal jelenik meg.

# **A WEB felület áttekintése**

Bejelentkezés után az alábbi felület fog megjelenni.

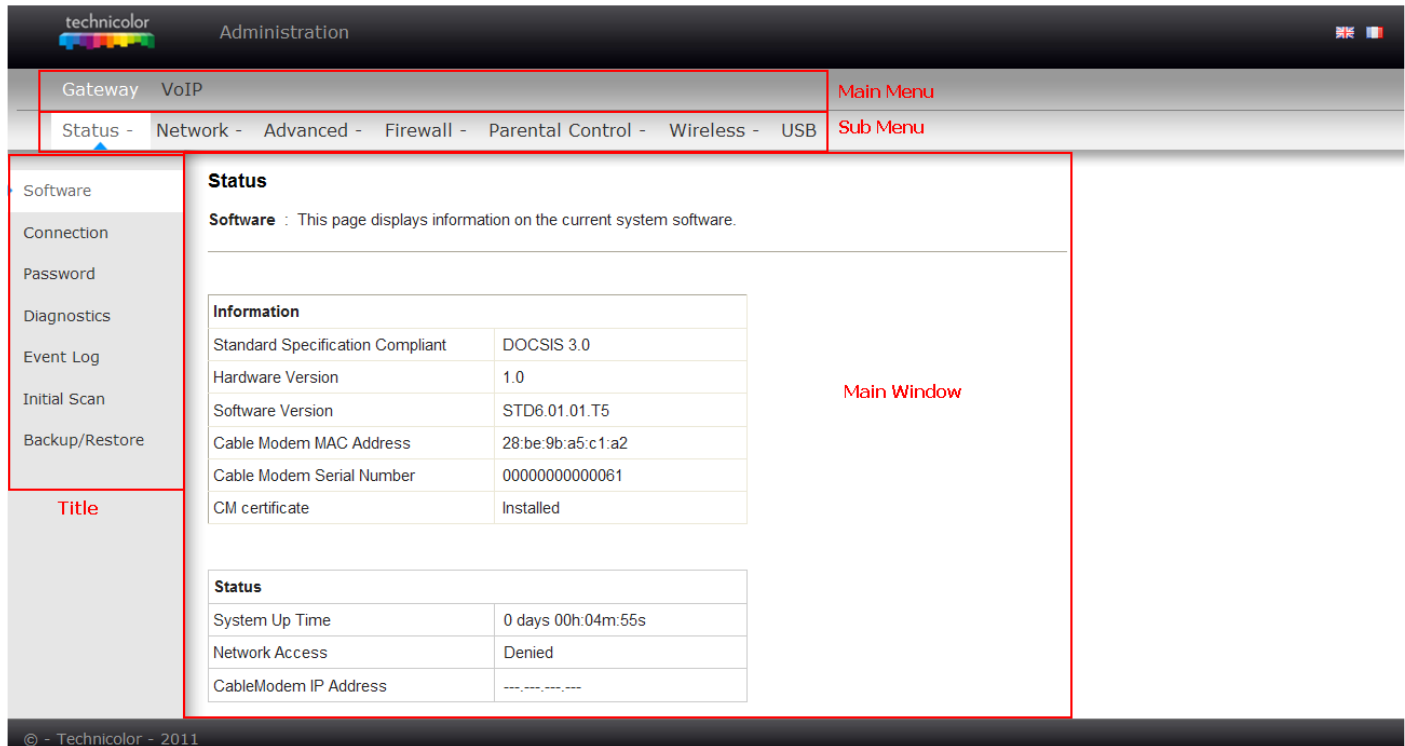

Ábra. 2-2 A WEB felület áttekintése

- **Főmenü**: hivatkozások az oldal tetején, beleértve Gateway, VoIP és számos almenü.
- **Almenü**: a főmenü alatt, az almenükkel beléphetünk az egyes funkciók beállításaihoz, például: Status, Network, Firewall…
- **Cím**: az oldalsáv az oldal bal oldalán cím szerint jelzi a menedzselési felületeket, például: Szoftver információk (Software) ebben a példában.
- **Főablak**: a jelenlegi munkaterület a web felületen, mely tartalmazza a konfigurációs és állapot információkat.

A könnyű kezelhetőséghez, az oldalak csoportokba vannak rendezve a csoport nevekkel ellátva a főmenüben. Az egyedi oldalnevek minden egyes csoporton belül rendelkezésre állnak az almenüben és az oldalsávban. Tehát egy oldal megkereséséhez, kattintson a csoport hivatkozására az oldal tetején, majd az almenüre a funkcióhoz, végül válassza ki a címet az oldalsávban.

A kábelszolgáltatója lehet, hogy nem támogatja néhány tétel vagy információ megjelenését a modem belső weboldalán. Az ilyen esetekben az információs mező üresen jelenik meg. Ez normális.

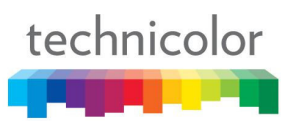

# **Figyelmeztető üzenet a jelszó megváltoztatására**

Az első belépésnél, vagy amíg az alapértelmezett jelszó van használatban, egy figyelmeztető üzenet fog megjelenni minden oldal tetején. Mi arra szeretnénk ösztönözni Önt, hogy változtassa meg a jelszavát annak érdekében, hogy érvényesítse a modem biztonságát. Kérjük, olvassa el a jelszóról szóló fejezetet a 25. oldalon további információért.

# **Az állapot menü (Status)**

# **1. Szoftver információk (Software)**

Az információs rész megjeleníti a hardver és szoftver információkat a modemről.

Az állapot rész ezen az oldalon megmutatja, hogy mennyi ideje van működtetve a modem, és a legfontosabb információkat, amiket a modem kapott a kábelszolgáltatótól az inicializálási folyamat során. Ha a hálózat elérés azt mutatja, hogy "Engedélyezett (Allowed)," akkor a kábelszolgáltatója bekonfigurálta a modemét, hogy legyen internet kapcsolata. Ha nem, akkor nem működik az internet hozzáférése, és fel kellene venni a kapcsolatot a kábelszolgáltatójával, hogy megoldja ezt.

| technicolor            | Administration                                                           |                            |  |  |  |  |  |
|------------------------|--------------------------------------------------------------------------|----------------------------|--|--|--|--|--|
| Gateway<br>VoIP        |                                                                          |                            |  |  |  |  |  |
| Status -               | Network - Advanced - Firewall - Parental Control - Wireless - USB        |                            |  |  |  |  |  |
| Software               | <b>Status</b>                                                            |                            |  |  |  |  |  |
| Connection             | Software: This page displays information on the current system software. |                            |  |  |  |  |  |
| Password               |                                                                          |                            |  |  |  |  |  |
| <b>Diagnostics</b>     | <b>Information</b>                                                       |                            |  |  |  |  |  |
| Event Log              | <b>Standard Specification Compliant</b>                                  | DOCSIS 3.0                 |  |  |  |  |  |
|                        | <b>Hardware Version</b>                                                  | 1.0                        |  |  |  |  |  |
| <b>Initial Scan</b>    | Software Version                                                         | STD6.01.01.T5              |  |  |  |  |  |
| Backup/Restore         | Cable Modem MAC Address                                                  | 00:90:00:11:11:01          |  |  |  |  |  |
|                        | Cable Modern Serial Number                                               |                            |  |  |  |  |  |
|                        | CM certificate                                                           | Not Installed              |  |  |  |  |  |
|                        |                                                                          |                            |  |  |  |  |  |
|                        | <b>Status</b>                                                            |                            |  |  |  |  |  |
|                        | <b>System Up Time</b>                                                    | 0 days 00h:45m:48s         |  |  |  |  |  |
|                        | Network Access                                                           | Allowed                    |  |  |  |  |  |
|                        | CableModem IP Address                                                    | <b>Provident and State</b> |  |  |  |  |  |
|                        |                                                                          |                            |  |  |  |  |  |
| © - Technicolor - 2011 |                                                                          |                            |  |  |  |  |  |

Ábra 2-3 Gateway\Status\Software

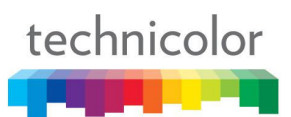

# **2. Kapcsolat állapot (Connection)**

Ez az oldal beszámol a jelenlegi kapcsolat állapotról, beleértve az indítási folyamatokat, az előreirány (downstream) és a visszairány (upstream) állapotát, a modem online információit, és így tovább. Ezek az információk hasznosak lehetnek a kábelszolgáltatója technikusai számára az esetleges hibák elhárítása során.

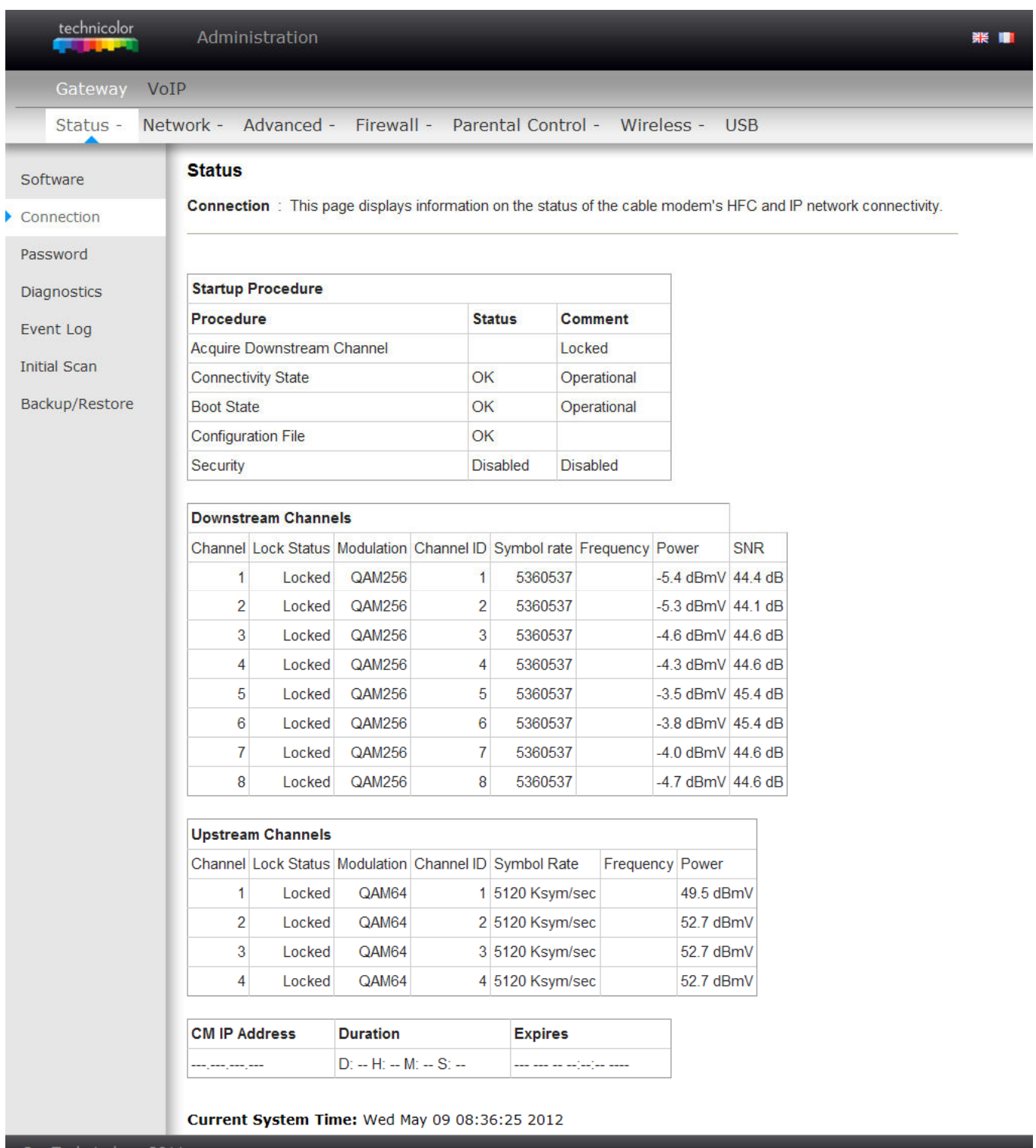

# **3. Jelszóváltoztatás (Password)**

Alapértelmezetten, a felhasználónév üres ("") a jelszó pedig "**admin**".

Ez a jelszó a következő események hatására visszaáll (nem teljes lista):

- gyári beállítások,
- a modem gyári beállításokra való visszaállítását követően,
- a szolgáltató általi, távoli újraindítást követően,

Biztonsági okokból ajánljuk, hogy változtassa meg ezt a gyári jelszót.

A jelszó maximum 8 karakter lehet és kis és nagybetűket is tartalmazhat. Továbbá, ezen az oldalon visszaállíthatja a modemet az eredeti gyári beállításaira. Ezt óvatosan használja, mert az összes beállítását elveszítheti. Ennek a végrehajtásához, állítsa a **Restore Factory Defaults** beállítást igenre **(Yes)** és alkalmazza **(Apply)**. Ennek ugyanaz a hatása, mintha használnánk a hátsó panelen lévő reset kapcsolót a gyári beállítások visszaállítására, ahol 5 másodpercig tartjuk lenyomva a kapcsolót, majd elengedjük.

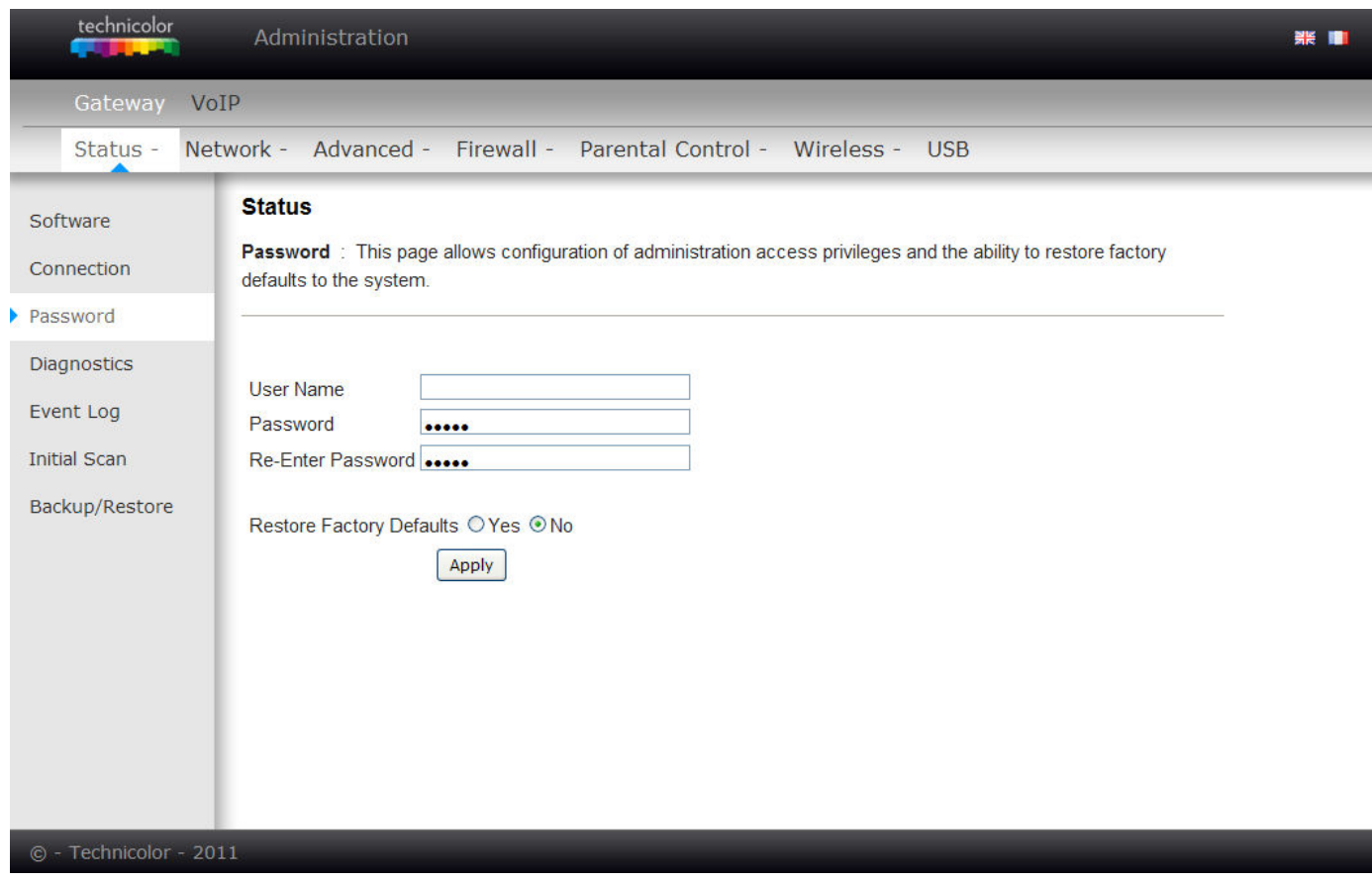

Ábra 2-5 Gateway\Status\Password

Jelszóváltoztatás: gépelje be az új jelszót, majd üsse be még egyszer.

Ha a jelszó elfogadásra került, akkor újra be kell jelentkeznie a weboldalra:

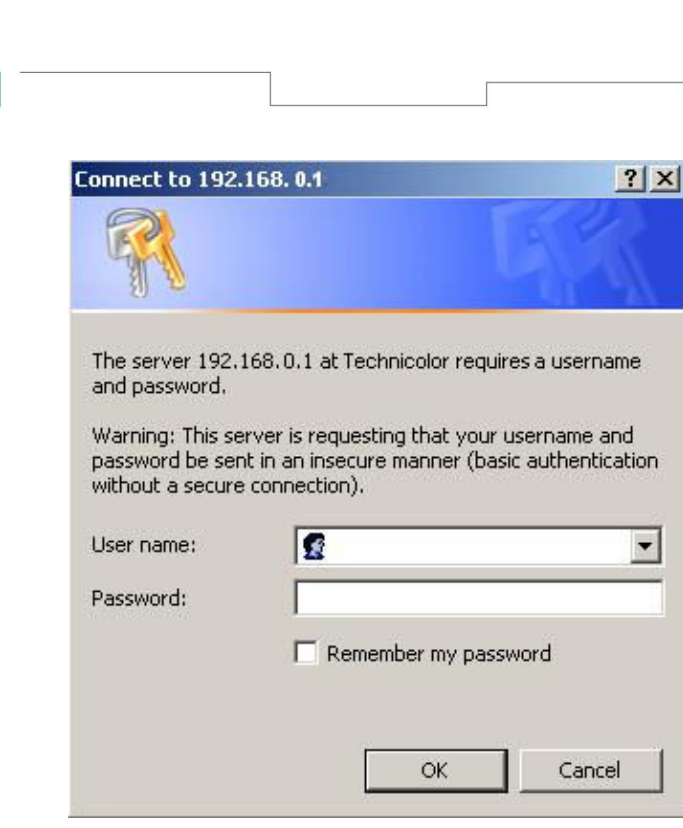

Ábra 2-6 Jelszó bekérő párbeszédablak

Ha a jelszó nem megfelelő, akkor egy hibaüzenet jelenik meg:

# HTTP 401 - Unauthorized

technicolor

Authorization is required to access the configuration server.

You must enter the correct username and/or password.

Kérem, töltse be újra a weboldalt és várjon a jelszó bekérő párbeszédablakra, majd gépelje be a megfelelő felhasználónevet és jelszót ismét.

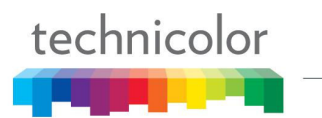

#### **4. Diagnosztika (Diagnostics)**

Ez az oldal alapvető diagnosztikai eszközöket kínál Önnek, amiket akkor hasznosíthat, ha csatlakozási problémák merülnek fel. Amikor ping-el egy hálózati eszközt, akkor TCP/IP csomagot küld neki, majd a célállomás válaszként szintén küld egy TCP/IP csomagot Önnek. A ping használatához, adja meg a szükséges információkat majd nyomja meg a Teszt Indítása (Start Test) gombot; az eredmény az ablak alsó részén jelenik meg. Nyomja meg a Teszt Leállítása (Abort Test) gombot a teszt megszakításához, és az Eredmények Törlése (Clear Results) gombot a teszt eredményének törléséhez. Megjegyzés: A tűzfalak gátolhatják a ping csomagokat, de lehetővé teszik Önnek a TCP/IP hozzáférést a kiválasztott eszköz mögé. Ezt tartsa szem előtt amikor megpingel egy eszközt, ami lehet, hogy egy tűzfal mögött van. A ping a leghasznosabb a számítógépekkel való kapcsolat ellenőrzésére, amik nem rendelkeznek tűzfallal, úgymint a számítógépek a helyi hálózatában.

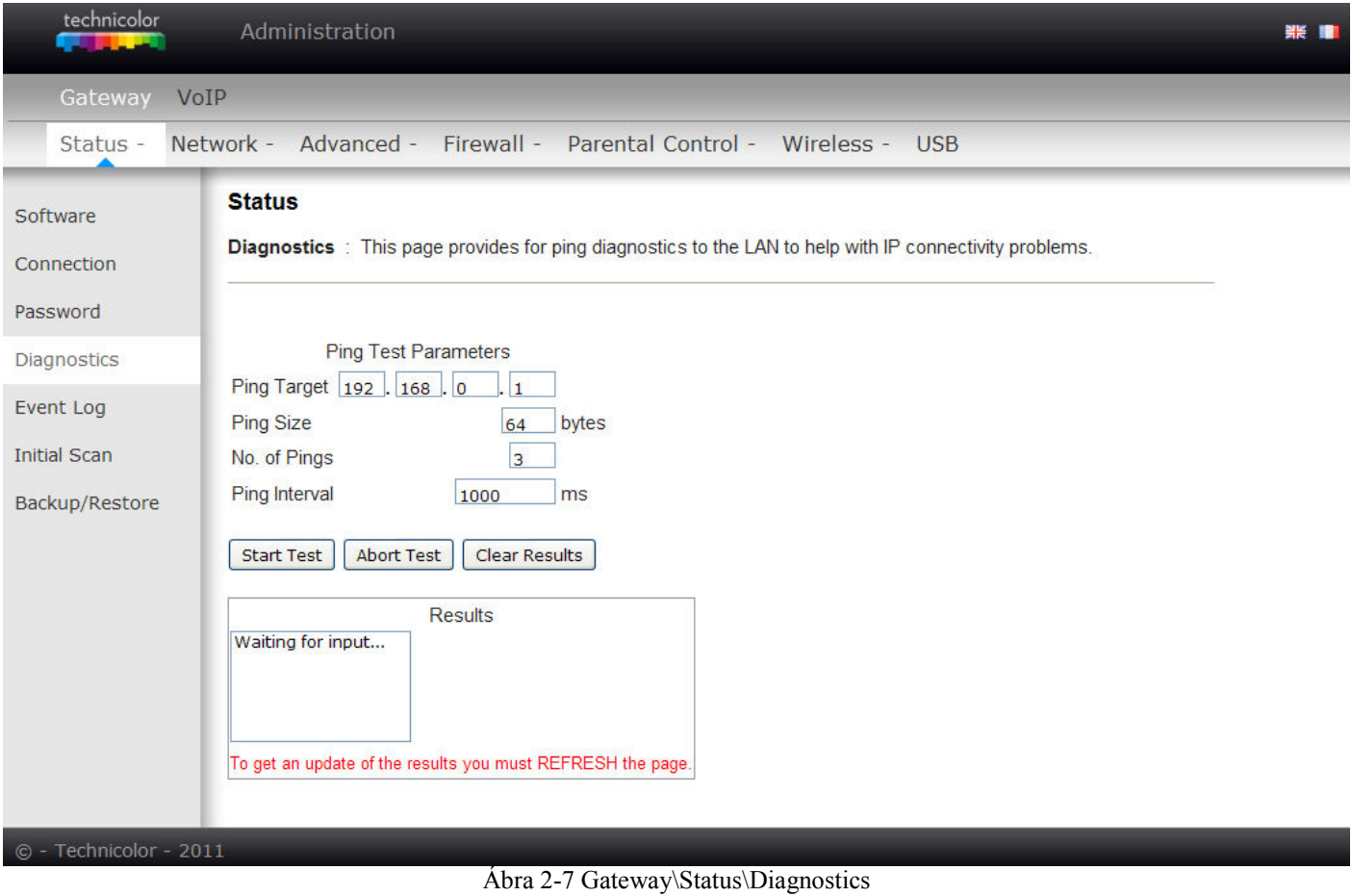

Oldal **26** / **83**

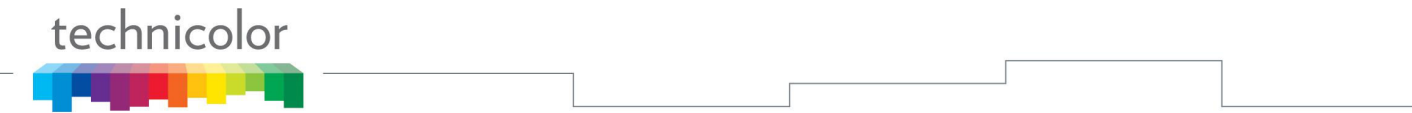

# **5. Eseménynapló (Event Log)**

Ez az oldal megmutatja az SNMP eseménynapló tartalmát. Nyomja meg a "**Clear Log**" gombot a napló törléséhez.

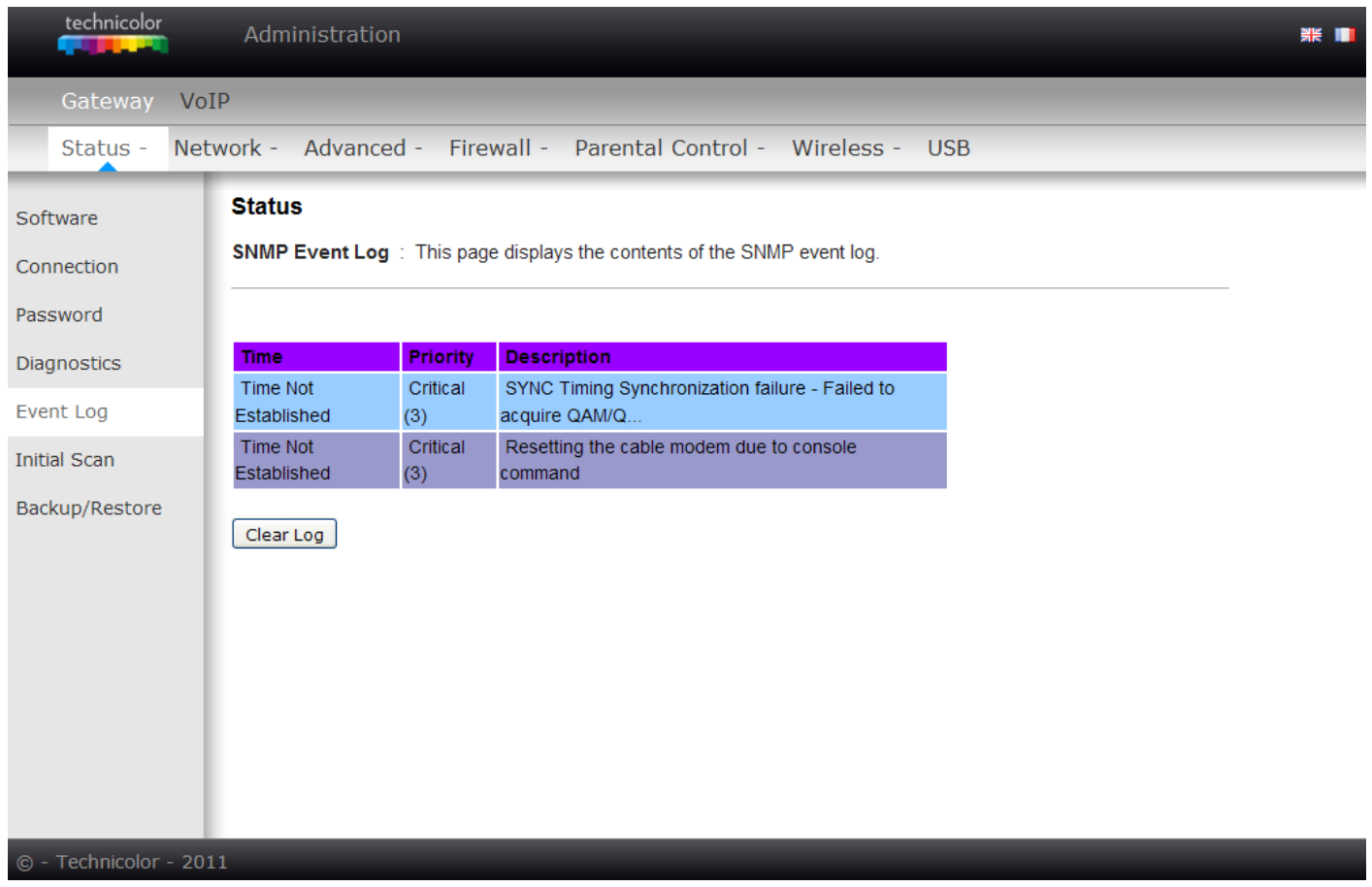

## Ábra 2-8 Gateway\Status\Event Log

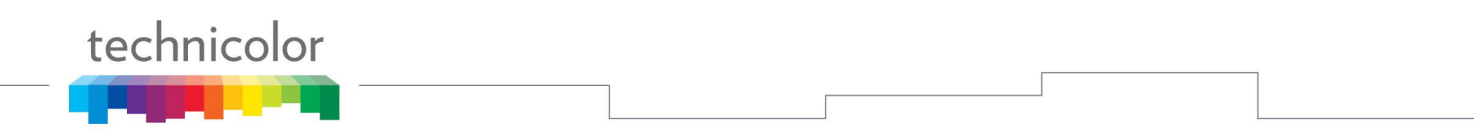

#### **6. Kezdeti keresés (Initial Scan)**

A modem első csatlakozásának felgyorsítása érdekében állítsa be az összes ismert előre-irányú frekvenciát és/vagy visszirányú csatorna ID-re vonatkozó információt. Ezután nyomja meg az "**Apply and Reboot**" gombot, amellyel elindítja a kábel hálózat pásztázását az itt beállított értékekkel kezdve.

Az értékeket Hertz-ben kell megadni, tehát pl. a 453 MHz-hez ezt kell beírnia: 453000000

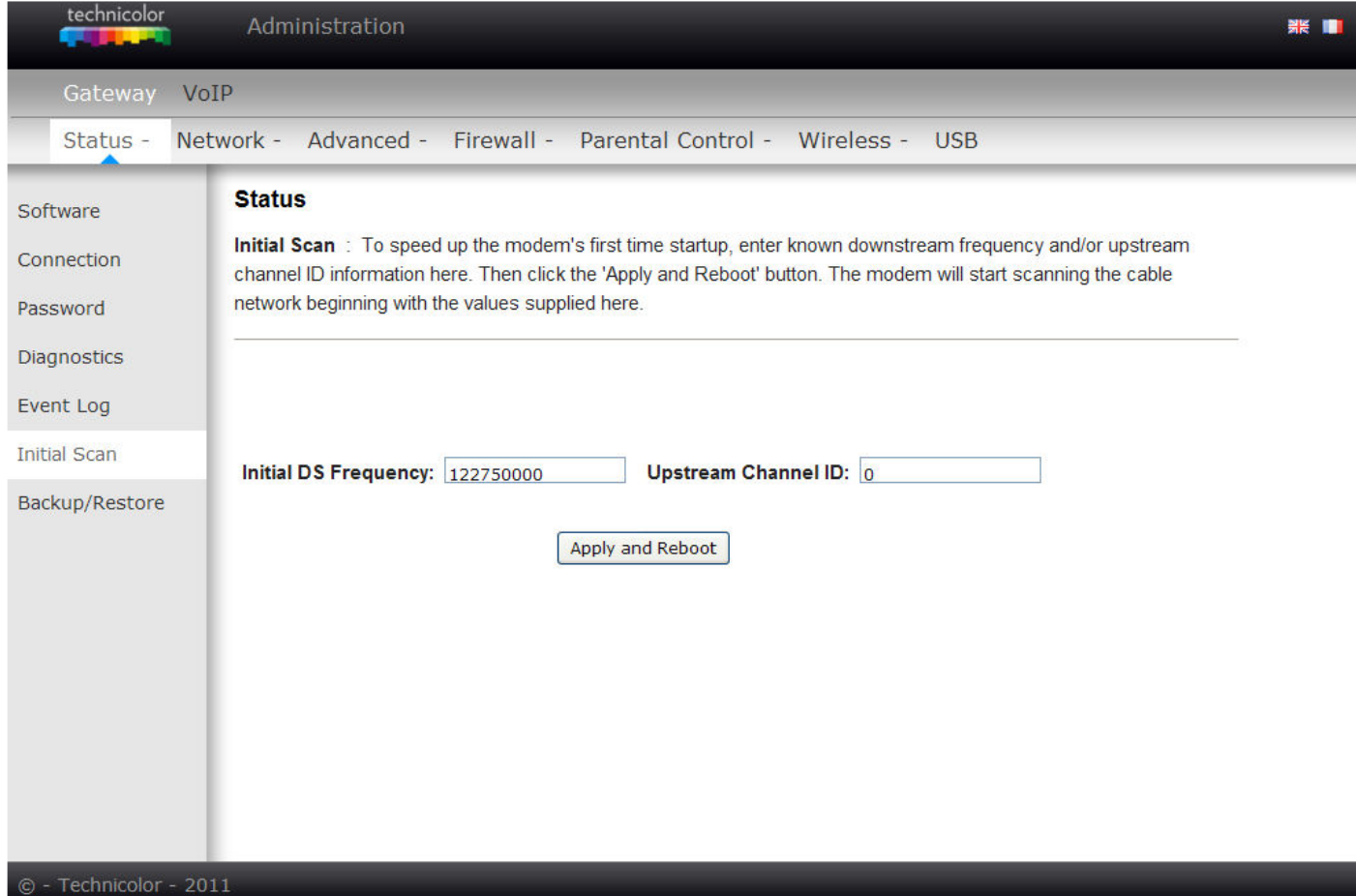

Ábra 2-9 Gateway\Status\Initial Scan

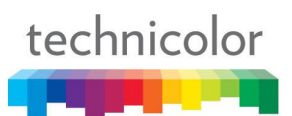

# **7. Mentés/Visszaállítás (Backup/Restore)**

**Mentés/Visszaállítás beállítások:** Ezen az oldalon a saját számítógépére mentheti el a jelenlegi beállításait vagy visszaállíthatja a korábban elmentett beállításokat**.** Az alapértelmezett fájl neve: "GatewaySettings.bin".

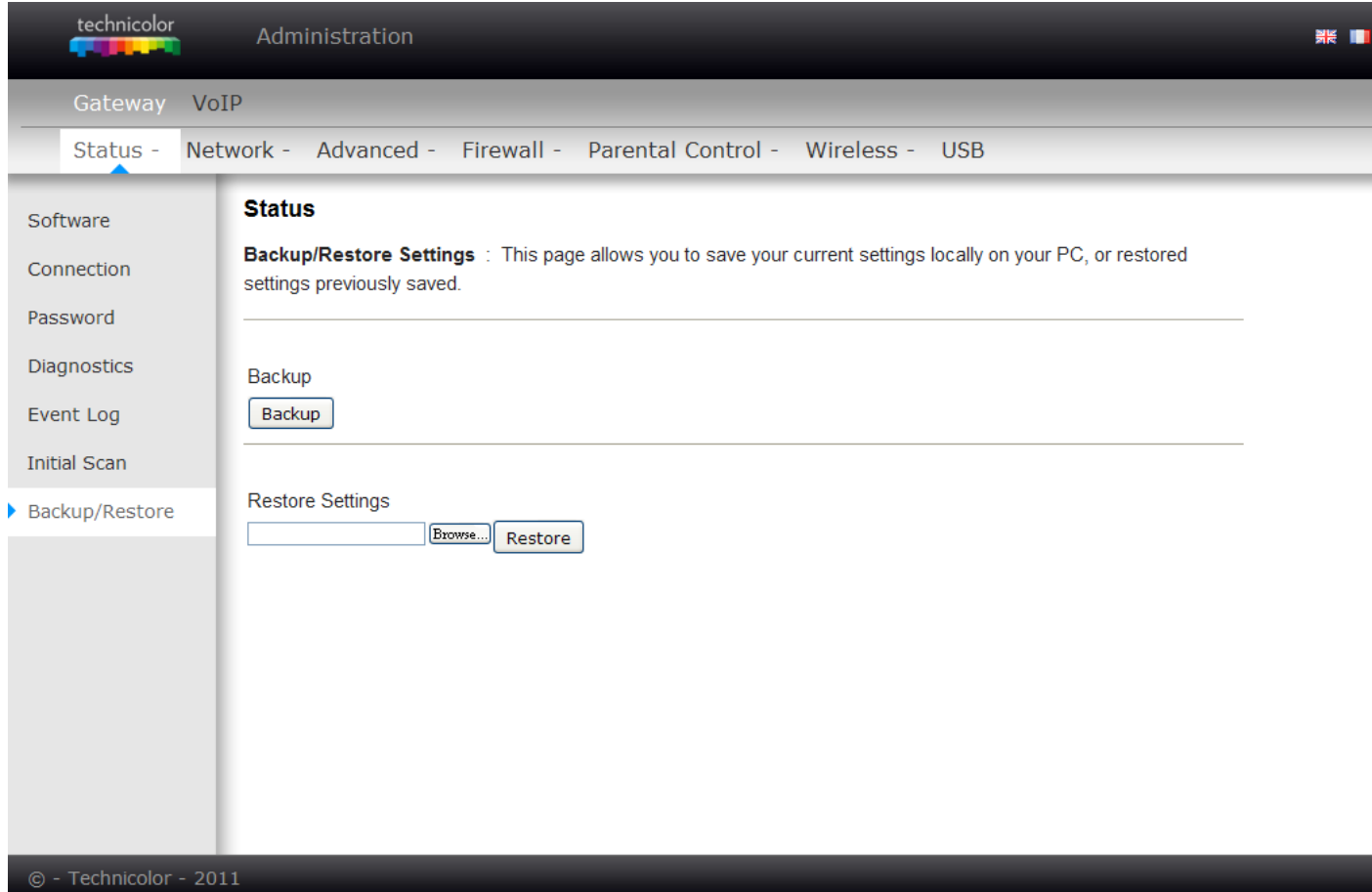

Ábra 2-10 Gateway\Status\ Backup/Restore

## **A hálózat menü (Network)**

# **1. LAN**

Ezen az oldalon aktiválhatja a LAN DHCP szerver funkcióját.

A funkció aktiválásával,

- Az Ön kábel cégének DHCP szervere egy IP címet fog adni a gateway-nek,
- Az Ön eszközének DHCP szervere IP címeket fog adni a PC-inek, kezdve azzal az IP címmel amit a LAN oldalon Ön korábban beállított. A DHCP szerver lejárati idővel oszt ki IP címeket.

A kábelmodem által a LAN oldalon használatos IP cím megváltoztatásához írja azt be az **IP Address** mezőbe és utána nyomja meg az **Apply** gombot.

#### **IP Cím és Alhálózati Maszk:**

A LAN alhálózathoz tartozik egy privát IP cím és alhálózati maszk. Például: 192.168.0.1./ 255.255.255.0.

DHCP szerver:

- Válassza ki a "Yes" (igen) vagy "No" (nem) lehetőséget, hogy engedélyezzen vagy letiltson a LANhoz egy egyszerű DHCP szervert.
- Konfiguráljon IP címeket a DHCP szerverhez a számok megadásával a "Lease pool start" (címtartomány eleje) és "Lease pool end" (címtartomány vége) mezőkben.
- Konfiguráljon a DHCP szerver IP címéhez bérleti időt a "Lease time" mezőben. Alapértelmezett érték : 604800 másodperc.

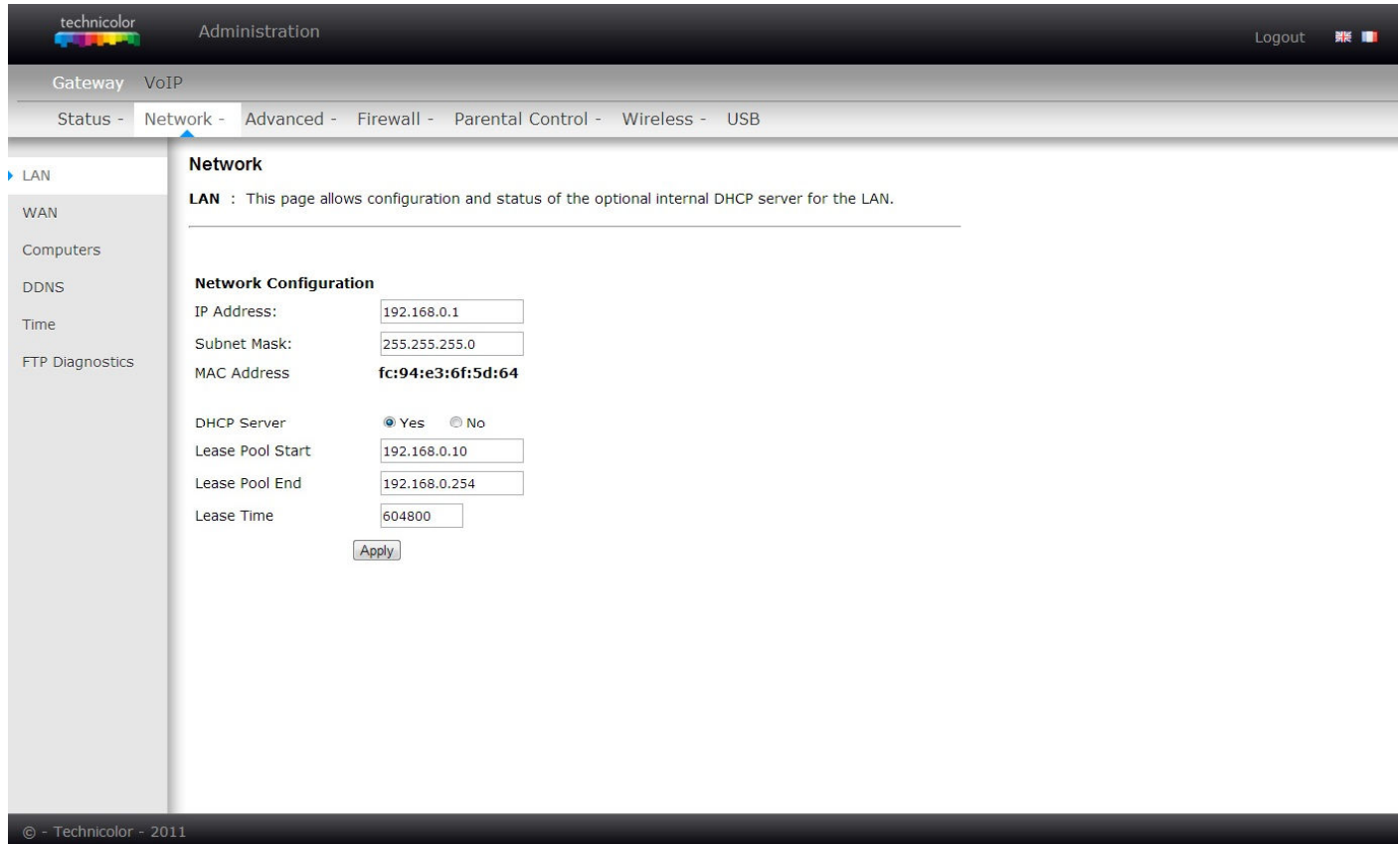

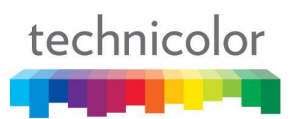

# **2. WAN**

Ezen az oldalon látható a szolgáltató DHCP szerverétől kapott WAN oldali IP cím.

A "Release WAN Lease" gomb megnyomásával feloldhatja és a "Renew WAN Lease" gomb megnyomásával megújíthatja a WAN IP címet.

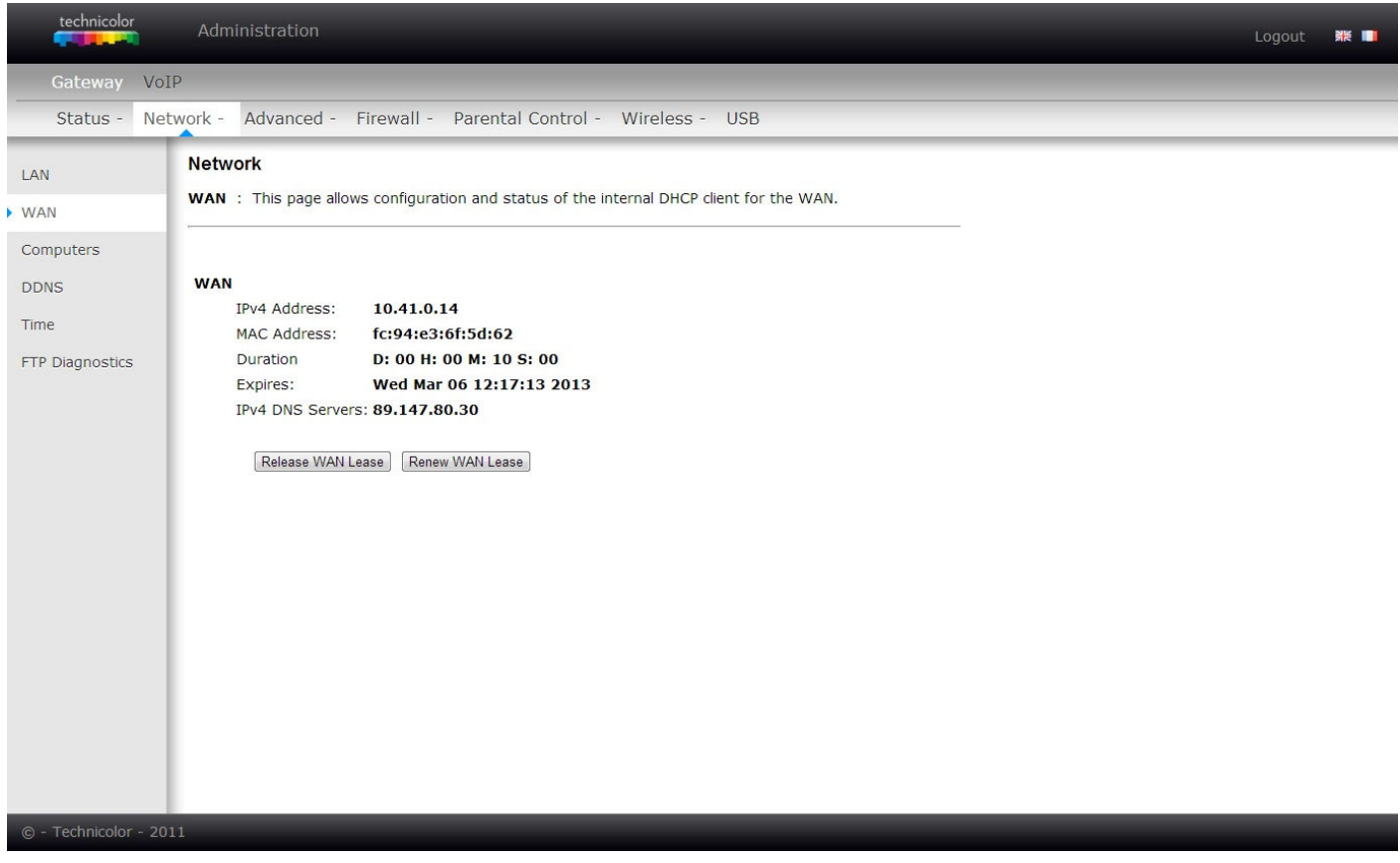

Ábra 2-12 Gateway\Network\WAN

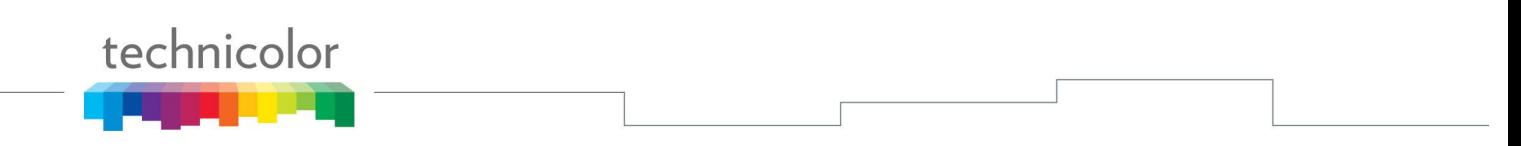

# **3. Számítógépek (Computers)**

Ez az oldal a DHCP kliensek állapotát és az aktuális rendszer időt mutatja. Törölhet egy IP cím kiosztást úgy, hogy kiválasztja azt a DHCP kliens kiosztás listából, majd megnyomja a **Force Available** gombot. Ha ezt megtette, akkor szükség lehet a számítógépen egy DHCP megújításra, hogy a számítógép megkaphassa az új IP címét.

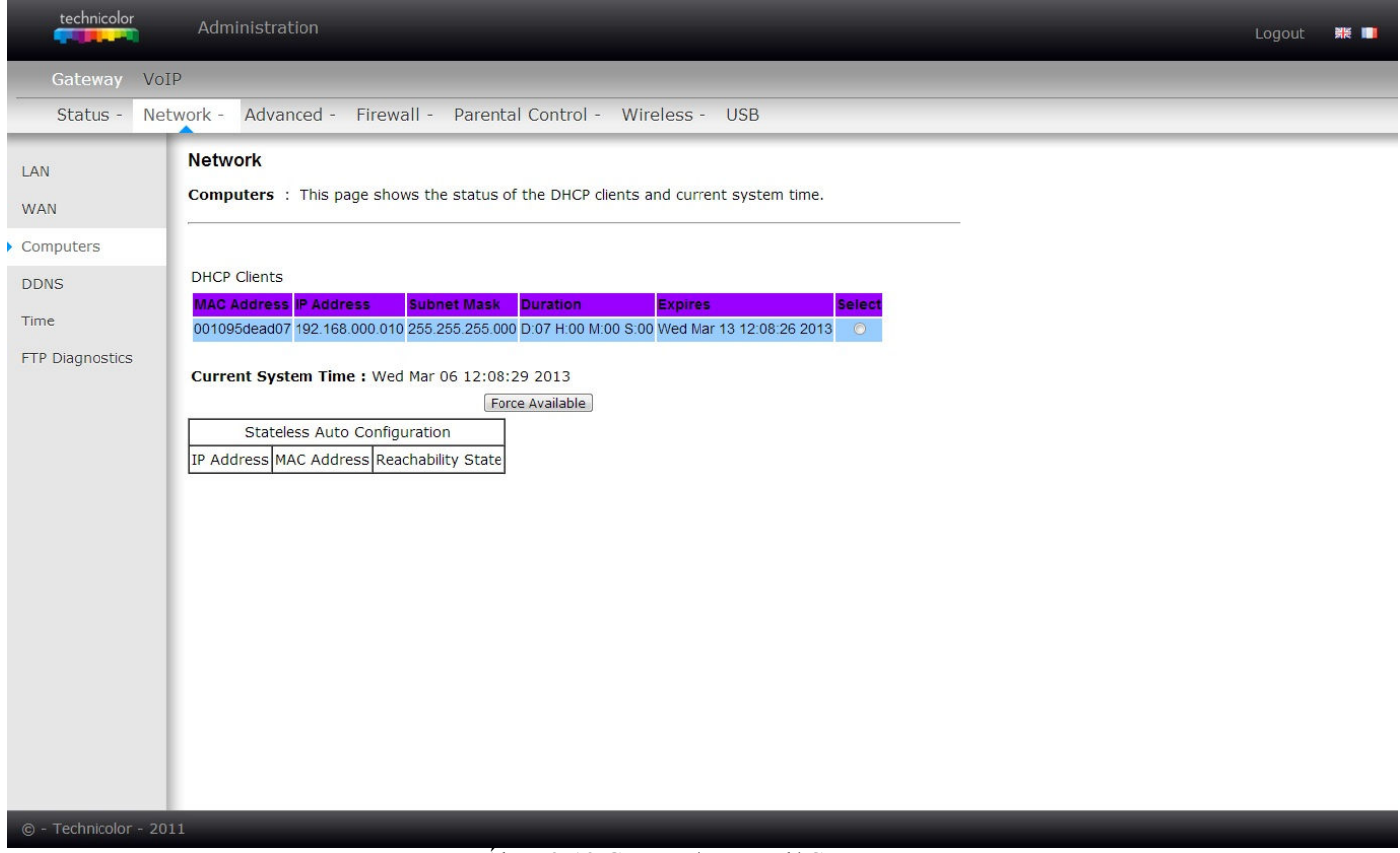

Ábra .2-13 Gateway\Network\Computers

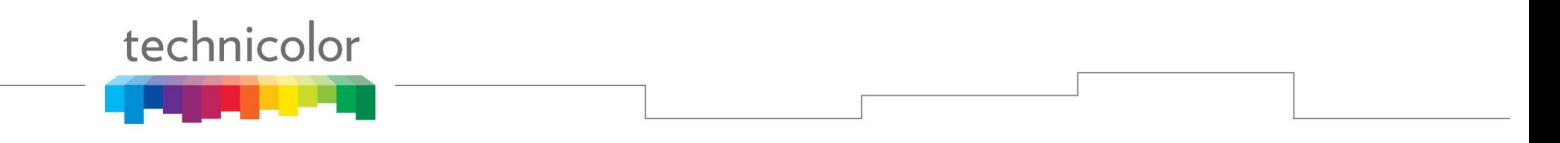

# **4. DDNS – Dinamikus DNS szolgáltatás (Dynamic DNS service)**

Ezen az oldalon a Dinamikus DNS szerver beállítására van mód.

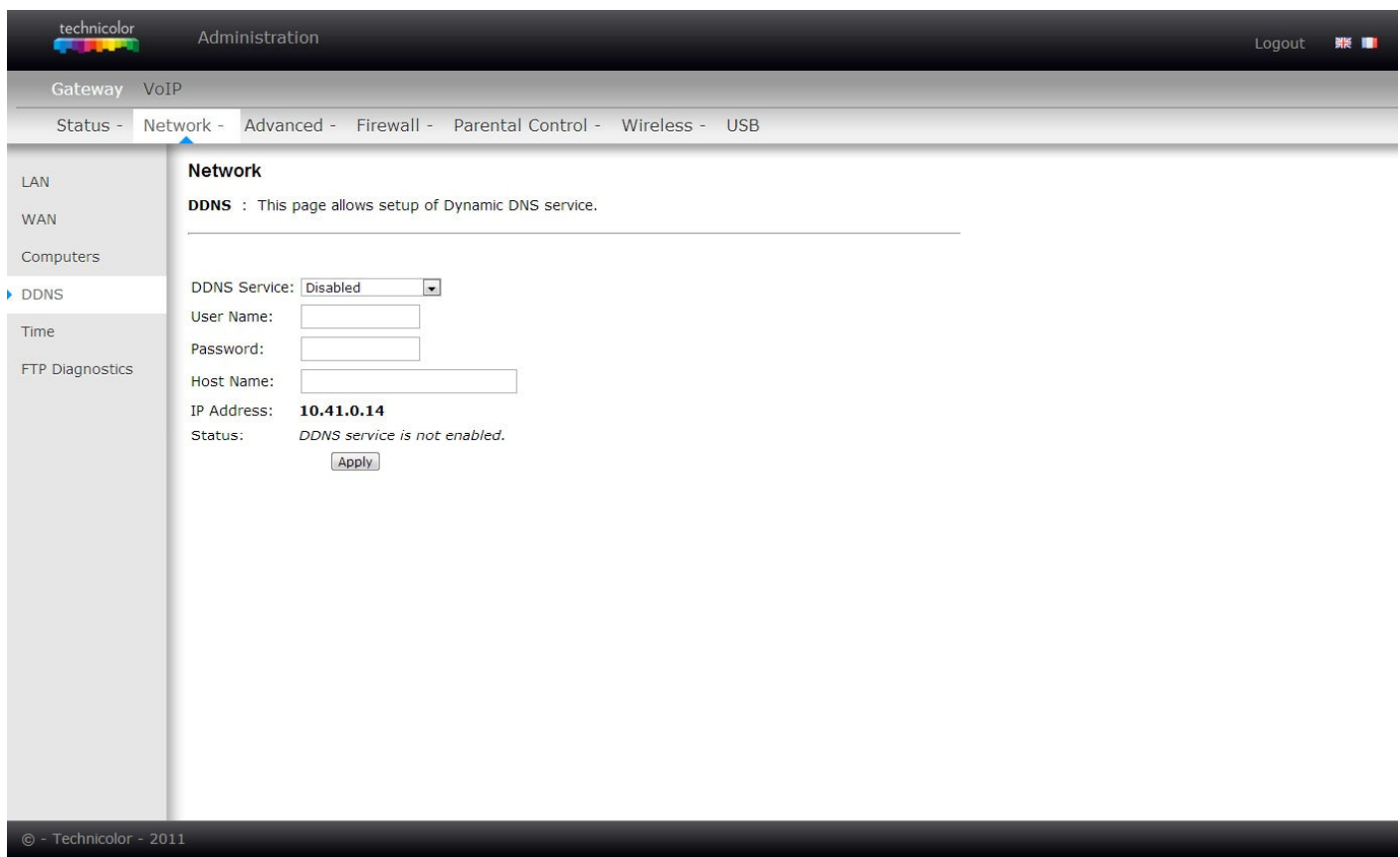

Fig.2-14 Gateway\Network\DDNS

- **DDNS Szolgáltatás (Service)** Válassza az 'engedélyezve' (Enabled) opciót ( www.DynDNS.org ), hogy az alapbeállításokat megtehesse. Válassza a 'letiltva' (Disabled) opciót az alapbeállítások lezárásához.
- **Felhasználónév (Username)** A felhasználónév az a név, amit a DDNS szolgáltatónál regisztrált.
- **Jelszó (Password)** A jelszó az a jelszó, amit a DDNS szolgáltatónál regisztrált
- Host neve (Host Name) A domain név vagy host név az a név, amit a DDNS szolgáltatónál regisztrált.
- **Állapot (Status)** Megmutatja a DDNS szolgáltatás állapotát. Engedélyezve (enabled) vagy letiltva (disabled).

Kattintson az Apply gombra a változtatások mentéséhez.

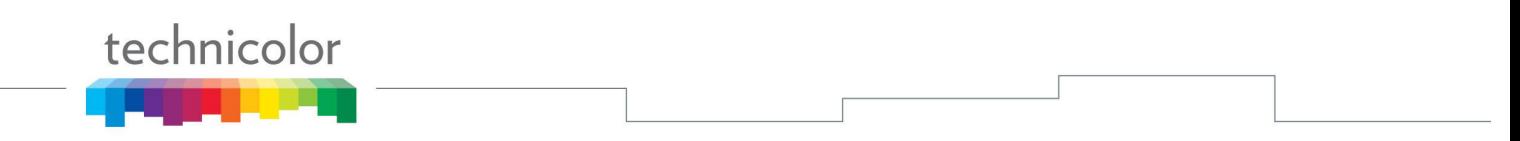

# **5. Rendszer Idő (Time)**

Ezen az oldalon lehet beállítani és kijelezni az SNTP (Simple Network Time Protocol) protokolon keresztül a hálózati szervertől kapott rendszer időt. A rendszert változtatások esetén újra kell indítani, hogy a változtatások életbe lépjenek.

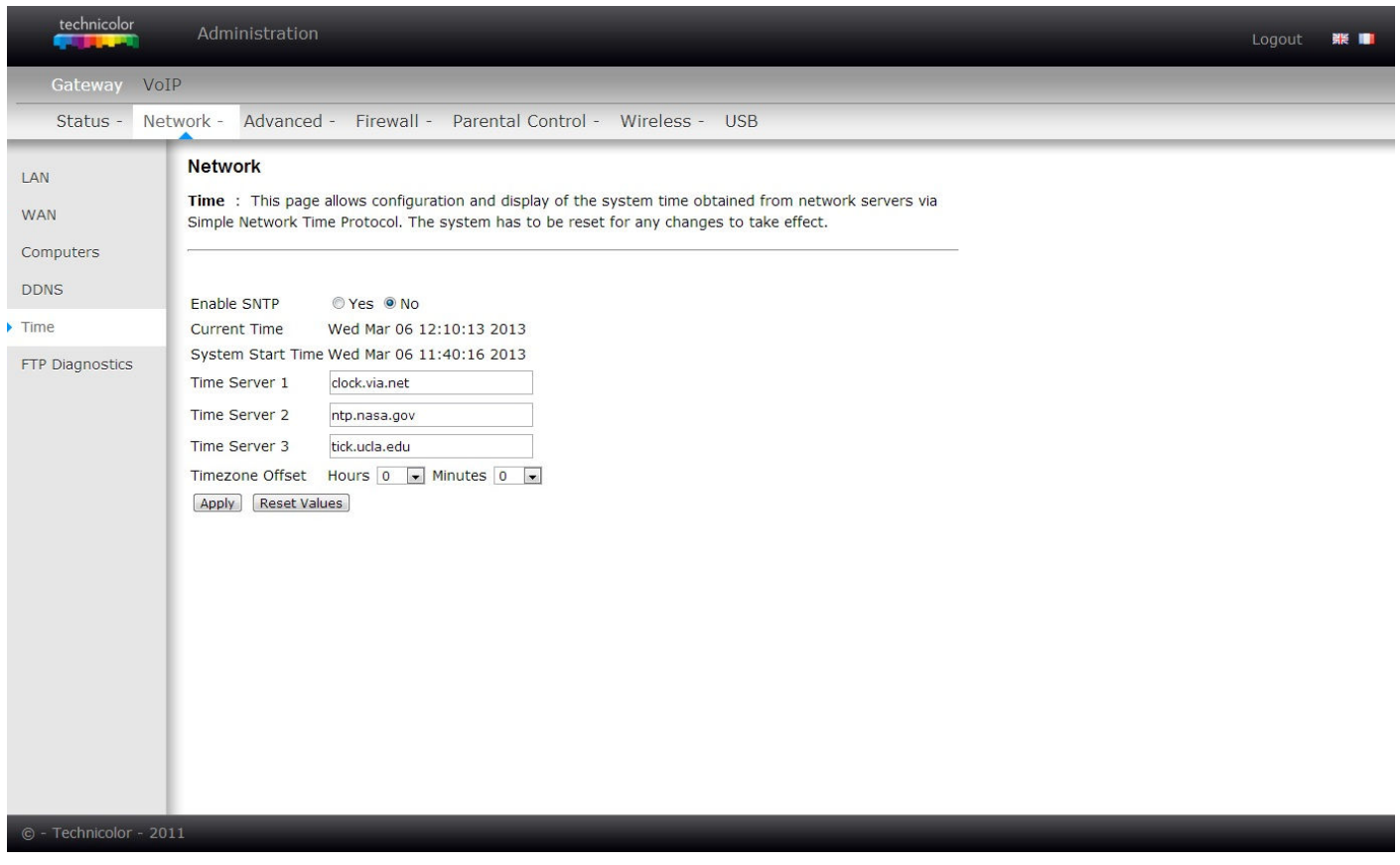

Ábra .2-15 Gateway\Network\Time

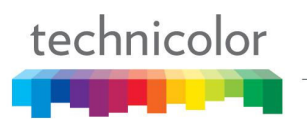

#### **6. FTP Diagnosztika (FTP Diagnostics)**

Ezen az oldalon lehet mérni az FTP-n keresztüli letöltés és feltöltés átviteli sebességét. Válasszon ki egy FTP szervert és fájl nevet (File Name) a hibátlan felhasználónévvel (Username) és jelszóval (Password) együtt, majd válassza ki a letöltés (Download) vagy a feltöltés (Upload) lehetőséget. Nyomja meg a **Start**  gombot a diagnosztika elindításához.

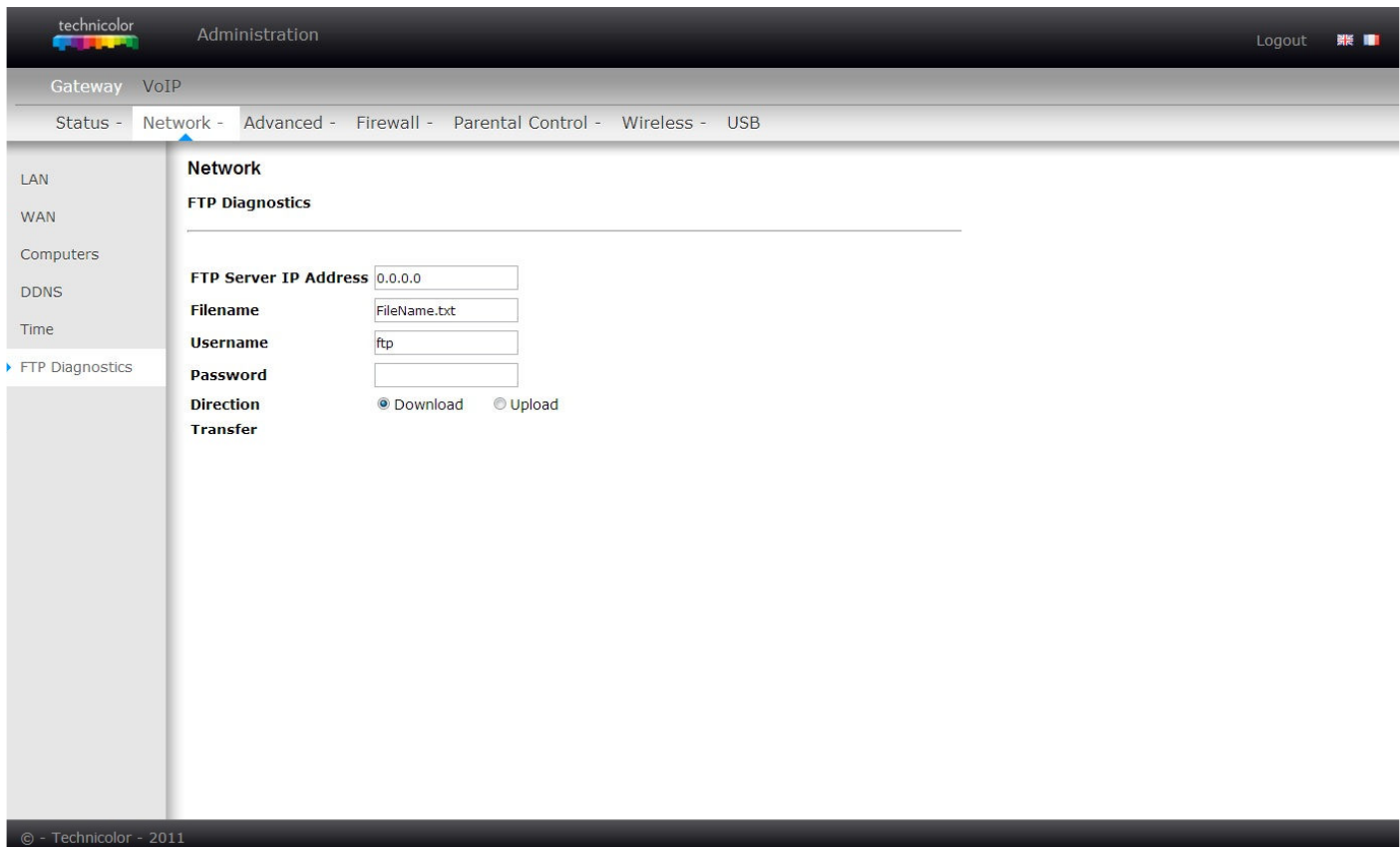

Ábra .2-16 Gateway\Network\FTP Diagnostics

| <b>FTP Download</b>               |               |  |  |  |
|-----------------------------------|---------------|--|--|--|
| <b>Payload Data Bytes</b>         | 6296 bytes    |  |  |  |
| <b>Total Packet Bytes</b>         | 6752 bytes    |  |  |  |
| <b>Elapsed Time</b>               | 0.027260 Secs |  |  |  |
| Payload Throughput 1.847689 Mbps  |               |  |  |  |
| Packet Throughput   1.981511 Mbps |               |  |  |  |

Amint az átvitel véget ért, az eredményeket a képernyőn láthatja.

# **Haladó beállítások (Advanced)**

# **1. Opciók (Options)**

Ezen az oldalon engedélyezheti vagy letilthatja a kábelmodem bizonyos funkcióit.

| technicolor          | Administration                                                                                                    |                                                                                                    | 账 ■<br>Logout |  |  |  |
|----------------------|----------------------------------------------------------------------------------------------------|----------------------------------------------------------------------------------------------------|---------------|--|--|--|
| Gateway VoIP         |                                                                                                    |                                                                                                    |               |  |  |  |
|                      |                                                                                                    | Status - Network - Advanced - Firewall - Parental Control - Wireless - USB                                                                                                    |               |  |  |  |
| • Options            | Advanced                                                                                                    |                                                                                                    |               |  |  |  |
| IP Filtering         | Options : This page allows configuration of advanced features of the broadband gateway.                                                                                          |                                                                                                    |               |  |  |  |
| <b>MAC Filtering</b> |                                                                                                    |                                                                                                    |               |  |  |  |
| Port Filtering       | <b>WAN Blocking</b><br>IPsec Passthrough DEnable                                                                                                    | <b>V</b> Enable                                                                                                    |               |  |  |  |
| Forwarding           | PPTP Passthrough V Enable                                                                                                    |                                                                                                    |               |  |  |  |
| Port Triggers        | <b>UPnP</b> Enable<br><b>NAT ALG Status</b>                                                                                                    | $E$ Fnable                                                                                                    |               |  |  |  |
| <b>DMZ Host</b>      | <b>RSVP</b><br><b>FIP</b><br>TFTP<br>Kerb88<br><b>NetBios</b><br>IKE<br><b>RTSP</b><br>Kerb1293<br>H <sub>225</sub><br>PPTP<br><b>MSN</b><br><b>SIP</b><br>ICQ<br><b>IRC666x</b> | V Enable<br>V Enable<br>V Enable<br><b>Z</b> Enable<br>V Enable<br>V Enable<br>V Enable<br><b>V</b> Enable<br>V Enable<br><b>V</b> Enable<br>V Enable<br>V Enable<br>V Enable<br>V Enable |               |  |  |  |
|                      | <b>ICQTalk</b><br>Net2Phone<br><b>IRC7000</b><br><b>IRC8000</b>                                                                                                    | V Enable<br><b>V</b> Enable<br>V Enable<br>V Enable                                                                                                    |               |  |  |  |

Ábra .2-18 Gateway\Advanced\Options

- **WAN Blokkolás (WAN Blocking):** megakadályozza, hogy a WAN oldalról mások megpingeljék a gateway-t. Amennyiben engedélyezi a WAN blokkolást, a gateway nem fog válaszolni a kapott pingelésre, gyakorlatilag 'elrejti' a gateway-t.
- **Ipsec PassThrough:** engedélyezi az IpSec tipusú csomagoknak az áthaladást a WAN-tól a LAN felé. IpSec (IP Security) a Virtuális Magán Hálózatoknál (VPN) használatos biztonsági mechanizmus.
- **PPTP PassThrough:** engedélyezi a PPTP tipusú csomagok áthaladását a WAN-tól a LAN felé. A PPTP (Point to Point Tunneling Protocol) egy másik, a Virtuális Magán Hálózatoknál néha használatos mechanizmus.
- **UPnP:** Universal Plug and Play (UPnP) eszközöknek segít, hogy megfelelően lépjenek be a hálózatba és kapcsolódjanak más eszközökhöz. Az UPnP eszközök automatikusan megtalálják a más regisztrált UPnP eszközök szolgáltatásait a hálózaton.
- **Engedélyezhet vagy letilthat más NAT ALG állapotot LAN oldalról.**
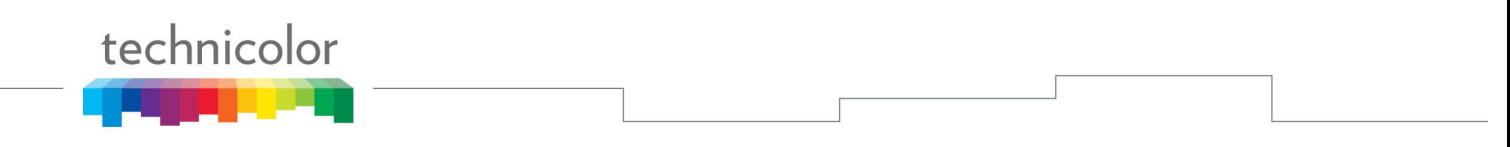

# **2. IP cím szűrés (IP Filtering)**

Ezen az oldalon azoknak a hálózatban levő PC-knek az IP cím tartományait állíthatja be, amelyeknek nem szeretné, ha kimenő csatlakozásuk lenne a WAN-hoz. Ezek a PC-k továbbra is kommunikálhatnak egymással a helyi hálózatban, de a WAN címek irányába küldött csomagjaikat a gateway blokkolja.

| technicolor            | Administration                                                                                                    | Logout<br>引导 調査 |  |  |  |  |
|------------------------|----------------------------------------------------------------------------------------------------|-----------------|--|--|--|--|
| Gateway VoIP           |                                                                                                    |                 |  |  |  |  |
| Status - Network -     | Advanced - Firewall - Parental Control - Wireless - USB                                                                                               |                 |  |  |  |  |
| Options                | Advanced                                                                                                    |                 |  |  |  |  |
| IP Filtering           | IP Filtering : This page allows the configuration of IP Address filters in order to block internet traffic to<br>specific network devices on the LAN. |                 |  |  |  |  |
| MAC Filtering          |                                                                                                    |                 |  |  |  |  |
| Port Filtering         |                                                                                                    |                 |  |  |  |  |
| Forwarding             | IP Filtering<br><b>End Address</b><br><b>Start Address</b><br>Enabled                                                                                 |                 |  |  |  |  |
| Port Triggers          | $\overline{\mathbb{R}^3}$<br>192.168.0.0<br>192.168.0.0                                                                                               |                 |  |  |  |  |
| <b>DMZ Host</b>        | $\overline{\mathbb{R}^n}$<br>192.168.0.0<br>192.168.0.0                                                                                               |                 |  |  |  |  |
|                        | 画<br>192.168.0.0<br>192.168.0.0                                                                                                    |                 |  |  |  |  |
|                        | m.<br>192.168.0.0<br>192.168.0.0                                                                                                    |                 |  |  |  |  |
|                        | $\blacksquare$<br>192.168.0.0<br>192.168.0.0                                                                                                    |                 |  |  |  |  |
|                        | $\Box$<br>192.168.0.0<br>192.168.0.0                                                                                                    |                 |  |  |  |  |
|                        | $\blacksquare$<br>192.168.0.0<br>192.168.0.0                                                                                                    |                 |  |  |  |  |
|                        | $\blacksquare$<br>192.168.0.0<br>192.168.0.0                                                                                                    |                 |  |  |  |  |
|                        | $\Box$<br>192.168.0.0<br>192.168.0.0                                                                                                    |                 |  |  |  |  |
|                        | $\blacksquare$<br>192.168.0.0<br>192.168.0.0                                                                                                    |                 |  |  |  |  |
|                        | Apply                                                                                                    |                 |  |  |  |  |
|                        |                                                                                                    |                 |  |  |  |  |
|                        |                                                                                                    |                 |  |  |  |  |
|                        |                                                                                                    |                 |  |  |  |  |
| © - Technicolor - 2011 |                                                                                                    |                 |  |  |  |  |

Ábra 2-19 Gateway\Advanced\IP Filtering

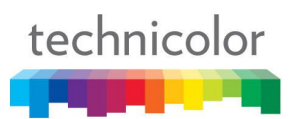

# **3. MAC cím szűrés (MAC Filtering)**

Ezen az oldalon megadhatja a helyi hálózatban levő azon speciális számítógépek MAC címét, amelyeknek nem szeretné, ha lenne kimenő kapcsolatuk a WAN irányába. Ahogyan az IP szűrésnél is, ezek a számítógépek továbbra is tudnak majd kommunikálni egymással, de a WAN címek irányába küldött csomagjaikat a gateway blokkolja.

| technicolor            | Administration                                                                                                    |                               | 张 圖<br>Logout |  |  |  |
|------------------------|----------------------------------------------------------------------------------------------------|-------------------------------|---------------|--|--|--|
| VoIP<br>Gateway        |                                                                                                    |                               |               |  |  |  |
|                        | Status - Network - Advanced - Firewall - Parental Control - Wireless - USB                                                                             |                               |               |  |  |  |
| Options                | Advanced                                                                                                    |                               |               |  |  |  |
| IP Filtering           | MAC Filtering: This page allows the configuration of MAC Address filters in order to block internet traffic<br>to specific network devices on the LAN. |                               |               |  |  |  |
| MAC Filtering          |                                                                                                    |                               |               |  |  |  |
| Port Filtering         |                                                                                                    | <b>MAC Address Filters</b>    |               |  |  |  |
| Forwarding             | MAC 01 00: 00: 00: 00: 00: 00                                                                                                    | MAC 02 00: 00: 00: 00: 00: 00 |               |  |  |  |
| Port Triggers          | MAC 03 00: 00: 00: 00: 00: 00                                                                                                    | MAC 04 00: 00: 00: 00: 00: 00 |               |  |  |  |
| <b>DMZ Host</b>        | MAC 05 00: 00: 00: 00: 00: 00                                                                                                    | MAC 06 00: 00: 00: 00: 00: 00 |               |  |  |  |
|                        | MAC 07 00: 00: 00: 00: 00: 00                                                                                                    | MAC 08 00: 00: 00: 00: 00: 00 |               |  |  |  |
|                        | MAC 09 00: 00: 00: 00: 00: 00                                                                                                    | MAC 10 00: 00: 00: 00: 00: 00 |               |  |  |  |
|                        | MAC 11 00: 00: 00: 00: 00: 00                                                                                                    | MAC 12 00: 00: 00: 00: 00: 00 |               |  |  |  |
|                        | MAC 13 00: 00: 00: 00: 00: 00                                                                                                    | MAC 14 00: 00: 00: 00: 00: 00 |               |  |  |  |
|                        | MAC 15 00: 00: 00: 00: 00: 00                                                                                                    | MAC 16 00: 00: 00: 00: 00: 00 |               |  |  |  |
|                        | MAC 17 00:00:00:00:00:00                                                                                                    | MAC 18 00: 00: 00: 00: 00: 00 |               |  |  |  |
|                        | MAC 19 00 : 00 : 00 : 00 : 00 : 00                                                                                                    | MAC 20 00: 00: 00: 00: 00: 00 |               |  |  |  |
|                        |                                                                                                    | Apply                         |               |  |  |  |
|                        |                                                                                                    |                               |               |  |  |  |
|                        |                                                                                                    |                               |               |  |  |  |
|                        |                                                                                                    |                               |               |  |  |  |
|                        |                                                                                                    |                               |               |  |  |  |
|                        |                                                                                                    |                               |               |  |  |  |
|                        |                                                                                                    |                               |               |  |  |  |
| © - Technicolor - 2011 |                                                                                                    |                               |               |  |  |  |
|                        |                                                                                                    |                               |               |  |  |  |

Ábra 2-20 Gateway\Advanced\MAC Filtering

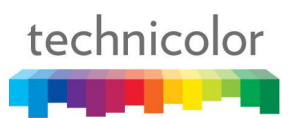

# **4. Port szűrés (Port Filtering)**

Ezen az oldalon jelölheti ki azon cél portok (alkalmazások) tartományát ahová nem szeretné, hogy a helyi hálózatban levő számítógépek csomagokat küldjenek. Minden olyan csomag, amelyet a hálózatban levő számítógépek ezekre a célállomásokra küldenek, blokkolva lesz. Például blokkolhatja az interneten való böngészést (http = port 80), miközben az e-mail szolgáltatást (SMTP port 25 és POP-3 port 110) továbbra is engedélyezi. Ahhoz, hogy engedélyezze a Port szűrést, állítsa be a kezdő portot (Start Port) és a befejező portot (End Port) minden tartományhoz és nyomja meg az **Apply** gombot. Amennyiben csak egy portot akar blokkolni, a kezdő és befejező porthoz is ugyanazt az értéket írja.

| technicolor<br><b>STATE OF BUILDING</b> | Administration                                                                                                    |                                                                            | Logout | ※ ■ |  |  |  |
|-----------------------------------------|----------------------------------------------------------------------------------------------------|----------------------------------------------------------------------------|--------|-----|--|--|--|
| Gateway VoIP                            |                                                                                                    |                                                                            |        |     |  |  |  |
|                                         |                                                                                                    | Status - Network - Advanced - Firewall - Parental Control - Wireless - USB |        |     |  |  |  |
| Options                                 | Advanced                                                                                                    |                                                                            |        |     |  |  |  |
| IP Filtering                            | Port Filtering : This page allows the configuration of port filters in order to block specific internet<br>services to all devices on the LAN. |                                                                            |        |     |  |  |  |
| MAC Filtering                           |                                                                                                    |                                                                            |        |     |  |  |  |
| Port Filtering                          |                                                                                                    |                                                                            |        |     |  |  |  |
| Forwarding                              | Port Filtering<br>Start Port End Port Protocol Enabled                                                                                         |                                                                            |        |     |  |  |  |
| Port Triggers                           | 65535<br>$\vert$ 1                                                                                                    | $Both - $                                                                  |        |     |  |  |  |
| <b>DMZ Host</b>                         | 65535<br> 1                                                                                                    | $Both -$                                                                   |        |     |  |  |  |
|                                         | 65535<br> 1                                                                                                    | $Roth$ $\Box$                                                              |        |     |  |  |  |
|                                         | 65535<br>$\vert$ 1                                                                                                    | Both -                                                                     |        |     |  |  |  |
|                                         | 65535<br>$\vert$ 1                                                                                                    | $Both - $                                                                  |        |     |  |  |  |
|                                         | 65535<br>$\vert$ 1                                                                                                    | Both -                                                                     |        |     |  |  |  |
|                                         | 65535<br>$\vert$ 1                                                                                                    | $Both - $<br>$Both - $                                                     |        |     |  |  |  |
|                                         | 65535<br>$\vert$ 1<br>65535<br>$\vert$ 1                                                                                                    | $Both - 1$                                                                 |        |     |  |  |  |
|                                         | $\vert$ 1<br>65535                                                                                                    | Both -                                                                     |        |     |  |  |  |
|                                         |                                                                                                    | Apply                                                                      |        |     |  |  |  |
|                                         |                                                                                                    |                                                                            |        |     |  |  |  |
|                                         |                                                                                                    |                                                                            |        |     |  |  |  |
|                                         |                                                                                                    |                                                                            |        |     |  |  |  |
|                                         |                                                                                                    |                                                                            |        |     |  |  |  |
| C - Technicolor - 2011                  |                                                                                                    |                                                                            |        |     |  |  |  |

Ábra 2-21 Gateway\Advanced\Port Filtering

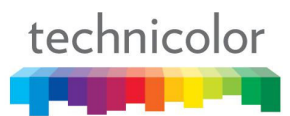

#### **5. Átirányítások (Forwarding)**

LAN  $\Leftrightarrow$  WAN kommunikáció esetén a gateway csak IP kapcsolatot engedélyez a számítógép számára a WAN-on és visszautasítja a külső számítógép kapcsolatteremtési kísérleteit a belső számítógépe felé. Ez megvédheti a rendszert a rosszhiszemű behatolásoktól. Előfordulhat persze olyan eset, hogy valakinek lehetőséget szeretne adni, hogy kapcsolatot teremtsen a hálózatán belül egy meghatározott számítógéppel. Ez abban az esetben lehetséges, ha a cél port (alkalmazás) megegyezik a korábban beállítottak valamelyikével.

Ezen az oldalon megadhatja a szabályokat. Például amennyiben azt szeretné beállítani, hogy külsősök beléphessenek egy FTP szerverre, amit a 192.168.0.5 címen futtat, be kell állítania egy szabályt ezzel a címmel, ahol a Start Port=20 és az End Port =21 (FTP port tartományok) és Protocol=TCP (FTP a TCP-n és a másik átviteli protokollon az UDP-n keresztül fut), majd meg kell nyomnia az **Apply** gombot. Ez a megfelelő bejövő csomagot a PC-re irányítja, ahelyett, hogy blokkolná. Mivel ezeket a kapcsolatokat nem jegyzik, így a Kapcsolati Táblázatban (Connection Table) sem kerülnek bejegyzésre. Ugyanaz az IP cím többször is beírható különböző portokkal.

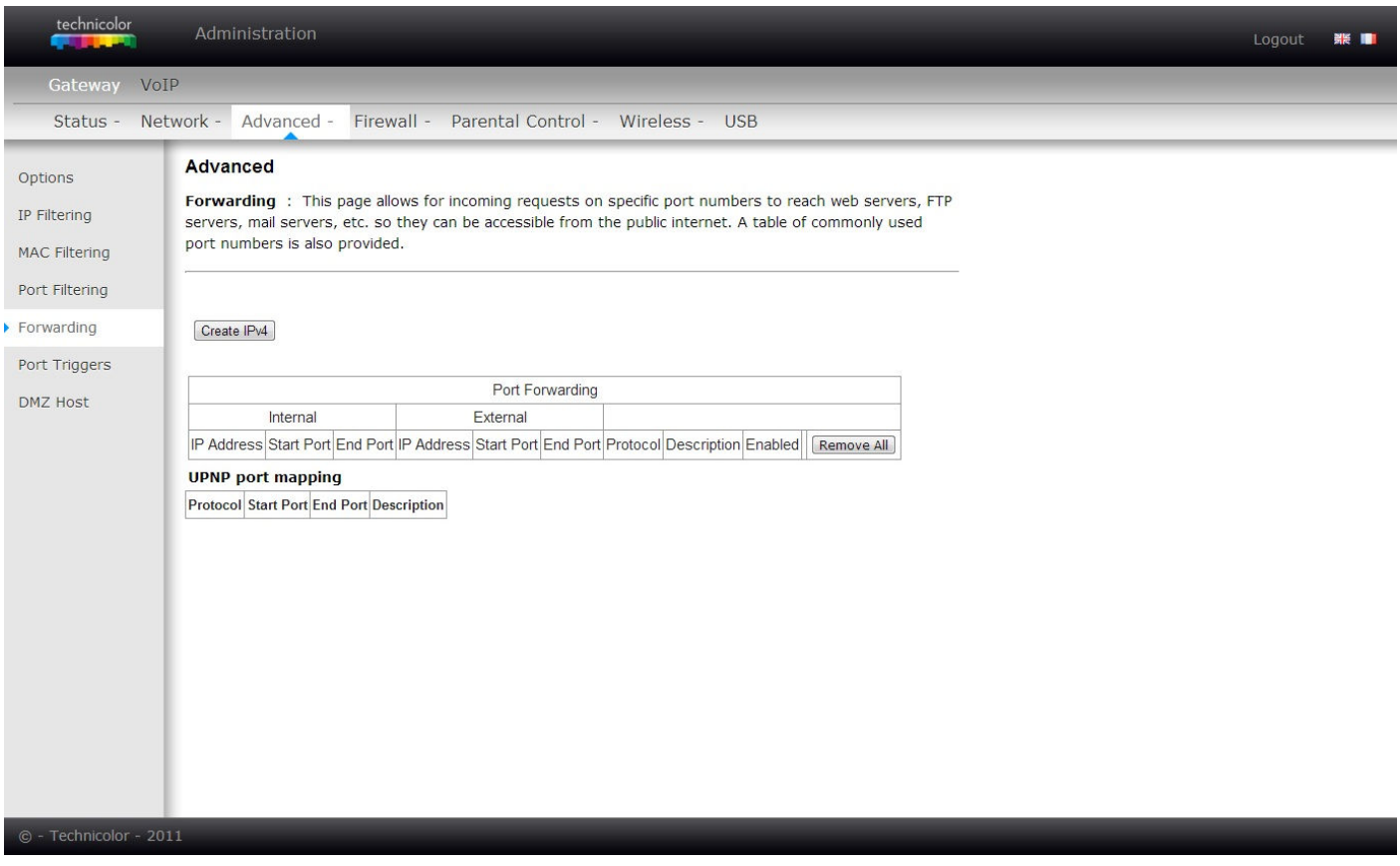

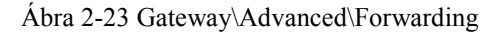

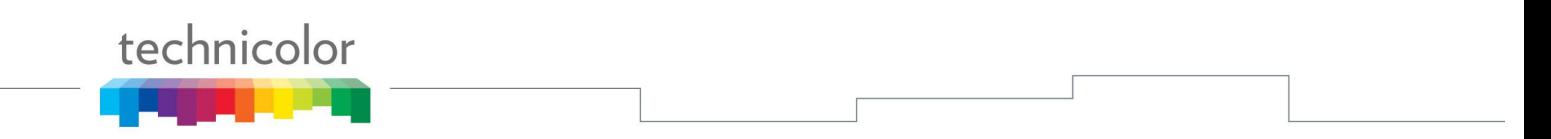

Nyomja meg a **'Create Ipv4'** gombot a szabályok meghatározásához. Válassza ki a a **Szolgáltatás Neve** (Service Name) vagy a **Port** szám tartományt, hogy beállíthassa. Ha az IP cím beállításhoz 0.0.0.0 értéket ír, az az összes IP címet jelenti.

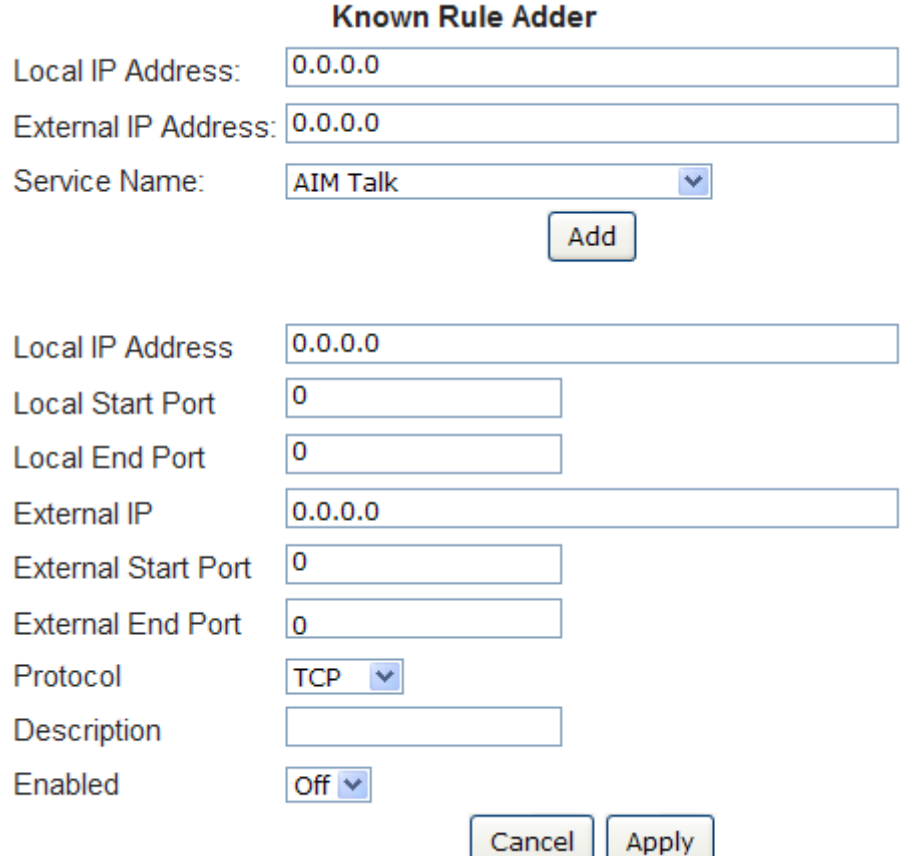

Ez a megfelelő bejövő csomagot a PC-re irányítja, ahelyett, hogy blokkolná. Mivel ezeket a kapcsolatokat nem jegyzik, így a Kapcsolati Táblázatban (Connection Table) sem kerülnek bejegyzésre. Ugyanaz az IP cím többször is beírható különböző portokkal.

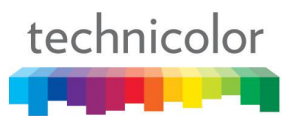

#### **6. Port kiváltás (Port Triggers)**

Néhány Internetes tevékenység, mint pl. az interaktív játékok esetében szükséges, hogy a gateway WAN oldalán levő számítógép kapcsolatot kezdeményezzen a játék során a játékban részt vevő LAN oldali számítógéppel. Az 'Advanced-Forwarding' weboldalt használhatja annak megkönnyítése érdekében, hogy létrehozzon egy átirányítási szabályt a játék idejére, majd később eltávolítsa azt (a LAN oldali számítógép teljes biztonságának visszaállításának érdekében). A Port kiváltás (Triggering) elegáns módja annak, hogy ezt a beállítást elvégezze minden alakalommal, amikor játszik.

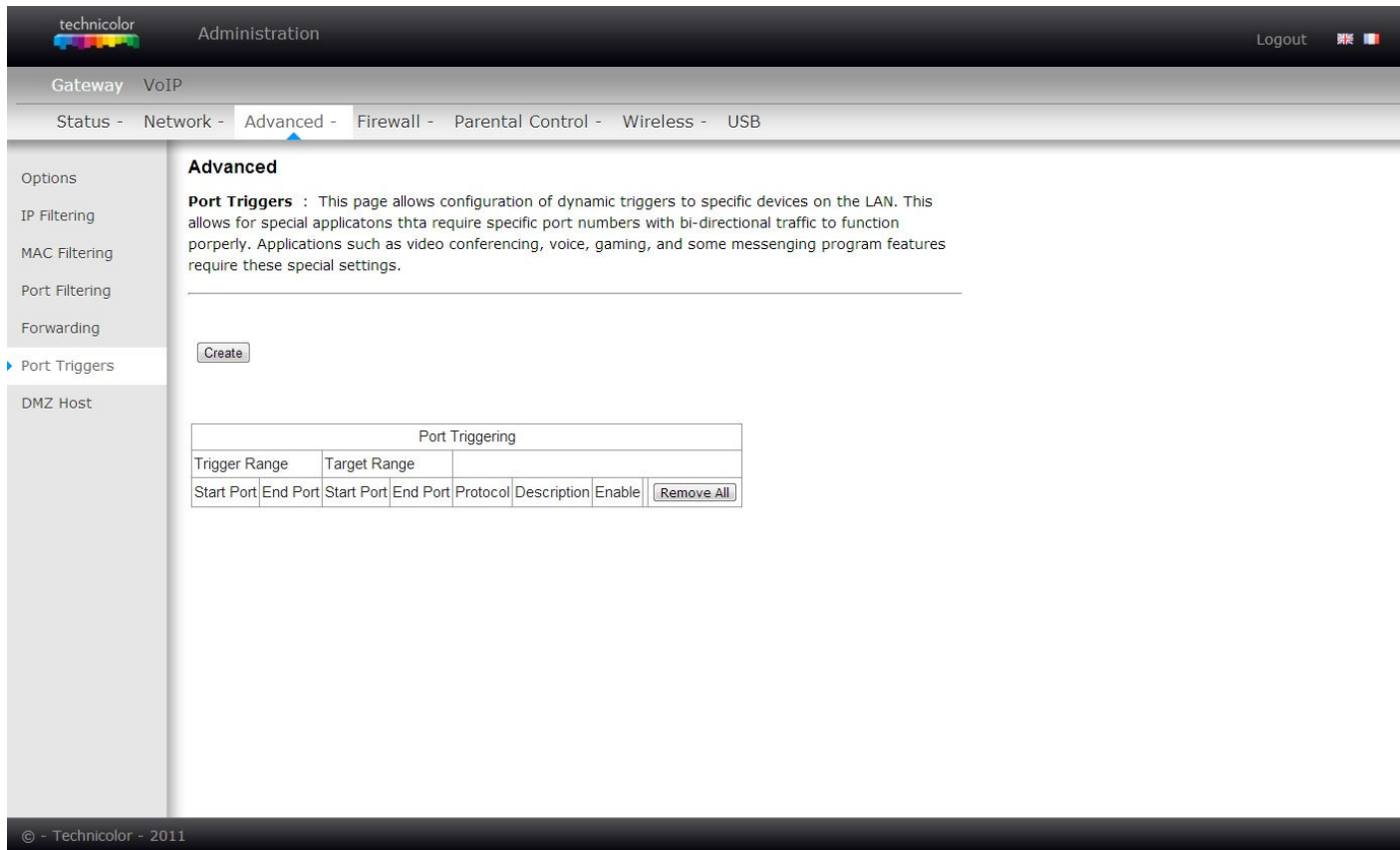

Fig.2-24 Gateway\Advanced\Port Triggers

A Port kiváltás (Triggering) a következőképpen működik: képzelje el, hogy egy meghatározott játékot akar az Interneten játszani. Egyszer kell időt szánnia arra, hogy beállítson egy port kiváltást (trigger) ahhoz a játékhoz. Állítsa be a **Trigger Start Port** és **Trigger End Port** sorokban a cél port tartományt ahová a játékát küldeni fogja, majd állítsa be a **Target Start Port** sorban a cél portok azon tartományát, ahová a másik játékost (a WAN oldalon) küldeni fogja (azok a portok ahol a számítógépe játékát megkaphatják). Az olyan alkalmazások, mint a játékok is, a felhasználói kézikönyvükben megadják ezeket az információkat. Később, minden alkalommal, amikor ezt a játékot játssza, a gateway automatikusan megalkotja a szükséges átirányító szabályt. Ez a szabály a játék leállításának érzékelése után még 10 percig marad érvényben. 10 perc után inaktívvá válik a szabály, és egészen addig úgy marad, amíg a következő kimenő forgalom meg nem érkezik.

Oldal **42** / **83** Például : tételezzük fel, hogy a Trigger tartományt 6660-tól 6670-ig állítja be, ill. A Target tartományt 113 tól 113-ig. Egy kimenő csomag érkezik a játékot játszó számítógép 192.168.0.10 forrás IP címéről, a cél port

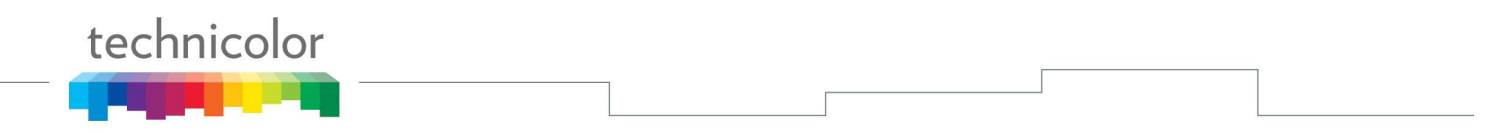

666 a TCP/IP-n keresztül. Ez a cél port a Trigger tartományon belül van, a 113-as portnak szánva, a 192.168.0.10 címen levő játszó számítógépen.

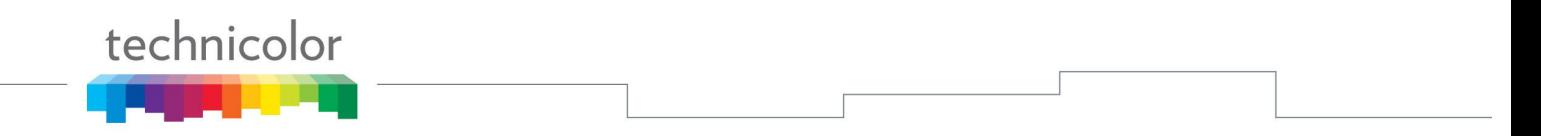

#### **7. DMZ Host**

Ezt az oldalt arra használhatja, hogy kijelöljön egy számítógépet a hálózaton belül, amelyik a WAN oldali számítógépek mindegyike számára, minden porton elérhető. Például: ha egy HTTP szervert tesz erre a gépre, bárki elérheti ezt a HTTP szervert, a gateway IP címe ismeretével. A '0' beállítása azt jelenti, hogy nincs DMZ számítógép. A 'host' egy másik kifejezés az internethez csatlakozó számítógépre.

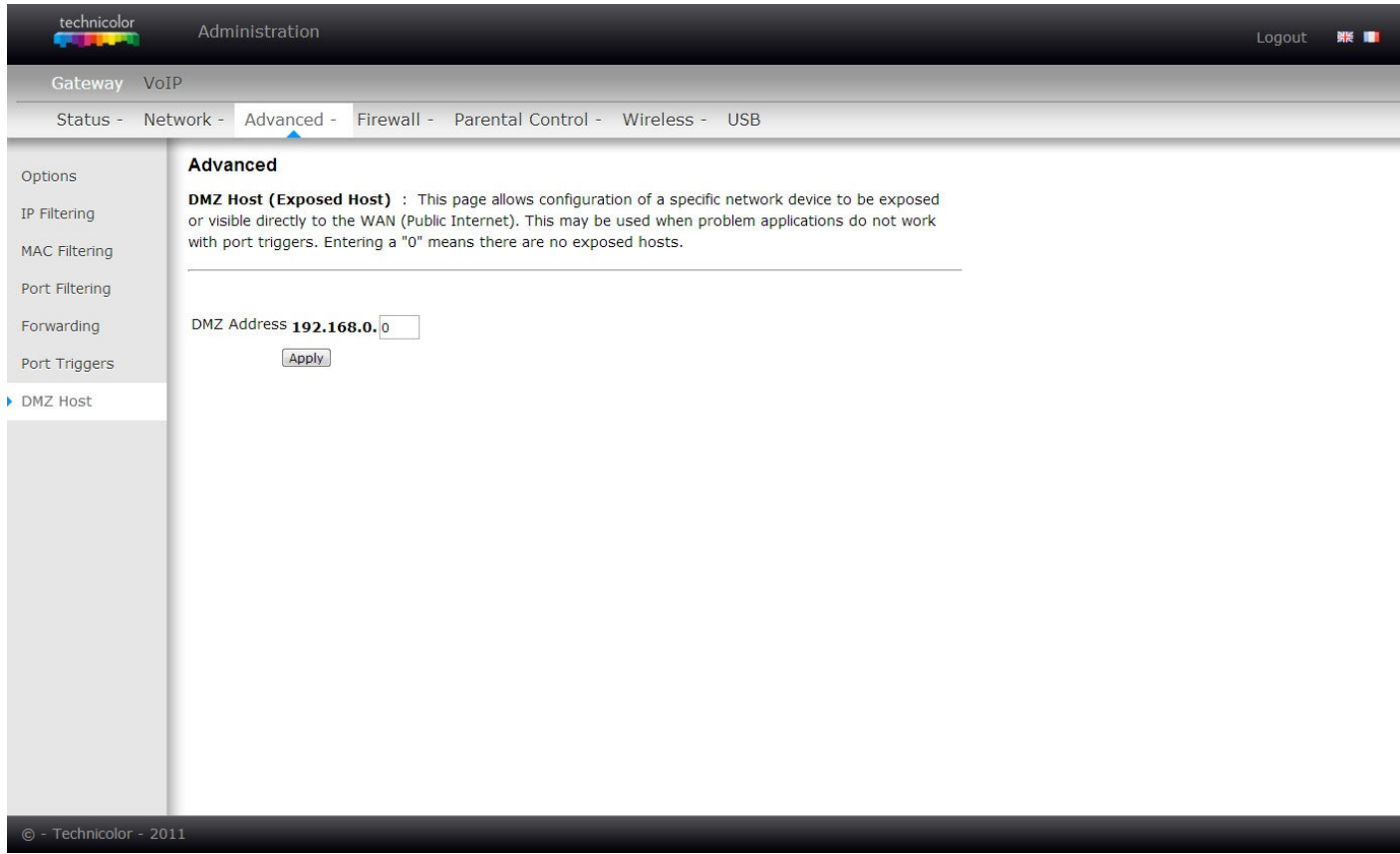

Ábra 2-25 Gateway\Advanced\DMZ Host

# **A tűzfal (Firewall)**

## **1. Web szűrő (WEB Filter)**

Ezen az oldalon engedélyezheti, letilthatja és konfigurálhatja a tűzfal azon funkcióinak nagy részét, amelyek összefüggésben vannak a web böngészéssel és amelyek HTTP protokollt használnak, ill. HTML web oldalakat küldenek. Ezeken az oldalakon kijelölheti azokat a gateway csomag típusokat, amelyeket továbbítani vagy blokkolni szeretne. A beállításokat azok kipipálásával és az **Apply** gomb megnyomásával aktiválhatja.

A web-el kapcsolatos szűrési lehetőségeket a Web Content Filter oldalról aktiválhatja. Ezek közé tartozik a Proxy szűrés (Filter Proxy), Sütik szűrése (Filter Cookies), Java alkalmazások szűrése (Filter Java Applets), ActiveX szűrés (Filter ActiveX), Felugró ablakok szűrése (Filter Popup Windows) és Tűzfal védelem (Firewall Protection).

Amennyiben szeretné, ha a gateway kihagyna bizonyos a hálózatban levő számítógépeket a kiválasztott szűrésekből, akkor adja meg azok MAC címét az oldal 'Megbízható számítógépek' (Trusted Computers) mezőjében.

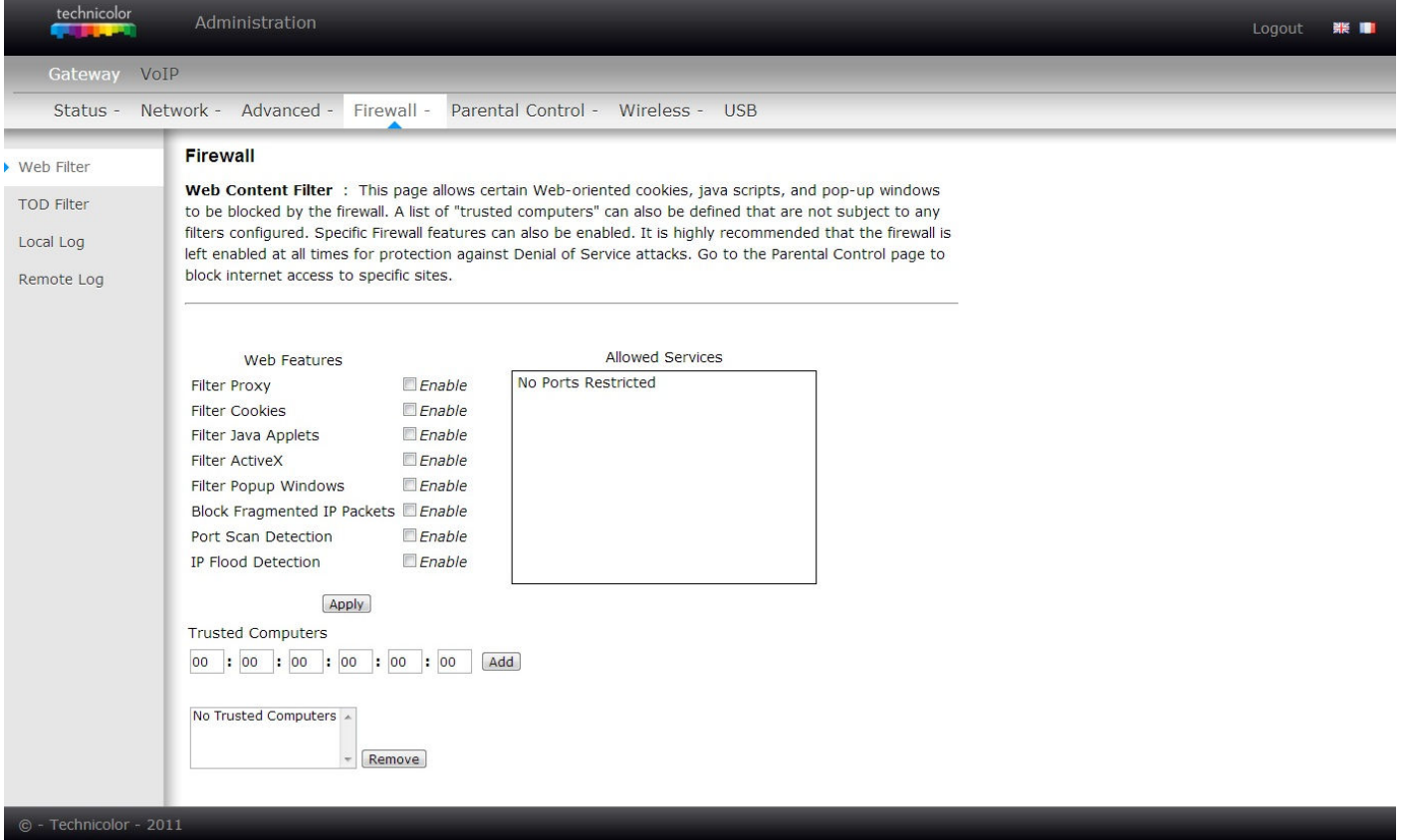

Ábra 2-27 Gateway\Firewall\Web Filter

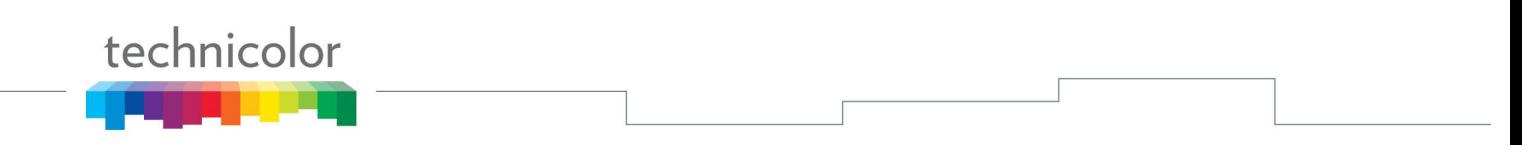

# **2. TOD szűrő (TOD Filter)**

Ezen az oldalon beállíthatja azokat a szabályokat, amelyek szerint bizonyos hálózatban levő számítógépeket letilthat az internet használatáról, de csak bizonyos napokon és bizonyos időszakokban. Jelölje ki a számítógépet a hardver MAC címének megadásával, ezután adja meg a letiltás idejére vonatkozó információkat. Végül nyomja meg az **Apply** gombot, hogy elmentse a beállításokat.

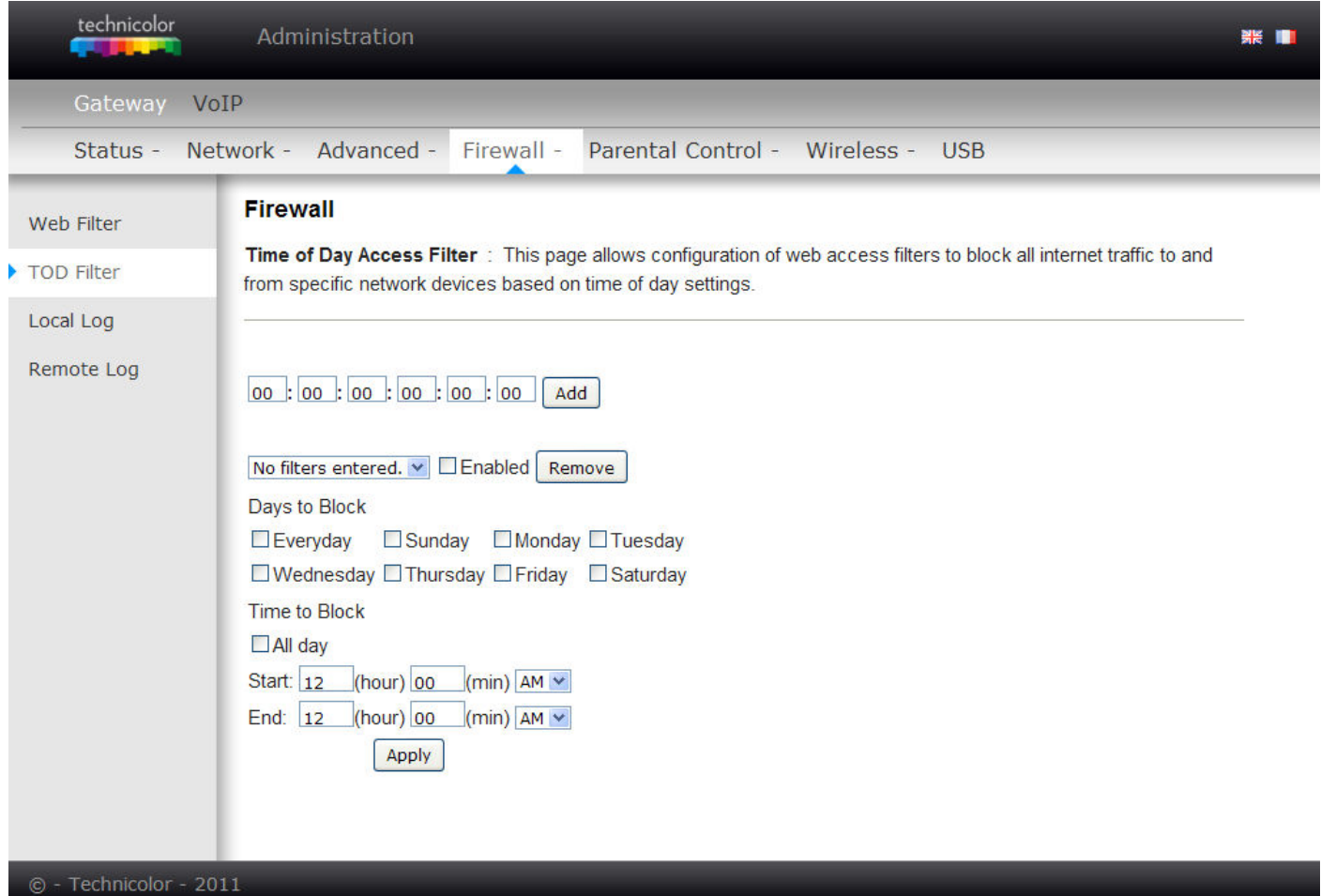

Ábra 2-28 Gateway\Firewall\TOD Filtering

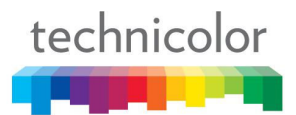

#### **3. Helyi naplózás (Local Log)**

A gateway naplót készít a tűzfal által végzett blokkolásokról. A Helyi naplózási (Local Log) oldalt használva beállíthat egy olyan e-mail címet amelyre ezt a naplót szeretné megkapni. Meg kell adnia a kimenő (pl. SMTP) e-mail szerverének nevét is, hogy a gateway arra tudja irányítani az e-mail-t. Az Email Vészjelzés Engedélyezése (Enable Email Alerts) e-mail üzenetet küldet a gateway-jel amennyiben tűzfal védelmi esemény történik. Nyomja meg az **E-mail Log** gombot, hogy azonnal elküldje az email naplót. Nyomja meg a **Clear Log** gombot, hogy törölje a korábbi beállításokat a táblázatból és újra kezdhesse a beállításokat beírni.

Ezeknek az eseményeknek a listája a képernyőn is látható. Minden olyan blokkoló eseményhez, ami a legutóbbi táblázat törlés után történt, a táblázat az alábbi paramétereket mutatja meg: Leírás (Description), Számítás (Count), Legutóbbi előfordulás (Last Occurrence), Cél (Target), és Forrás (Source).

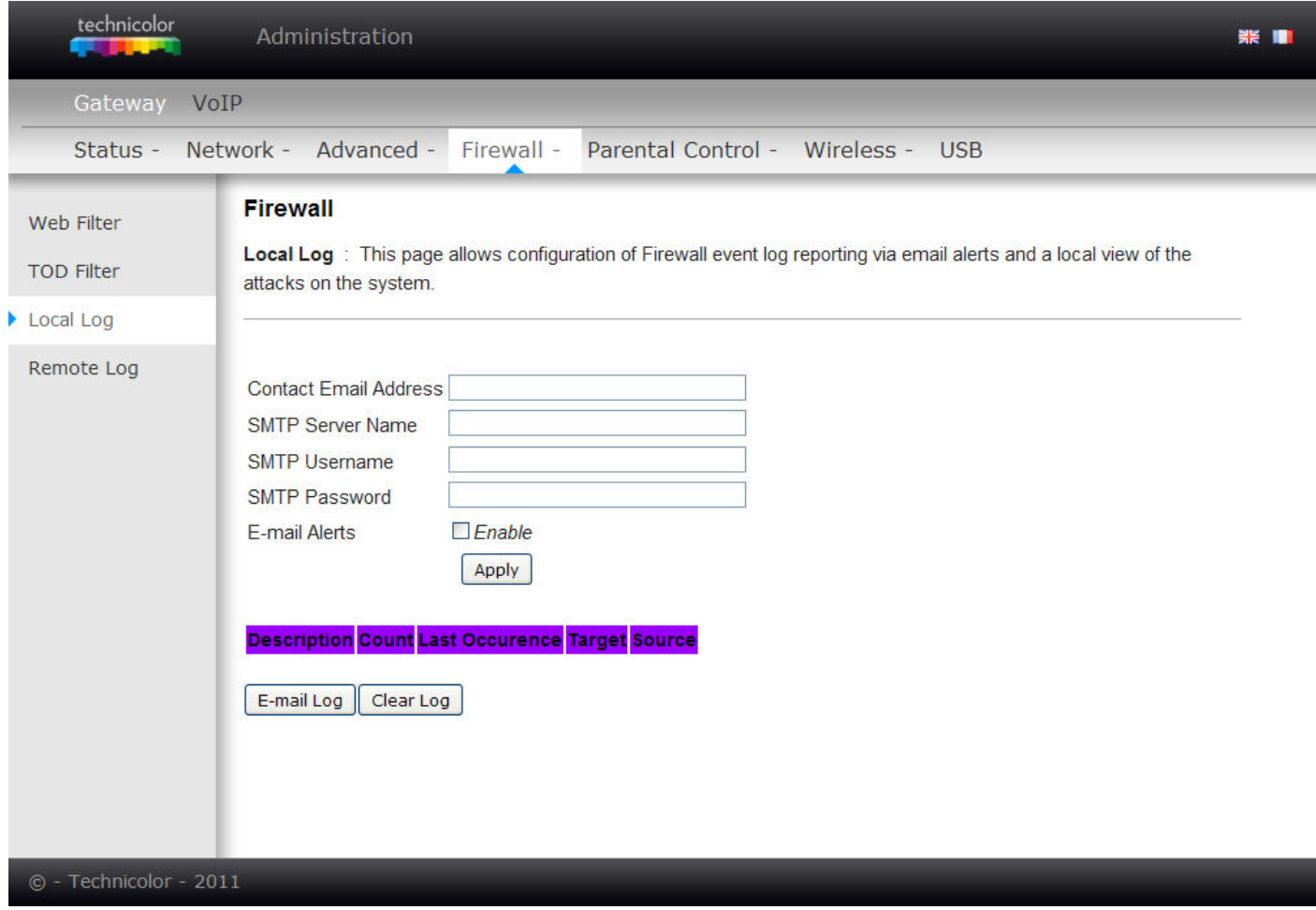

Ábra 2-29 Gateway\Firewall\Local Log

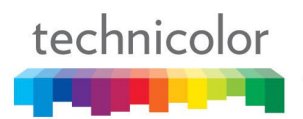

## **4. Távoli naplózás (Remote Log)**

A Távoli naplózás oldalon megadhat egy olyan IP címet, ahol a SysLog szerver a LAN oldalon van, és kiválaszthat különböző tűzfal eseményeket, amelyek előfordulhatnak. Minden alkalommal, amikor egy ilyen esemény bekövetkezik, automatikusan figyelmeztetést küld a naplózás (log) szerverre.

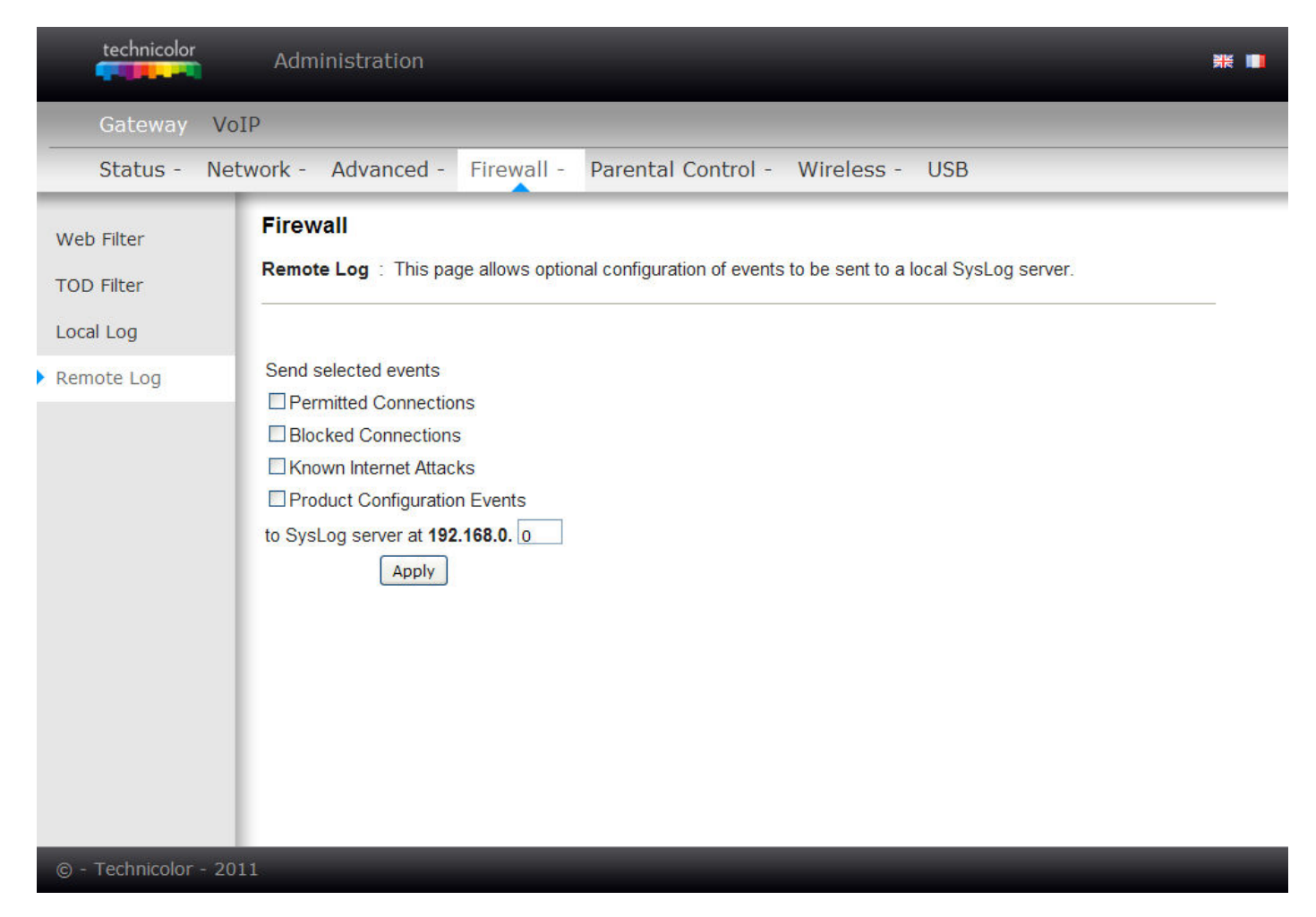

#### Ábra 2-30 Gateway\Firewall\Remote Log

# **Web forgalom felügyelete (Parental Control)**

#### **1. Alapbeállítások (Basic)**

Ezen az oldalon engedélyezheti, letilthatja és konfigurálhatja a tűzfal azon funkcióinak nagy részét, amelyek összefüggésben vannak a web böngészéssel és amelyek HTTP protokollt használnak, ill. HTML web oldalakat küldenek. Ezeken az oldalakon kijelölheti azokat a gateway csomag típusokat, amelyeket továbbítani vagy blokkolni szeretne. A beállításokat azok kipipálásával és az **Apply** gomb megnyomásával aktiválhatja.

Néhány lehetőség a Szülői felügyelet (Parental Control) oldalról:

- Aktiválja a Kulcsszó Blokkolót (**Keyword Blocking)** és adjon néhány kulcsszót a Kulcsszó listához, hogy a WAN oldalon levő olyan web oldalakat blokkoljon, ami tartalmazza a megadott kulcsszót.
- Aktiválja a Domain Blokkolót (**Domain Blocking)** és adjon néhány Domain nevet (pl. www.ABC.com) a Domain listához.

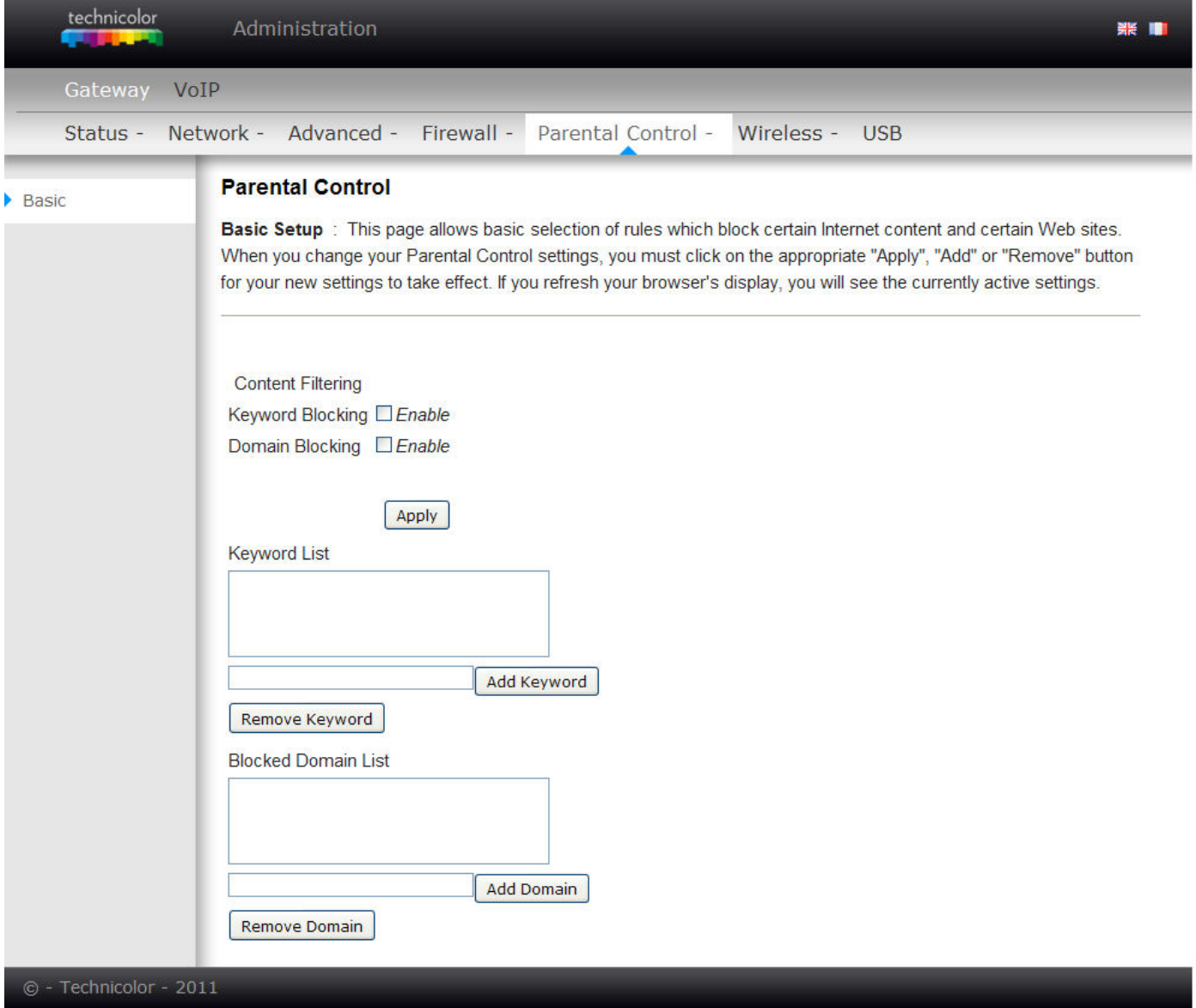

Ábra 2-31 Gateway\Parental Control\Basic

#### **A vezeték nélküli hálózat beállításai (Wireless)**

A Wireless weboldal csoport több különböző biztonságos és megbízható kommunikációs lehetőség beállítását biztosítja, még a legigényesebb technikai szakemberek számára is.

A gateway választási lehetőséget biztosít a számítógépén 802.11b/g/n, WPA és WPA-PSK típusú hitelesítések közül, 64 és 128 bit WEP kommunikáció titkosítás közül a gateway és számítógépe között a biztonság garantálásának érdekében és létezik egy Belepési Ellenőrzési Lista funkció, amellyel korlátozhatja a vezeték nélküli hozzáférést csak a meghatározott számítógépekre.

#### **Teljesítmény**

Mivel a vezeték nélküli kommunikáció a levegőben történik, a gyári vezeték nélküli csatorna beállítások nem feltétlenül biztosítják az optimális teljesítményt az otthonában, amennyiben Ön vagy szomszédja más, 2,4GHz-es vagy 5GHz-en működő berendezést, pl. vezeték nélküli telefont használ. Ha a vezeték nélküli PC-je nagyon lassú vagy a gateway-jel való kommunikációja a vezetéken működő PC-hez képest drámaian lassabb, próbálja megváltoztatni a csatorna számát. Nézze meg lentebb a 802.11b/g/n Alapbeállítások leírást a részletekért.

#### **Hitelesítés**

A hitelesítéssel korlátozható, hogy a gateway olyan távoli vezeték nélküli számítógépekkel kommunikáljon, ami nem az Öné. Az alábbi hitelesítéssel kapcsolatos változtatások javasoltak a gyári beállításokhoz képest. Nézze meg lentebb a 802.11b/g/n A hozzáférési alapbeállítások leírást a részletekért.

Hálózat neve (Network Name) (SSID) – Állítson be egy egyedi nevet

Hálózat tipusa (Network Type) – Állítsa nyitottra (Open)

Belépés Szabályozási Lista (Access Control List) – Írja be a vezeték nélküli számítógépek MAC címeit

#### **Biztonság**

Ez a lehetőség biztosítja a levegőben a gateway és a vezeték nélküli számítógép között közlekedő üzeneteket, hogy mások által ne legyenek megfigyelhetők. Az alábbi biztonsággal kapcsolatos változtatások javasoltak a gyári beállításokhoz képest. Nézze meg lentebb a 802.11b/g/n Biztonsági beállítások leírást a részletekért.

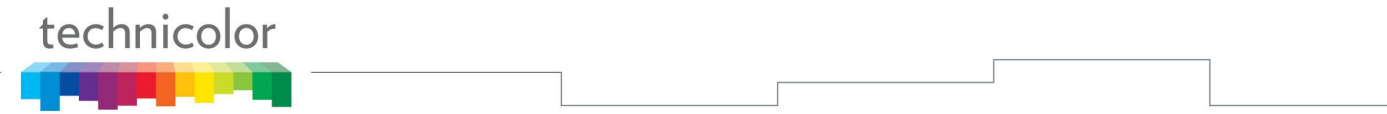

# **1. Alapbeállítások (Radio)**

A vezeték nélküli hálózati alapbeállításokat a Wireless csoport Radio almenüjében találja. A beállításoknak meg kell felelniük annak a beállításnak, amit a LAN oldali vezeték nélküli számítógépen végzett el.

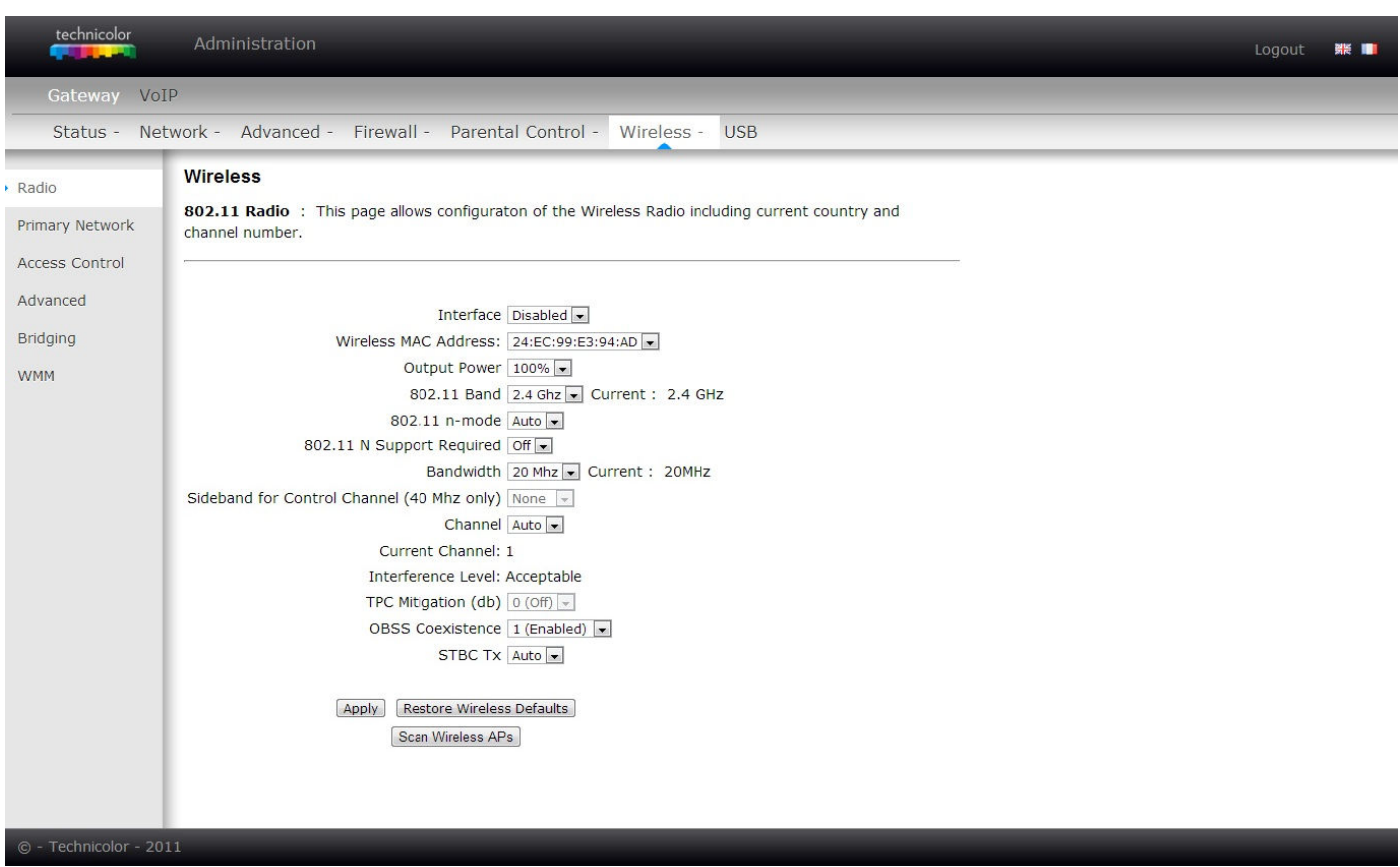

Fig.2-32 Gateway\Wireless\Radio

- **Interface**: A gateway-hez kapcsolódó vezeték nélküli rádiót teljesen ki lehet kapcsolni, ha az Interfacet tiltottra (Disabled) állítja. Nyomja meg az **Apply** gombot a beállítás mentéséhez. A bekapcsoláshoz át kell állítani engedélyezettre (Enabled).
- **Wireless MAC Address**: Ennek a vezeték nélküli berendezésnek a MAC címe automatikusan megjelenik a képernyőn.
- **Output Power:** Ez a beállítás meghatározza a berendezés kimenő teljesítményét. Az elektromosság használatát gazdaságosabbá teheti, ha a kimenő teljesítményt százalékosan csökkenti. Szabályozza az AP tartományt a rádió kimenő teljesítményének beállításával.
- **802.11 Band:** A 2,4GHz-es és 5 GHz-es sávot támogatja.
- **802.11 n-mode:** Segíthet engedélyezni vagy tiltani a 11N üzemmódot. Ha engedélyezni akarja, akkor állítsa 'Auto'-ra, ha tiltani szeretné, akkor 'Off'-ra, ezzel az AP 802.11 n-üzemmódban fog működni.
- **Bandwidth:** Válassza a 20MHz-et a vezeték nélküli csatorna alapértelmezett értékének (ez a jelen belépési pont vezeték nélküli jelei által felvett sávszélesség).
- **Sideband for Control Channel (40 MHz only):** Amennyiben engedélyezi a 40MHz-es sávszélességet, beállíthatja, hogy ennél alacsonyabb ("Lower") vagy magasabb ("Upper") legyen.
- **Channel**: 1-től 13-ig választhat csatornát. Válassza ehhez a berendezéshez a legmegfelelőbbet.

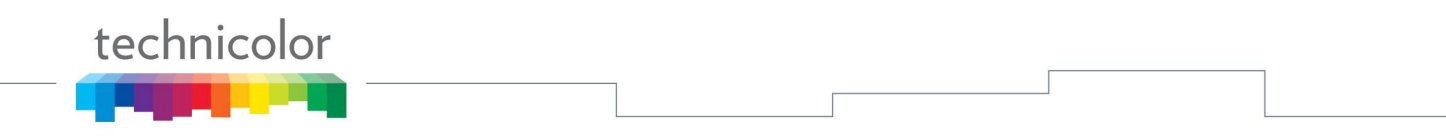

- **Current Channel**: Itt fog megjelenni az a csatorna, amit kiválasztott.
- **Interference Level**: Tételezzük fel, hogy a 802.11d és a 802.11h megfelel a környezetnek és az elvárásoknak.
- **TPC Mitigation (db):** Rögzített legnagyobb TX energiaszint, lehetőségek 0 ~ 4 db
- **OBSS Coexistence:** BBS átfedés egyidejű fennállása, ezt a funkciót itt tudja engedélyezni (Enable) vagy letiltani (Disable), alap beállítás az 'enable'.
- **Vezeték nélküli hálózati alapbeállítások visszaállítása (Restore Wireless Defaults):** Az eredeti alapbeállítások visszaállításához ezt a gombot kell megnyomni, majd az **Apply** gombot.

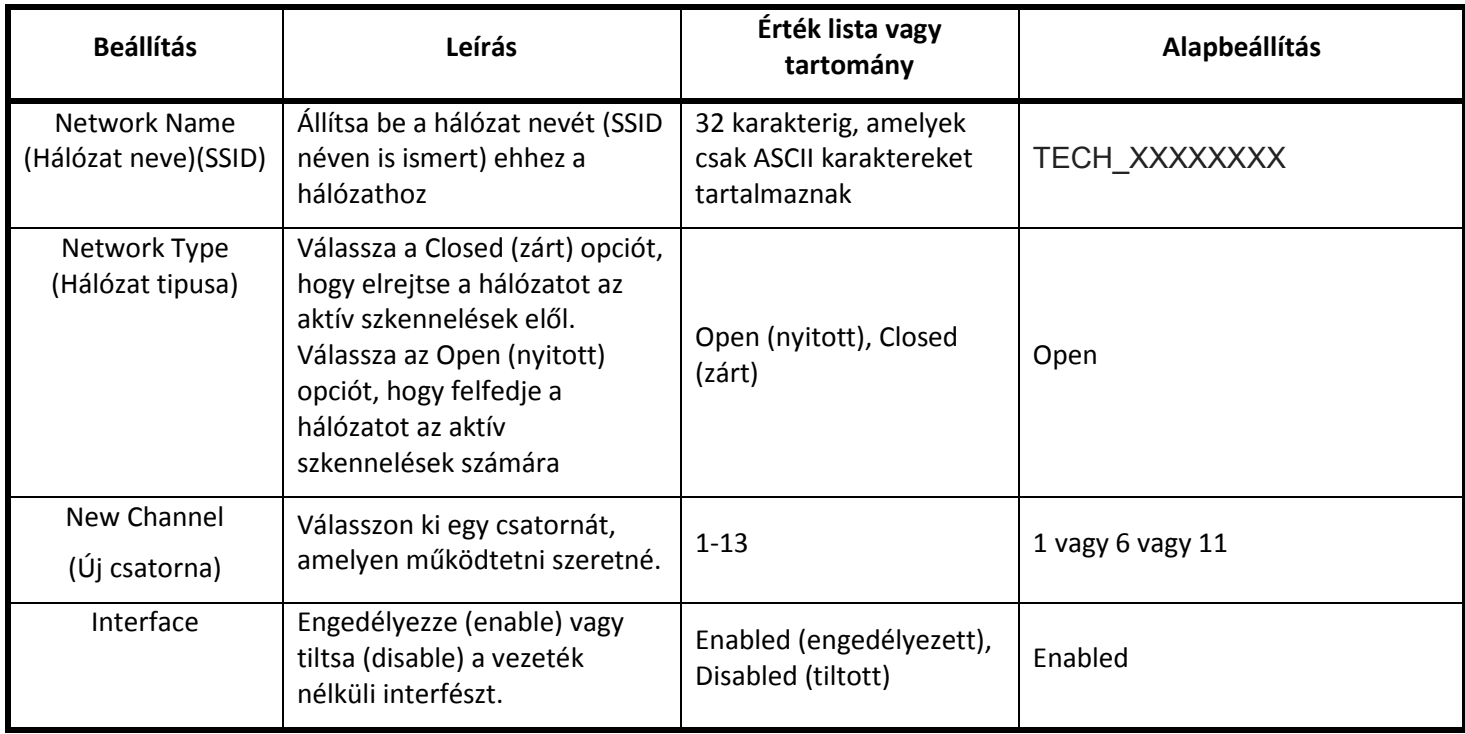

Táblázat. 2-1 Alapbeállítások definíciói

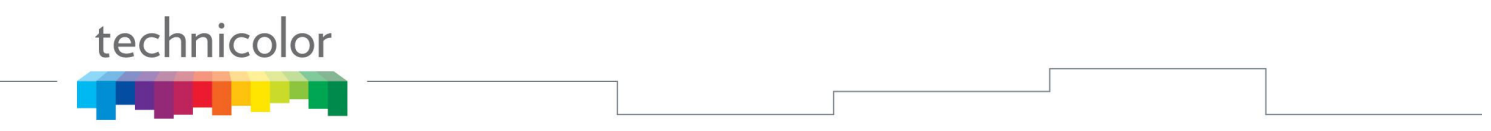

# **2. Elsődleges hálózati beállítások (Primary Network)**

Ezen az oldalon konfigurálhatja a hálózat hitelesítését. A vezeték nélküli hálózati biztonsági megoldások többféle különböző módját kínálja fel. Az üzemmód kiválasztásának megfelelő információkat kell megadnia.

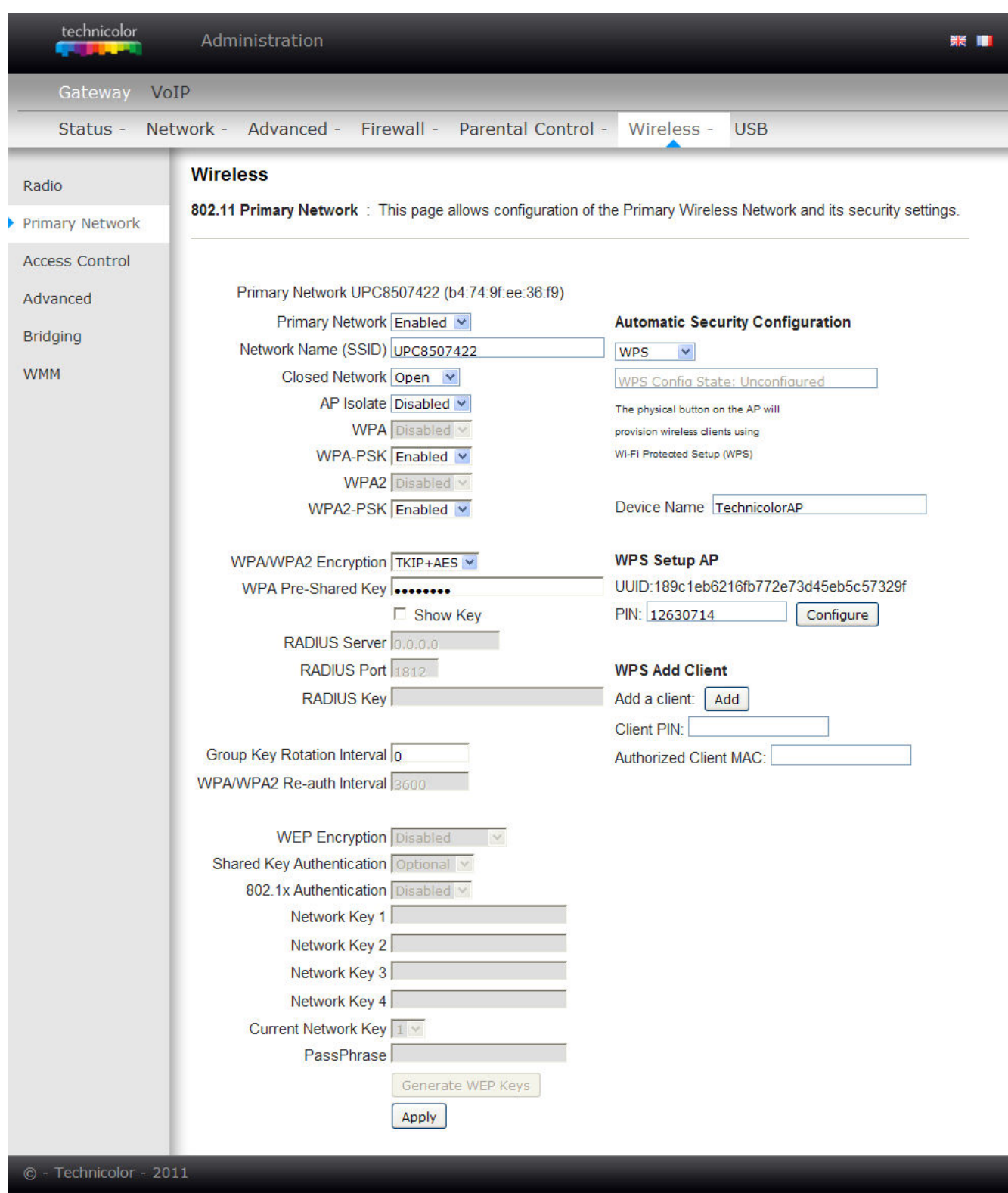

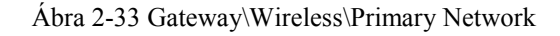

#### **802.11x hitelesítés bemutatása**

Amennyiben a **802.11x hitelesítés** funkciót engedélyezi, az alábbi információkat kell megadnia

- **WPA** (Wi-Fi Protected Access)**/WPA2**: Ezt együtt kell használni egy hitelesítő szerverrel, mint pl. egy RADIUS-szal, hogy az biztosítsa a központosított belépési ellenőrzést és kezelést. Erősebb titkosítást és hitelesítést tud biztosítani, mint a nem WPA üzemmódok. A **WPA2** a **WPA** hitelesítés második generációja.
- **WPA-PSK** (WPA-Pre-Shared Key) **/WPA2-PSK** (WPA2-Pre-Shared Key)**:**  Ez olyan kis hálózatok esetén lehet hasznos, ahol nincs hitelesítő szerver, mint pl. az otthoni hálózat. Biztosítja a kézzel beírt kulcsok és jelszavak használatát és úgy tervezték, hogy akik otthon használják, egyszerűen be tudják állítani.
- **RADIUS Server:** a hálózati hozzáférési szerver, amely hitelesíti a linkjeit és egy megosztott hitelesítési szerver között hitelesítési, engedélyezési és konfigurációs információk átadására alkalmas protokoll. Kérem adja meg a RADIUS szervernek az IP címét.
- **RADIUS Port:** A RADIUS szerver IP címén kívül meg kell adnia a szerver port számát is. A 1812-es port a lefoglalt RADIUS-hitelesítő port, az RFC 2138 leírása alapján. A korábbi AP (RADIUS kliensek) a 1945-ös portot használják. Az alapértelmezett beállítást ebben a mezőben találja majd. Megtarthatja és használhatja.
- **RADIUS kulcs (Key):** A RADIUS kulcs olyan mint egy jelszó, amelyet az IAS és a kiválasztott RADIUS kliens között használunk, hogy azonosítani tudjuk. A sikeres kommunikációhoz az IAS-nek és a RADIUS kliensnek is ugyanazt a RADIUS kulcsot kell használnia. Írja be a RADIUS kulcsot.

#### **■ WPA/WPA2**:

A WPA/WPA2 hálózat hitelesítéshez az alábbi beállításokat végezheti el: WPA/WPA2 Titkosítás (Encryption), RADIUS Szerver, RADIUS Port, RADIUS Kulcs (Key), Csoportos Kulcs Forgató Intervallum (Group Key Rotation Interval), és WPA/WPA2 Újra-hitelesítési intervallum (Re-auth Interval).

#### **WPA/WPA2 Titkosítás (Encryption):**

Két lehetőség közül választhat: **AES**, **TKIP+AES**.

**TKIP:** Csak az eredeti fő-kulcsot veszi alapul és ebből származtatja matematikai úton ennek a titkosítását. Ezután rendszeresen változtatja és forgatja a titkosítási kulcsokat, hogy ugyanazt a titkosítási kulcsot kétszer soha ne használja.

**AES:** azon kliens munkaállomások között nyújt biztonságot, amelyek 'ad hoc' módon működnek. Olyan matematikai titkosítási algoritmust használ, amely 128, 192 vagy 256 bit méretű különböző kulcsokat alkalmaz.

## **RADIUS Server/RADIUS Port/RADIUS Key:**

Kérem nézze meg az előző oldalt.

#### **Csoportos Kulcs Forgató Intervallum (Group Key Rotation Interval)**:

Írja be az időt a WAP csoportos kulcs fogató intervallumhoz. A mértékegység a másodperc. Az újra titkosítási intervallum növelésével a felhasználó sávszélesség követelménye csökken.

#### **WPA/WPA2 Újra-hitelesítési intervallum:**

Amikor egy vezeték nélküli klienst a gateway-hez társítanak az itt beállítottnál hosszabb időre, előfordulhat, hogy lecsatlakozik és újra kell hitelesíteni. Az alapbeállítás 3600, amit ön megváltoztathat.

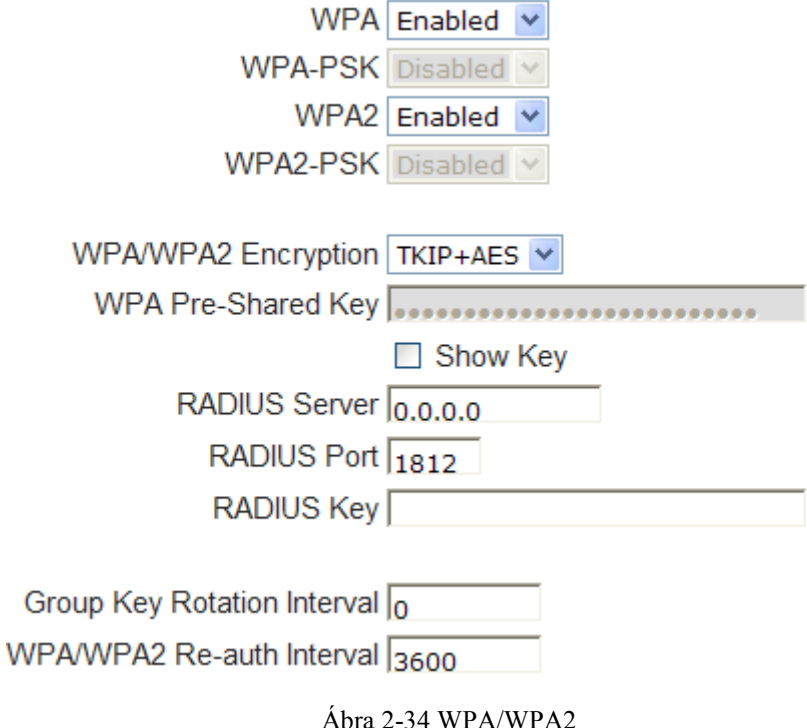

## ■ **WPA-PSK/ WPA2-PSK:**

A WPA-PSK/WPA2-PSK hálózat hitelesítés esetén az alábbi beállításokat végezheti el: WPA/WPA2 Titkosítás (Encryption), WPA Elő-osztott kulcs (Pre-Shared Key) és csoportos kulcs forgató intervallum.

# **WPA Pre-Shared Key**:

Írjon be egy 8 és 63 karakter közötti kulcsot, vagy 64 hexadecimális számjegyet. Csak azok a berendezések csatlakozhatnak a hálózathoz, amelyek ismerik a megfelelő kulcsot.

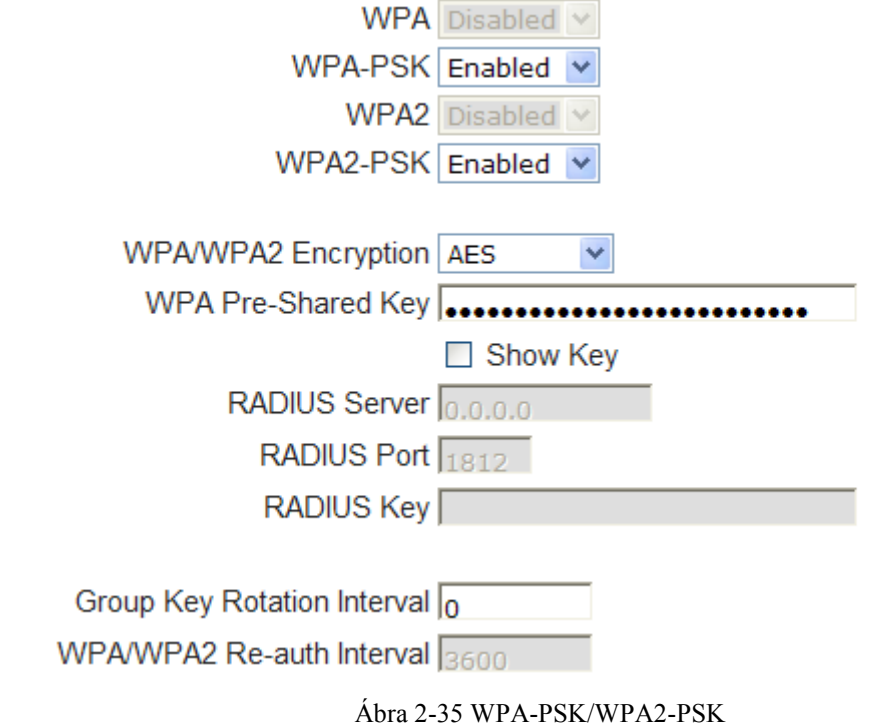

# **■ WEP Titkosítás (Encryption):**

**64-** vagy **128-bites** titkosítást választhat, szükségletei szerint. Amennyiben a tiltást (Disabled) választja, a hálózati kulcsokat nem jeleníti meg ez az oldal. Amennyiben kiválasztja, az adat a kulcs felhasználásával titkosítva lesz, mielőtt elküldésre kerülne. Pl. Ha beállítja a 128-bit-es mezőt, akkor a fogadó állomásnál is a 128 Bit Titkosítást kell beállítani és a kulcs értékének is ugyanannyinak kell lennie. Más esetben nem lesz képes a titkosított adatot értelmezni.

*(Megjegyzés: Az Ethernet kábel egyik végét csatlakoztassa a számítógép hátulján levő Ethernet porthoz és a másik végét a kábelmodem Ethernet portjához.)*

Amennyiben a WEP-et választotta (**64-bit** vagy **128-bit**), az alábbiakat állíthatja be:

#### **Osztott kulcsos hitelesítés (Shared Key Authentication)**:

Döntse el, és válassza ki a leugró menüből, hogy az osztott kulcs választható (**Optional**) vagy szükséges (**Required**) legyen.

## **Hálózati kulcs (Network Key) 1-től 4-ig:**

A rendszer 4 különböző WEP kulcs szett beállítását engedi. 64-bit-es WEP üzemmódhoz a kulcs 5 karakter vagy 10 hexadecimális jegy lehet. A 128-bit WEP üzemmódhoz a kulcs 13 karakter vagy 26 hexadecimális jegy lehet.

## **Jelenlegi hálózati kulcs (Current Network Key):**

Válasszon egy hálózati kulcsot (1-től 4-ig) alapértelmezettnek.

#### **Passphrase:**

Ebbe a mezőbe ASCII kódokat írhat, 8-tól 64 karakterig terjedően. ASCII karakterek esetén 63 karaktert írhat ebbe a mezőbe. Ha 64 karaktert szeretne beírni, akkor használjon hexadecimális karaktereket.

## **WEP kulcsok generálása:**

Jelszó generáláshoz nyomja meg ezt a gombot.

#### **Alkalmazás:**

Miután beállította a megfelelő konfigurációt, nyomja meg az **Apply** gombot, hogy alkalmazza a beállításokat.

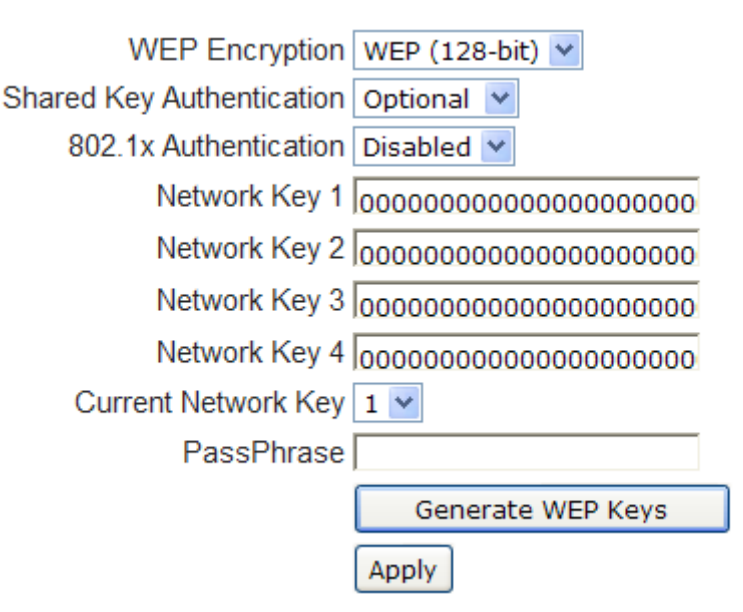

Ábra 2-36 WEP (64-bit) / WEP (128-bit)

#### **Automatikus biztonsági konfiguráció (Automatic Security Configuration)**

Wi-Fi Protected Setup<sup>TM</sup> (WPS) a vezeték nélküli hálózati kapcsolódási pont konfigurálásának könnyű és biztonságos módja. Ebben az esetben a gateway a kapcsolódási pont (AP) és a számítógépét (vagy a vezeték nélküli eszközét) hívjuk STA-nak. Amennyiben a vezeték nélküli hálózatát WPS-en keresztül konfigurálja, az üzenetek az STA és az AP között kicserélődnek, hogy a biztonsági beállítások mindkét berendezésen megvalósuljanak.

 **WPS konfiguráció:** A WPS lehetőség engedélyezésében (**Enable)** vagy tiltásában (**Disable)** segít. Az engedélyezéshez válassza ki a **WPS** opciót, a tiltáshoz pedig a **Disabled** opciót.

**Megjegyzés:** Amennyiben engedélyezi a WPS-t, a 2-36-os ábra szerinti opciók fognak megjelenni és a WPS Configuration State ablakban megjelenik a konfigurációs állapot.

- **Berendezés neve (Device Name):** Itt megváltoztathatja a gyári beállítást az Ön által választott névre, ami 32 karakter lehet, annyi, mint az SSID.
- **WPS Setup AP:** Itt nem kell semmit megváltoztatnia, ugorjon a következő lépésre.
- **WPS Kliens hozzáadása (Add Client):** Adja meg vagy a Kliens PIN-t (**Client PIN**) vagy az Engedélyezett Kliens MAC címét (**Authorized Client MAC**), ezután nyomja meg a Hozzáadás (**Add**) gombot.

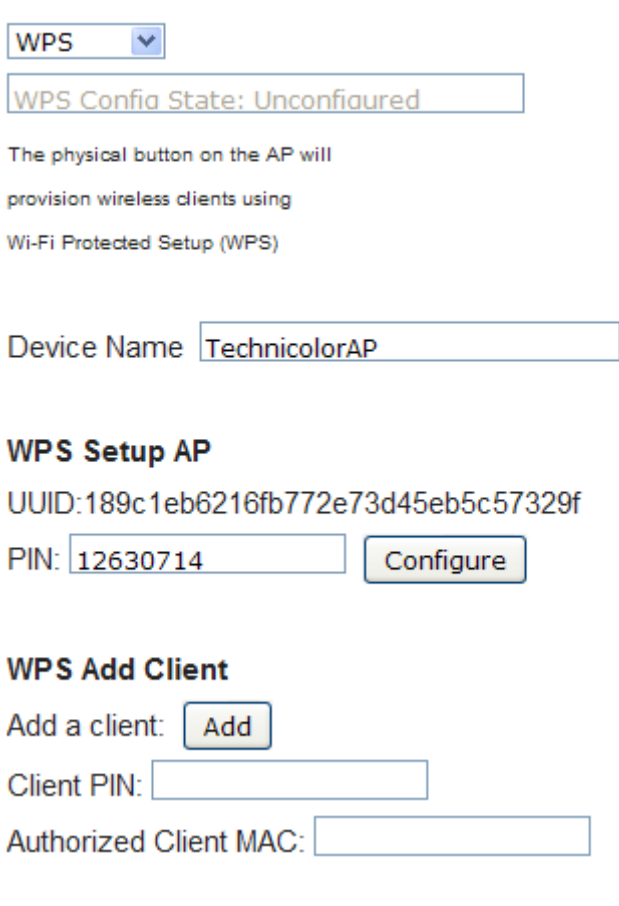

Ábra 2-37 Automatic Security Configuration

#### **Automatic Security Configuration**

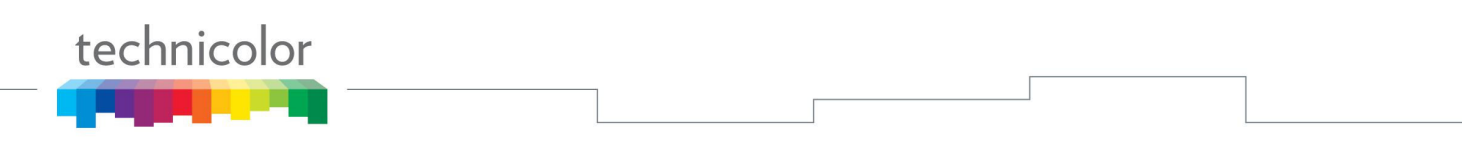

Amennyiben a Kliens PIN-t gépeli be, a **WPS Add Client** opció az alábbi ábrán bemutatottak szerint fog megjelenni.

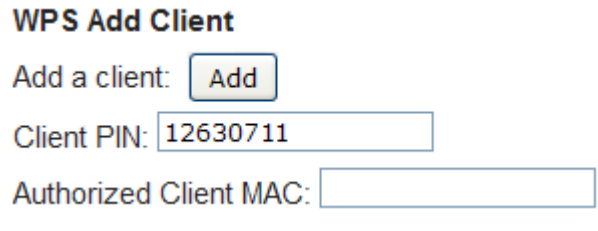

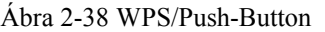

Amikor pedig megnyomja az Add gombot, a **WPS Setup AP** oldala úgy fog kinézni, ahogy azt az 38. ábra mutatja.

# **WPS Setup AP**

Your AP is now waiting for the STA to connect.

**PUSH** 

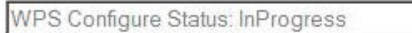

Fig.2-39 WPS Setup AP/PUSH

A **WPS konfigurációs állapot (Configure Status)** 'folyamatban'-ra (In progress) változik, amikor pedig feláll a kapcsolat 'Sikeres!'-re (Success!), ahogy az alábbi ábrán is látszik. A sikeres kapcsolat létrejöttekor a kliens IP címet fog kapni az AP-től és az internet elérhetővé válik.

# **WPS Setup AP SUCCESSFUL**

AP Configuration is complete. Click 'Continue' to return to the previous page.

Continue

**WPS Configure Status: Success!** 

Ábra 2-40 WPS Setup AP successful/PUSH

A **WPS Kliens hozzáadása (Add Client)** folyamatot az **Engedélyezett Kliens MAC címének**  (Authorized Client MAC) beírásával is befejezhetjük.

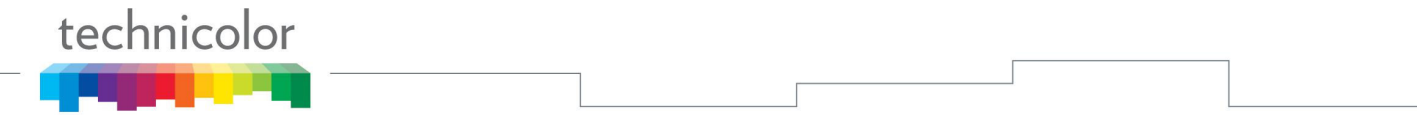

## **3. Hozzáférés vezérlése (Access Control)**

Ezen az oldalon lehetőség van a Vezetéknélküli AP-hez történő hozzáférés korlátozására, a kliensek MAC címének beírásával.

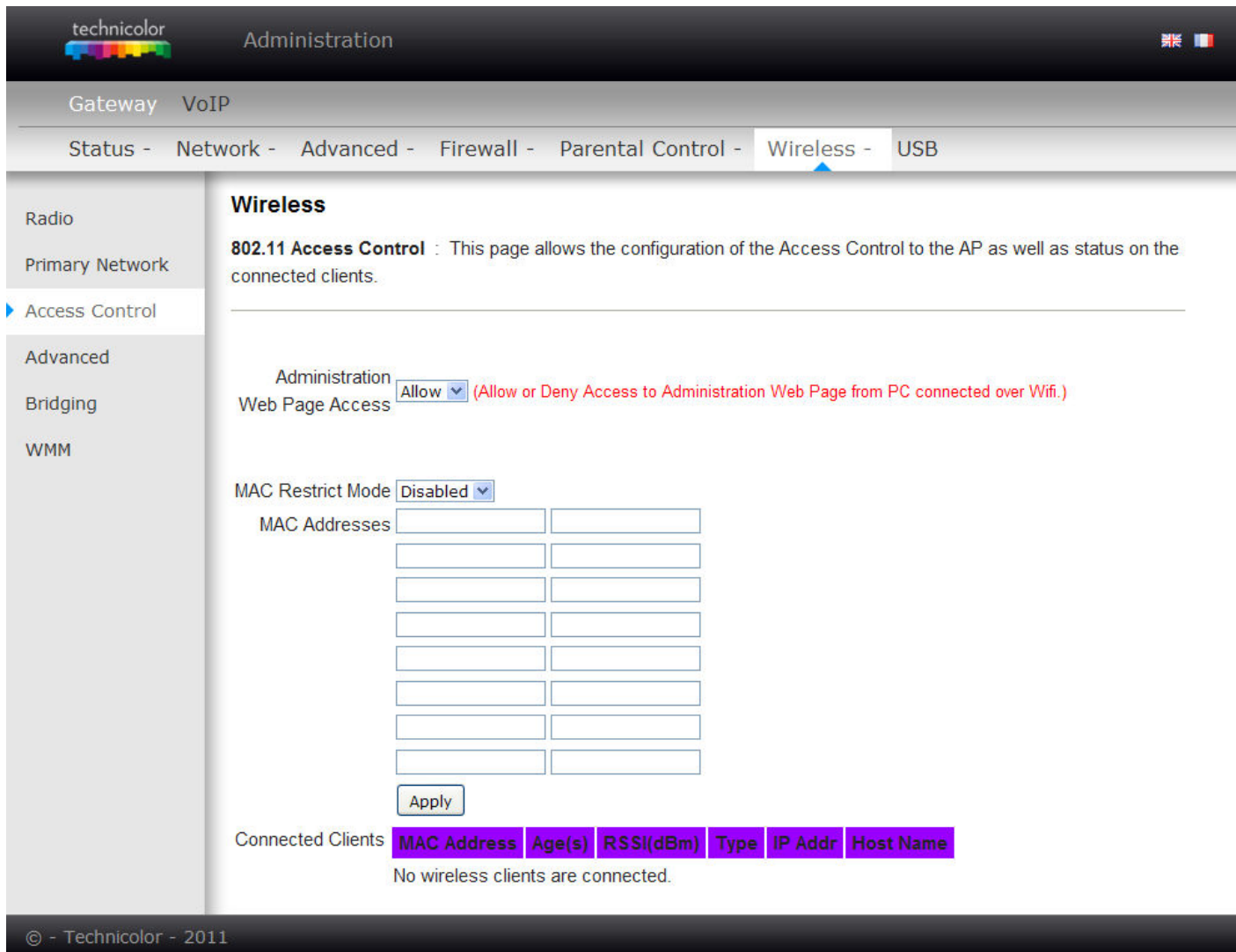

Ábra 2-41 Gateway\Wireless\Access Control

- **MAC Korlátozó Üzemmód (Restrict Mode):** Nyomja meg a **Tiltva (Disabled)** gombot, hogy minden klienst beengedjen a hálózatra, válassza az **Engedélyez (Allow)** opciót, hogy csak a listán szereplő klienseket engedje be, vagy válassza a **Megakadályoz (Deny)** opciót, hogy a listán szereplő kliensek hálózatra való belépését megakadályozza.
- **MAC Cím (Address):** A gateway az eszközöket a vezeték nélküli MAC címük alapján azonosítja. Ez a cím 0-9-ig terjedő számokból és A-tól F-ig betűkből álló 6 pár sztring, mint pl. 00 90 4B F0 FF 50. Többnyire ezt ráírják a vezeték nélküli kártyára a berendezésen (pl. a laptok PCMCIA kártyájára).
- Írja be a megfelelő mezőkbe a csatlakozó kliens MAC címét és nyomja meg az Apply gombot, hogy a belépési kontroll listához adja.
- **Alkalmazás :** Miután beállította a megfelelő konfigurációt, nyomja meg az **Apply** gombot, hogy alkalmazza a beállításokat.
- **Kapcsolódó Kliensek (Conneted Clients):** A jelenleg kapcsolódó kliensekről talál itt információkat.

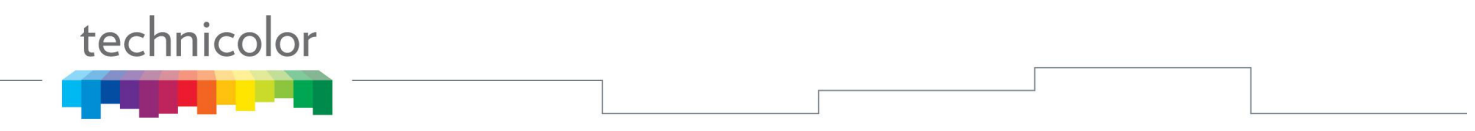

#### **4. Haladó beállítások (Advanced)**

Ezen az oldalon további speciális beállításokat végezhet el. Az esetek többségében a gyári beállítások jó eredményeket hozhatnak. Nem javasoljuk, hogy ezeket a beállításokat megváltoztassa, csak abban az esetben, ha 802.11 vezeték nélküli hálózati technológiával kapcsolatos technikai ismeretekkel rendelkezik.

Szakértő felhasználók számára a beállítások részletei az alábbi ábrán találhatók.

| technicolor                                                        | Administration                                                                                                    |                               |            |            |  |
|--------------------------------------------------------------------|----------------------------------------------------------------------------------------------------|-------------------------------|------------|------------|--|
| Gateway<br>VoIP                                                    |                                                                                                    |                               |            |            |  |
|                                                                    | Status - Network - Advanced - Firewall - Parental Control -                                                                                                    |                               | Wireless - | <b>USB</b> |  |
| Radio<br><b>Primary Network</b>                                    | <b>Wireless</b><br>802.11 Advanced : This page allows configuration of data rates and WiFi thresholds.                                                                                                    |                               |            |            |  |
| <b>Access Control</b><br>Advanced<br><b>Bridging</b><br><b>WMM</b> | 54g™ Mode 54g Auto<br>XPress™ Technology Disabled V<br>802.11n Protection Auto v<br>Short Guard Interval Auto v<br>Basic Rate Set Default v<br>Multicast Rate Auto<br>v<br>NPHY Rate Auto<br>Rate Auto<br>$\vee$<br>Beacon Interval 100<br>DTIM Interval 1<br>Fragmentation Threshold 2346<br>RTS Threshold 2347<br>Apply | $\mathcal{L}$<br>$\checkmark$ |            |            |  |
| © - Technicolor - 2011                                             |                                                                                                    |                               |            |            |  |

Ábra 2-42 Gateway\Wireless\Advanced

- **54TM Mode:** Az automata üzemmódot leszámítva, három lehetőségből választhat. Ellenőrizze a vezeték nélküli kártya leírását és valassza ki a megfelelő beállítást.
- **XpressTM Technology:** Amikor az Xpress be van kapcsolva, az összesített teljesítmény (a hálózathoz csatlakozó kliensek összesített teljesítménye) a csak 802.11g tipusú hálózatokban akár 27%-kal is megnőhet és vegyes, 802.11g és 802.11b berendezéseket használó hálózatokban ez akár a 75%-ot is elérheti.
- **802.11n Protection:** Ebben az üzemmódban a 802.11g és a 802.11b típusú berendezések együtt tudnak működni úgy, hogy nem "beszélnek" egy időben. Az alap beállítás: **Auto**
- **Basic Rate Set:** Azok az értékek, amelyekkel minden kliens kapcsolódik. Válassza az Alapbeállítás (Default) vagy az Összes (All) lehetőséget a menüből a 802.11b/g/n beállításához.
- **Multicast Rate:** A kiindulási szint az, hogy a vezeték nélküli hálózati berendezés képes adattovábbításra, azért hogy kapcsolódjon a gateway-hez. Alacsonyabb multicast érték azt jelenti, hogy

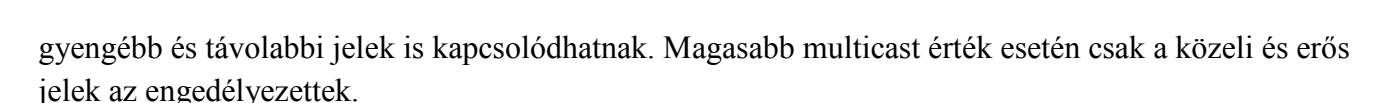

**NPHY Rate:** Állitsa be a Fizikai szint értékét. Az érték minden esetben: **Use Legacy Rate.**

technicolor

- **Rate:** Megadja az adatátvitel sebességét. Többféle értékből választhat. Válasszon az igényei szerint a legördülő menüből.
- **Beacon Interval:** Állítsa be az adatátvitel jeladó periódusait, hogy a mobil állomások meg találják a BSS-t és meghatározzák a helyét. A mérő egység az idő egység "time units" (TU), amely 1024 microsecundum (érték skála: 1~65535)
- **DTIM Interval:** Az itt meghatározott érték arra való, hogy a mobil állomást értesítse arról, ha olyan multicast keretek érkeztek, amelyeket a gateway pufferelt, illetve arról, hogy ez milyen gyakran következik be. (érték skála: 1~255)
- **Fragmentation Threshold:** Állítsa be a darabolt keretek számát, hogy a szállítandó adat az interferencia miatt ne hibásodjon meg. Azokat a kereteket, amelyek hosszabbak az itt meghatározottnál, a rendszer darabolja az átvitel megkezdése előtt akkora darabokra, hogy azok ne legyenek nagyobbak, mint a küszöb értéke (érték skála: 256~ 2346)
- **Threshold:** Állítsa be az értéket, hogy a végpontra megkeresést küldhessen. Minden, a beállított értéknél nagyobb hosszúságú keret esetén a négyirányú keret cserével fogja küldeni. Rövidebb vagy ugyanakkora hosszúság esetén az RTS nem csinál semmit. (érték skála: 0~ 2347)

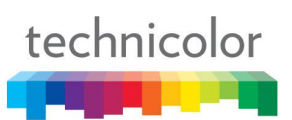

## **5. Bridging**

Ezen az oldalon a beállításokat a WDS **(Wireless Distribution System)** lehetőségeihez lehet igazítani.

A WDS egy olyan rendszer, amely engedélyezi az AP-k közötti vezeték nélküli kapcsolatot. Ismétlő (repeater) üzemmódként is szokták emlegetni, mert egyszerre tud Bridge üzemmódban működni és vezeték nélküli klienseket elfogadni ugyanabban az időben (nem úgy, mint a hagyományos áthidalás).

A vezeték nélküli gateway-t olyan üzemmódba lehet állítani, amikor kommunikálni tud az AP másik 'antenna meghosszabbítójával' vagy kizárólagosan vagy vegyesen más helyi számítógépekkel való kommunikációval. Jelölje itt ki azokat a Távoli Áthidalókat (Remote Bridges), amelyekkel kommunikálhat a gateway és válassza ki a Távoli Áthidaló üzemmódot.

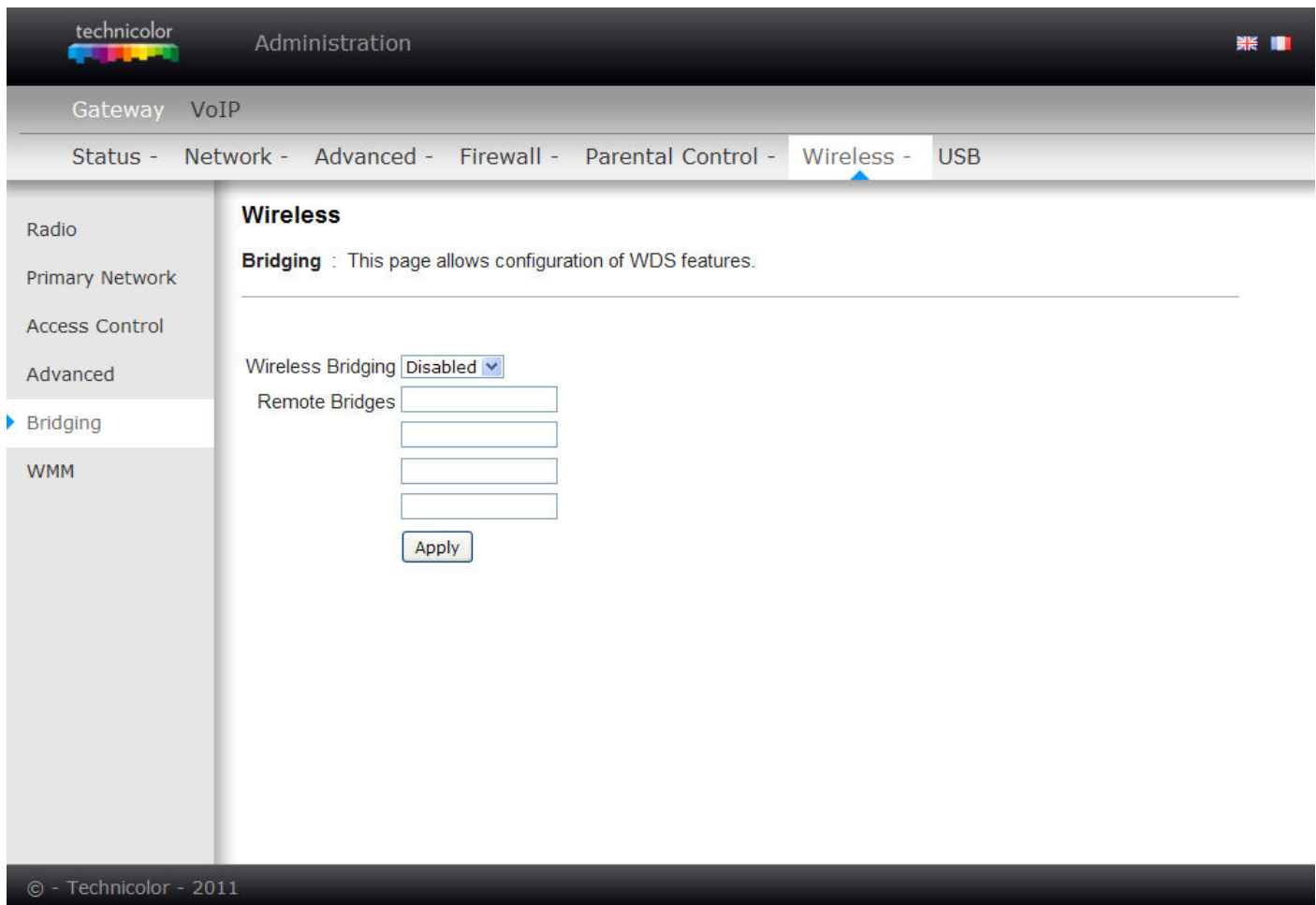

Fig. 2-43 Gateway\Wireless\Bridging

- **Wireless Bridging:** Válassza a Tiltva (Disabled) lehetőséget, hogy kikapcsolja ezt a funkciót, válassza az Engedélyezve (Enabled) lehetőséget, hogy ezt a funkciót bekapcsolja a WDS-en.
- **Remote Bridges:** Írja be a Távoli Áthidalások MAC címeit, hogy jelet válthassanak egymással.
- **Alkalmazás:** Miután beállította a megfelelő konfigurációt, nyomja meg az **Apply** gombot, hogy alkalmazza a beállításokat.

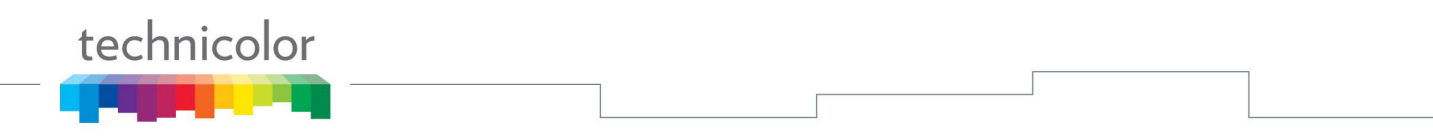

#### **6. 802.11e QoS (WMM) Beállítások**

Wi-Fi Multimedia (WMM) az IEEE 802.11e vezeték nélküli hálózati LAN szabvány Quality of Service (QoS – Szolgáltatás minősége) része. A QoS meghatározza az elsőbbséget a kiválasztott hálózati forgalom számára, megelőzi a csomagtorlódást és a késést, így javítja a VoIP hívások minőségét és a WLAN-okon keresztüli videó nézést.

- **WMM engedélyezése:** Itt engedélyezheti a WMM-et, a multimédiás átvitel javítása érdekében.
- **Visszaigazolás nélküli WMM engedélyezése**: Itt engedélyezheti a visszaigazolás nélküli WMM-et.
- **Energia megtakarítási támogatás (Power Save Support**): Itt engedélyezheti a WMM energia megtakarítási támogatását.

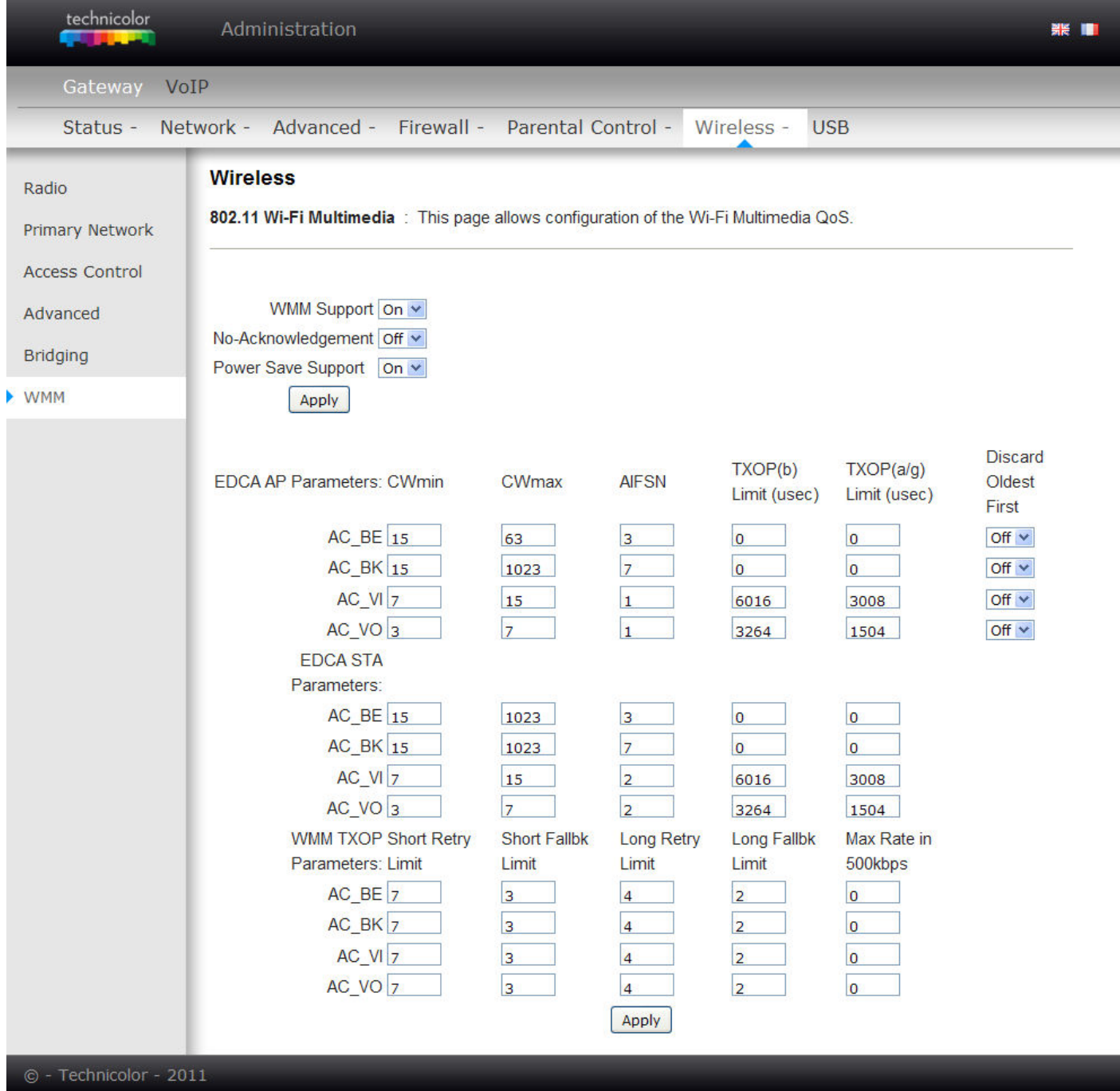

#### **USB háttértár (USB)**

#### **1. USB háttértár beállítások (USB Basic Settings)**

Ezen az oldalon keresztül biztosítható a hálózaton keresztül megosztott USB eszközök alapvető felügyelete.

Az USB porton keresztül csatlakozó USB eszközök engedélyezése: Engedélyezni lehet az összes vagy csak egy jóváhagyott eszközt. Az "Approved Devices" gomb megnyomásával eljut a Berendezések jóváhagyása (Approve Devices) oldalra.

Osztott Tároló funkciójú USB eszközök engedélyezése: Igen (Yes) vagy Nem (No) beállítása attól függően, hogy osztott tároló vagy sem. A "Storage Configuration" gomb megnyomásával a Tároló alap (Storage Basic) oldalra jut, ahol megteheti a részletes beállításokat.

A Media Server (DLNA) engedélyezése: DLNA (Digital Living Network Alliance). A "Media Service Configuration" gomb megnyomásával a Media Server oldalra jut.

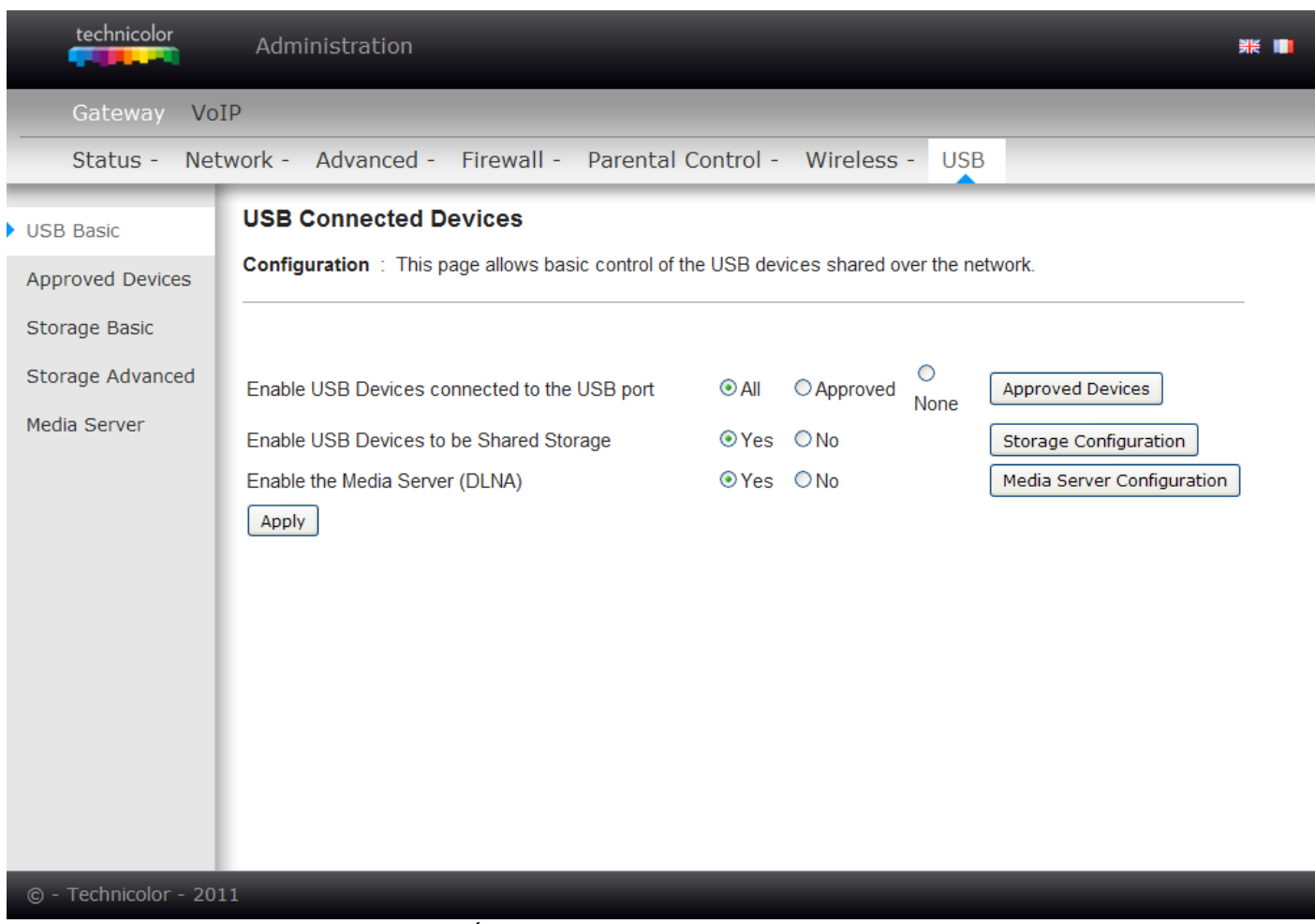

Ábra 2-45 Gateway/USB/USB Basic

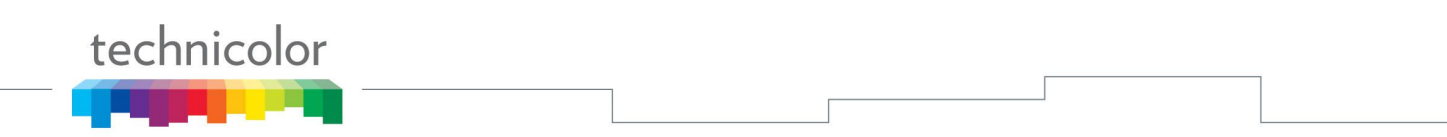

#### **2. Jóváhagyott eszközök beállításai (Approved Devices Settings)**

Ezen az oldalon keresztül biztosítható a hálózaton keresztül megosztott USB eszközök alapvető konfigurálása.

Adja a listához az elérhető USB eszközöket, mint jóváhagyott USB eszközök, majd alkalmazza a változtatásokat. Ha el akar távolítani USB eszközöket, javasoljuk, hogy nyomja meg az Eszköz biztonságos eltávolítása (Safely Remove Device) gombot először.

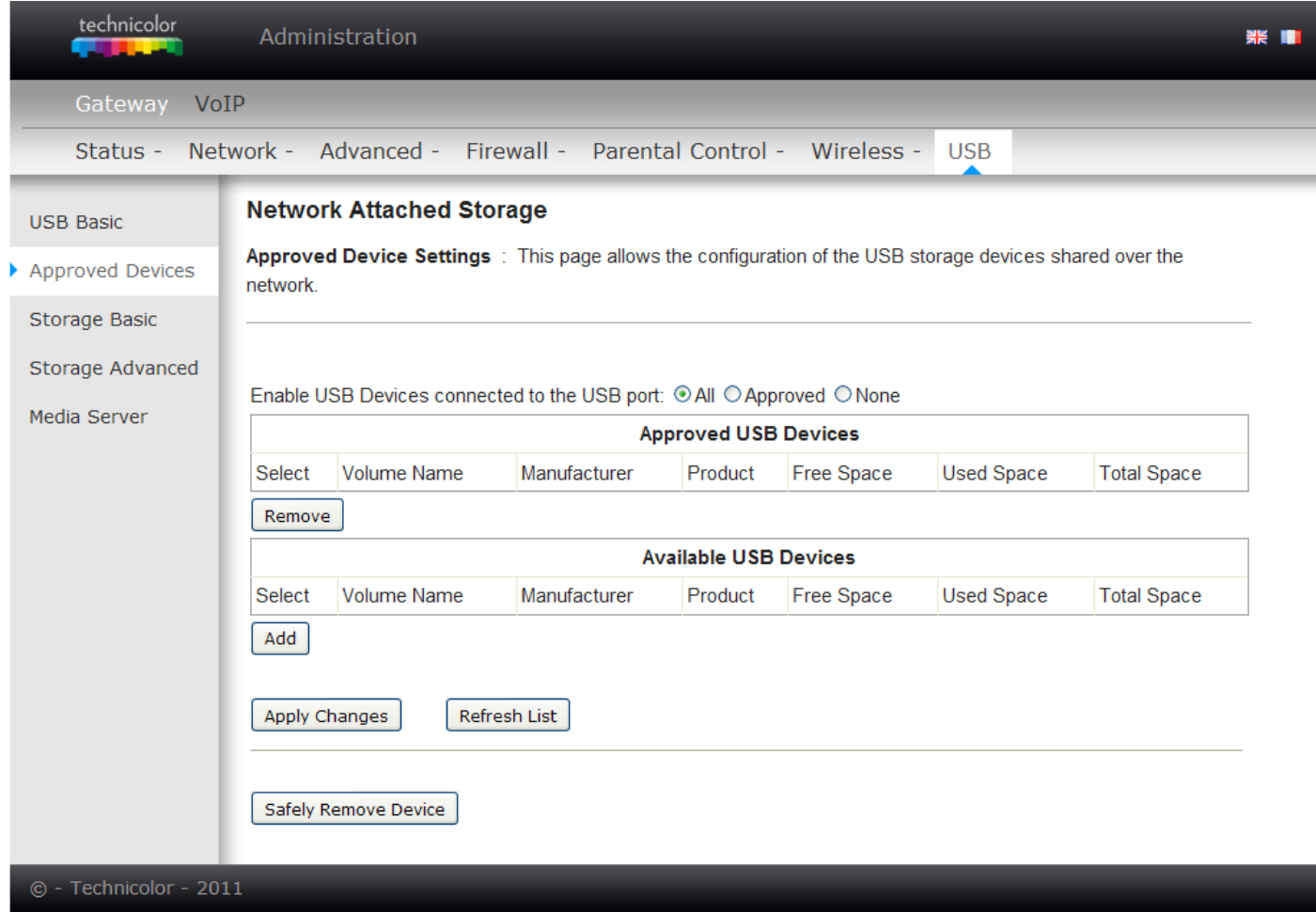

#### Ábra 2-46 Gateway/USB/Approved Devices

#### **3. Háttértár alapbeállítások (Storage Basic)**

Ez az oldal a hálózaton megosztott mappák állapotát mutatja.

Itt láthatjuk a hálózaton megosztott eszközünk hálózati nevét.

Két opció van az USB eszközünk megosztására:

- 1. Megosztjuk a létrehozott hálózati mappákat és minden jóváhagyott eszközt.
- 2. Csak a létrehozott hálózati mappákat osztjuk meg.

Ezen az oldalon láthatunk részletes információkat a megosztott hálózati mappákról.

- 1. a megosztás nevét (melyet mi adunk meg),
- 2. a megosztott mappa nevét,
- 3. és az USB eszköz nevét.

Az "Edit" gombra való kattintással szerkeszthetjük a létrehozott hálózati mappák beállításait.

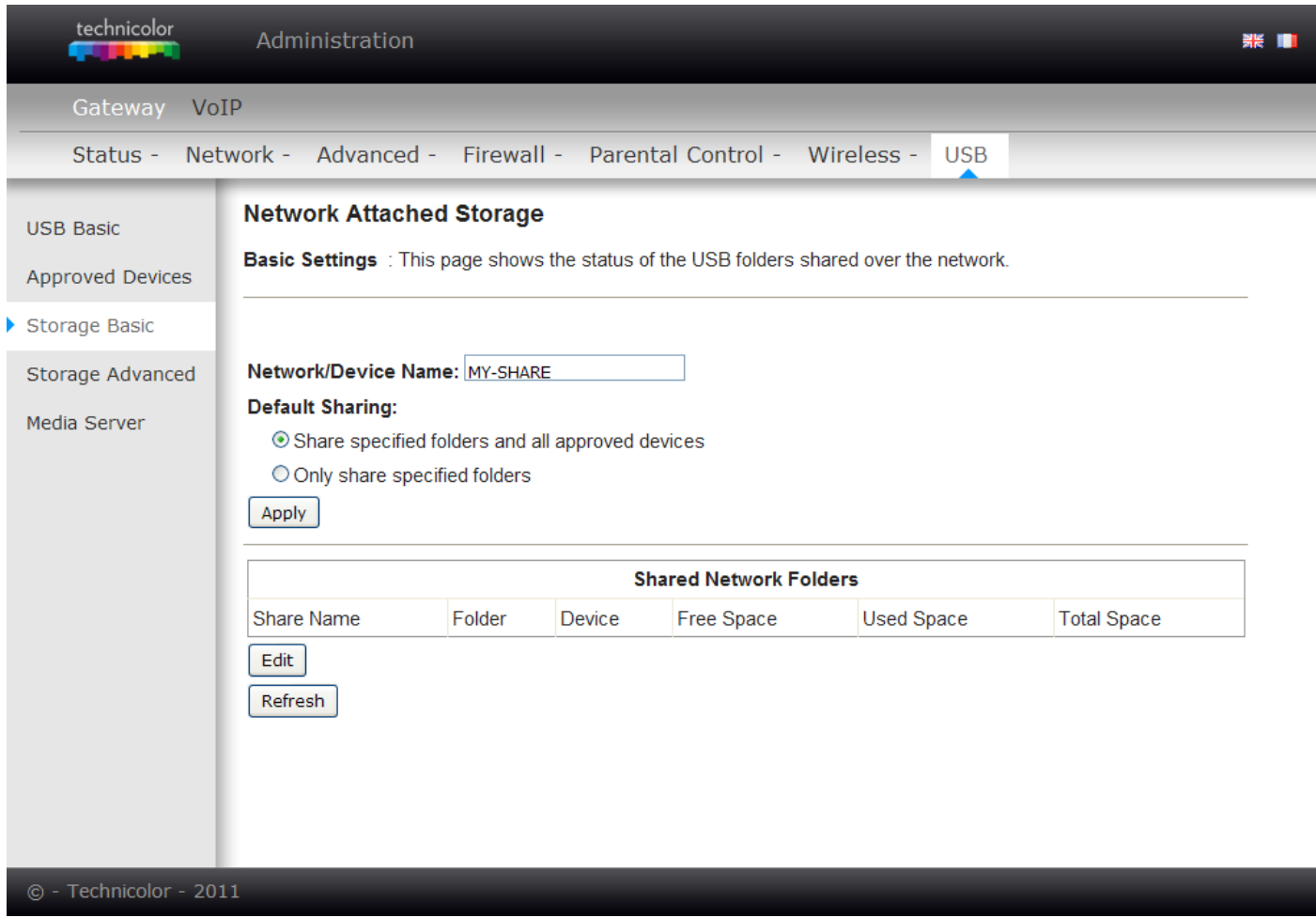

Ábra 2-47 Gateway/USB/Storage Basic

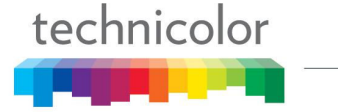

#### **4. Háttértár haladó beállítások (Storage Advanced)**

Ezen az oldalon szintén látjuk a hálózaton megosztott eszközünk hálózati nevét.

Workgroup Name: ez a Microsoft operációs rendszerek számára van beállítva.

Itt tudunk beállítani az admin felhasználónak új jelszót, az "Admin only" megosztásokhoz.

Először a régi jelszót kell megadni, utána pedig kétszer az újat. (Alapértelmezett jelszó: admin)

Protocols: két opció közül választhatunk.

- 1. Windows Network Connection: MS-Windows hálózaton keresztüli csatlakozáshoz. Ehhez a megoldáshoz egy Samba szerver alkalmazás fut az eszközön.
- 2. FTP: FTP protokoll használatával. Egy FTP szerver fut az eszközön.

Az "Apply" gomb megnyomásával alkalmazhatjuk ezt a beállítást.

Elérhető hálózati mappák: Itt láthatjuk a létrehozott hálózati mappákat.

- 1. Szerkeszthetjük és törölhetjük a létrehozott hálózati mappákat.
- 2. Itt látható a megosztás neve, a mappa útvonala és az USB eszközről információk.

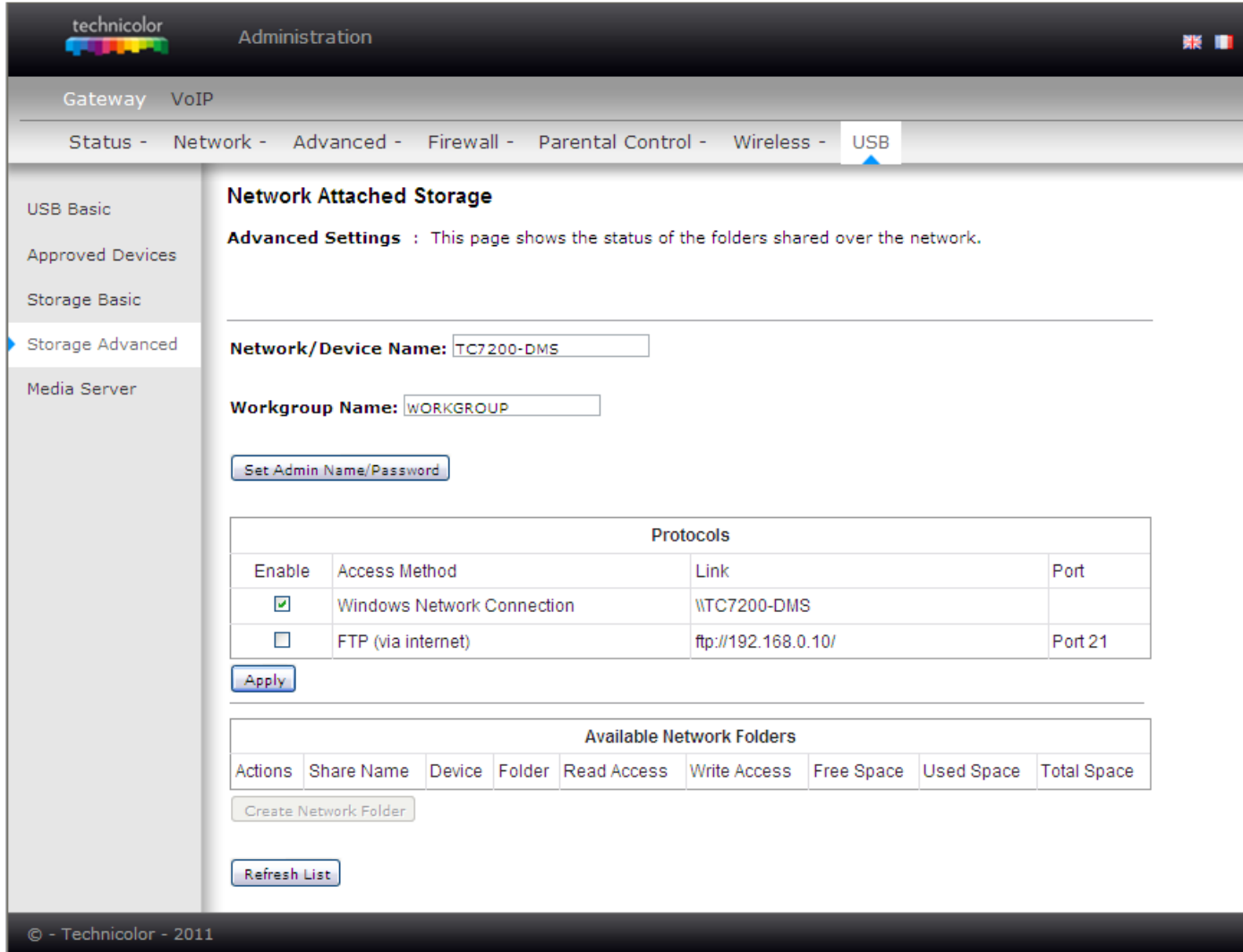

Ábra 2-48 Gateway/USB/Storage Advanced

# technicolor

#### **Hálózati mappa létrehozása:**

- 1. Kattintsunk a "Create Network Folder" gombra.
- 2. Kiválaszthatjuk az USB eszközünket.
- 3. Adjuk meg a megosztás nevét.
- 4. A "Browser" gombra való kattintással kiválasztjuk a megosztás elérési útvonalát.
- 5. Megadhatjuk a hálózati mappára vonatkozó jogosultságokat is:
	- a. All no password: bárki megnyithatja a megosztott mappát.
	- b. Admin only: csak az admin jelszó megadásával lehet megnyitni a mappát.
- 6. Végül kattintsunk az "Apply" gombra, hogy jóváhagyjuk a beállításainkat.

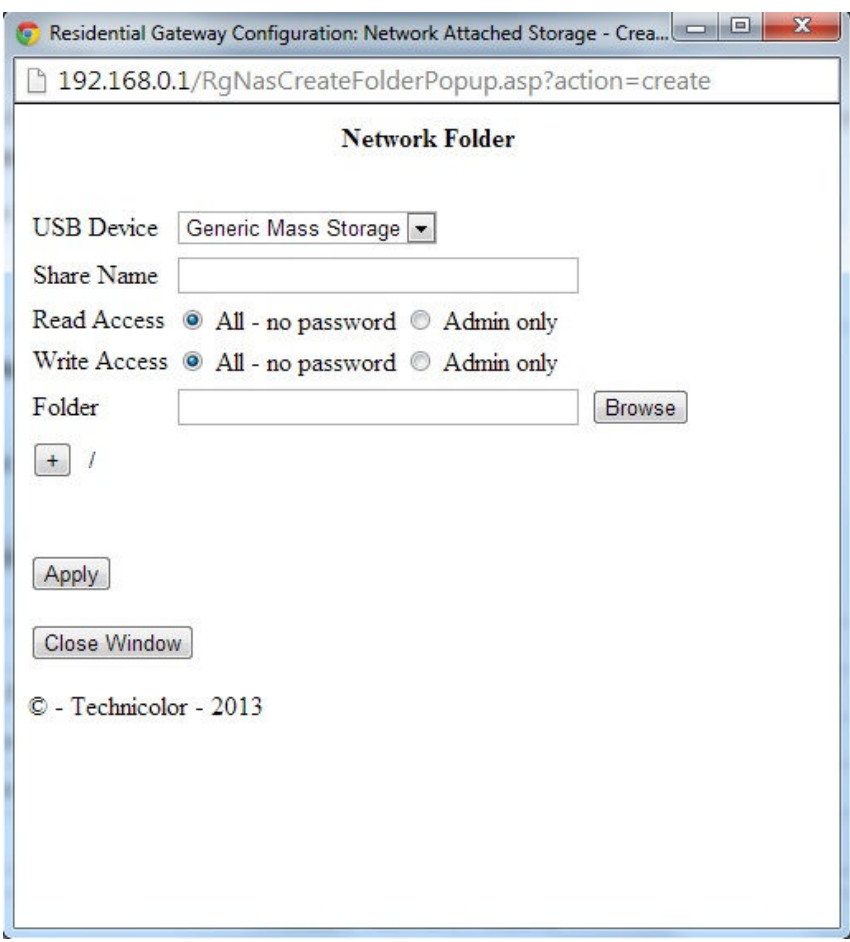

#### **Hálózati mappák elérése:**

- 1. Miután teljesen felállt a modem (IP címet is kapott már), csatlakoztassuk a számítógépünket a TC7200 egyik Ethernet portjára. (A gépünk DHCP-re legyen állítva.)
- 2. Csatlakoztassunk egy USB eszközt a TC7200 USB portjára.
- 3. Windows rendszer esetén a \\192.168.0.10\ címen érjük el a megosztásainkat.

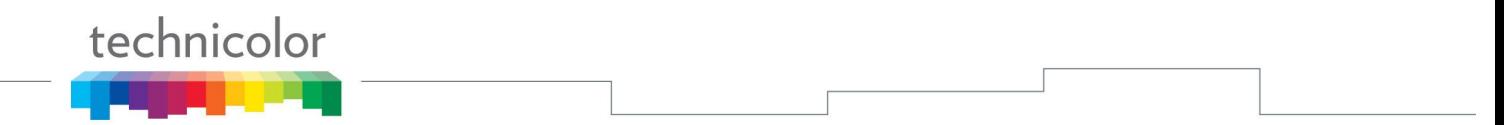

#### **5. Media Server**

Ezen az oldalon lehet ellenőrizni a kábelmodem média szerverének konfigurációját és vizsgálatát.

Válassza ki a "Beolvassa az összes fájlt" (Scan all Files) lehetőséget, így be fogja olvasni az összes fájl megosztásra jóváhagyott USB eszközről. Használja a Fájl típus szerinti beolvasást (Scan Files by Type) a speciális fájlok vagy a megosztott fájlok esetében. Válassza ki a fájl típusokat az "**Available File Types"** listából a kiválasztott fájl típusok (**Selected File Types)** listába.

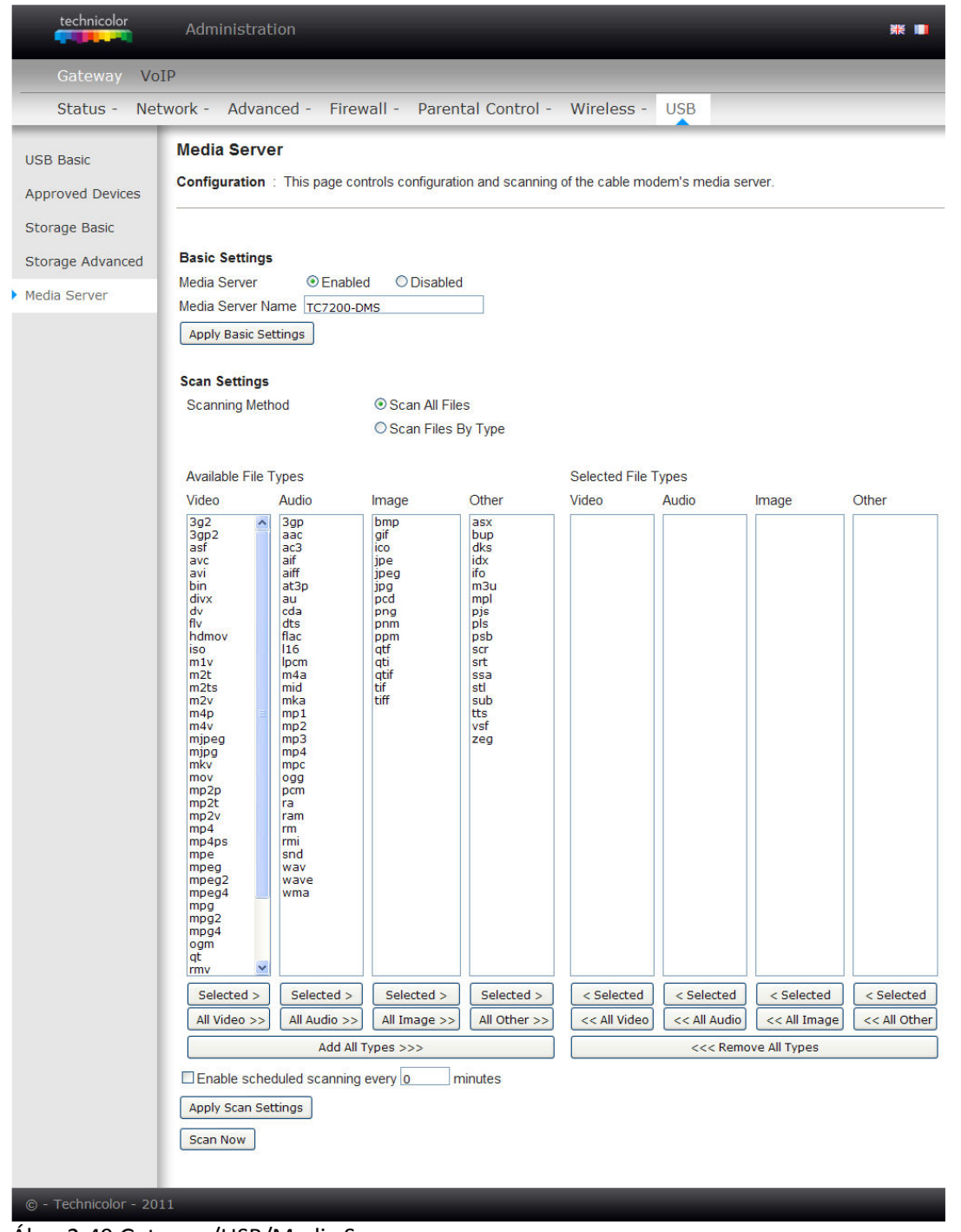

Ábra 2-49 Gateway/USB/Media Server

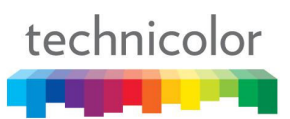

# **VoIP Alapvető információk (VoIP Basic)**

# **1. Hálózati információk (Basic LAN)**

Ez az oldal mutatja meg a kábelmodem LAN alapállapotát., ide értve az előre- és visszirány állapotát, információkat az eszközről és interfész paramétereket. A meghatározott interfészt az 'Interface name' nevű legördülő menüből választhatja ki.

| technicolor     | Administration                           |                           |                                         |                |  |
|-----------------|------------------------------------------|---------------------------|-----------------------------------------|----------------|--|
| VoIP<br>Gateway |                                          |                           |                                         |                |  |
| <b>Basic</b>    |                                          |                           |                                         |                |  |
|                 | <b>Basic Status</b>                      |                           |                                         |                |  |
| Basic lan       |                                          |                           |                                         |                |  |
| Hardware info   | <b>Basic LAN</b>                         |                           |                                         |                |  |
| Event log       |                                          |                           |                                         |                |  |
|                 | <b>RF Parameters</b>                     |                           |                                         |                |  |
| Cm state        | <b>RF Parameters - Downstream</b>        |                           |                                         |                |  |
|                 | <b>Channel Frequency Power</b>           |                           | <b>Signal to Noise Ratio Modulation</b> |                |  |
|                 | 1                                        | $-3.1$ dBmV               | 45.5 dB                                 | 256 QAM        |  |
|                 | $\overline{2}$                           | $-3.5$ dBmV               | 45.5 dB                                 | 256 QAM        |  |
|                 | 3                                        | $-3.8$ dBmV               | 44.7 dB                                 | <b>256 QAM</b> |  |
|                 | 4                                        | $-4.4$ dBmV               | 44.7 dB                                 | 256 QAM        |  |
|                 | 5                                        | $-5.1$ dBmV               | 44.6 dB                                 | 256 QAM        |  |
|                 | 6                                        | $-5.1$ dBmV               | 44.6 dB                                 | 256 QAM        |  |
|                 | 7                                        | $-4.3$ dBmV               | 44.8 dB                                 | <b>256 QAM</b> |  |
|                 | 8                                        | $-4.0$ dBmV               | 45.4 dB                                 | 256 QAM        |  |
|                 | <b>RF Parameters - Upstream</b>          |                           |                                         |                |  |
|                 | <b>Channel Frequency Power</b>           |                           | <b>Upstream Data Rate Modulation</b>    |                |  |
|                 | 1                                        | 50.8 dBmV                 | 5120 Ksym/sec                           | 64 QAM         |  |
|                 | $\overline{2}$                           | 51.8 dBmV                 | 5120 Ksym/sec                           | 64 QAM         |  |
|                 | 3                                        | 53.0 dBmV                 | 5120 Ksym/sec                           | 64 QAM         |  |
|                 | 4                                        | 53.0 dBmV                 | 5120 Ksym/sec                           | 64 QAM         |  |
|                 |                                          |                           |                                         |                |  |
|                 | <b>Status</b>                            |                           |                                         |                |  |
|                 | System uptime                            | 0 days 06h:18m:17s        |                                         |                |  |
|                 | Computers detected 3<br><b>CM Status</b> |                           |                                         |                |  |
|                 | <b>WAN</b> Isolation                     | Operational<br><b>OFF</b> |                                         |                |  |
|                 | Time and Date                            |                           | Wed May 09 08:01:27 2012                |                |  |
|                 |                                          |                           |                                         |                |  |
|                 | <b>Interface Parameters</b>              |                           |                                         |                |  |
|                 | Interface Name: LAN                      | $\checkmark$              |                                         |                |  |
|                 | Provisioned Enabled State                |                           | Up                                      |                |  |
|                 | Speed                                    |                           | 0 Mbps MAC address 00-10-95-de-ad-02    |                |  |

Ábra 2-50 VoIP\Basic\Basic LAN

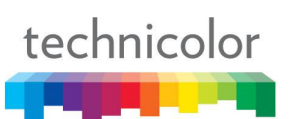

# **2. Hardver információk (Hardware Info)**

A hardverről szóló információkat itt találja.

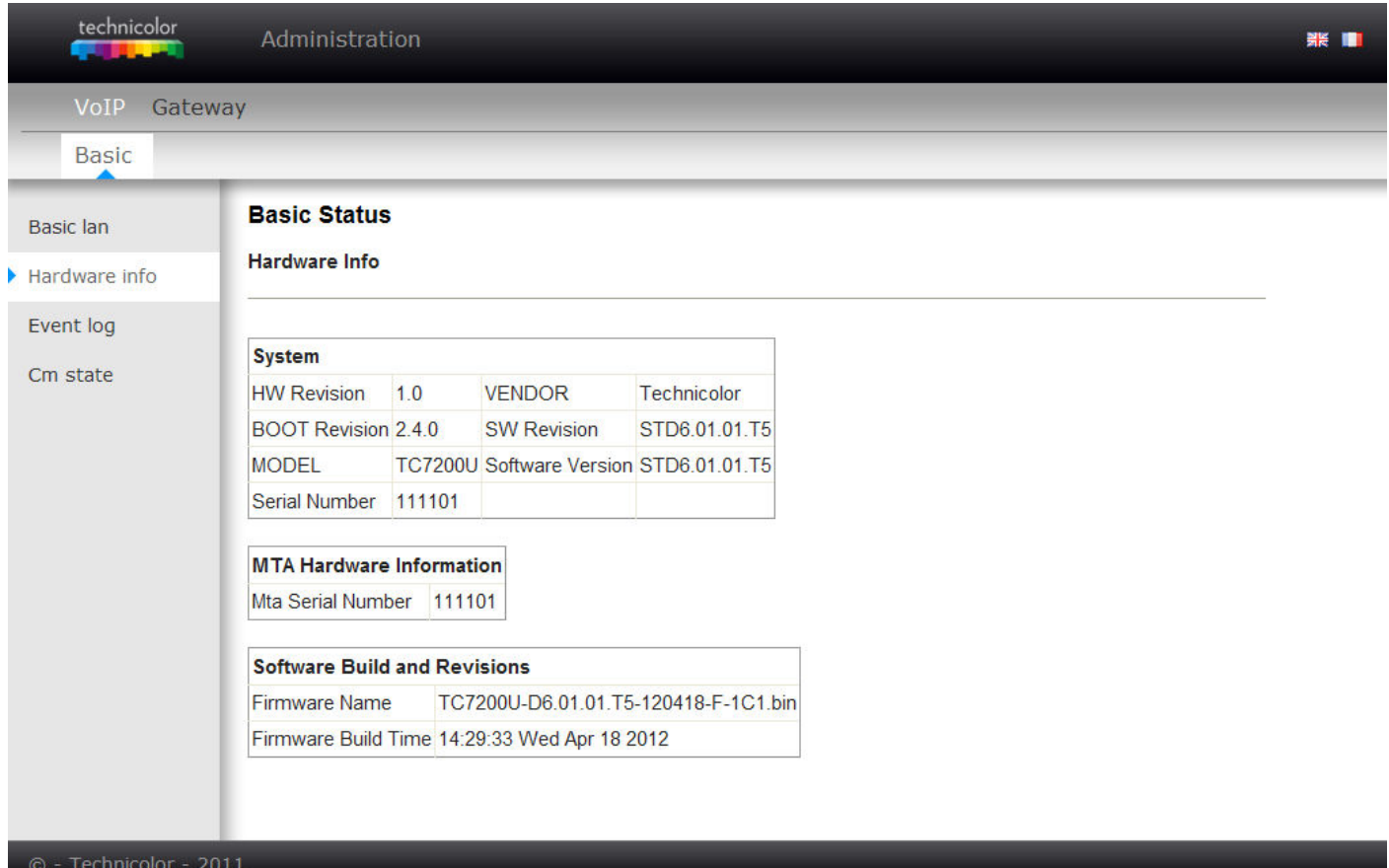

#### Ábra 2-51 VoIP\Basic\Hardware Info
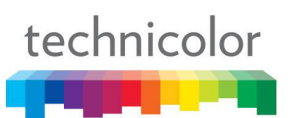

# **3. Eseménynapló (Event Log)**

A DOCSIS és PacketCable esemény naplókat itt nézheti meg.

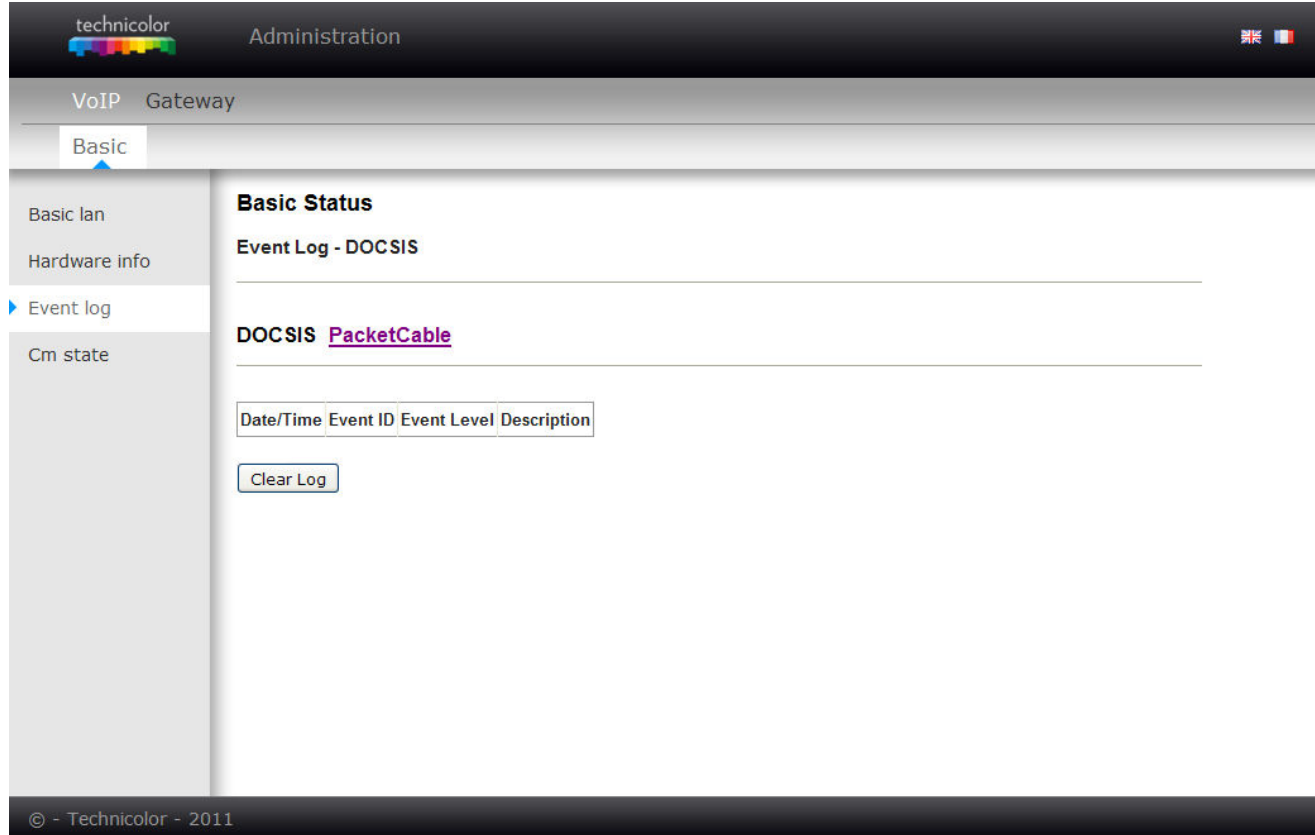

# Ábra 2-52 VoIP\Basic\Event log\DOCSIS

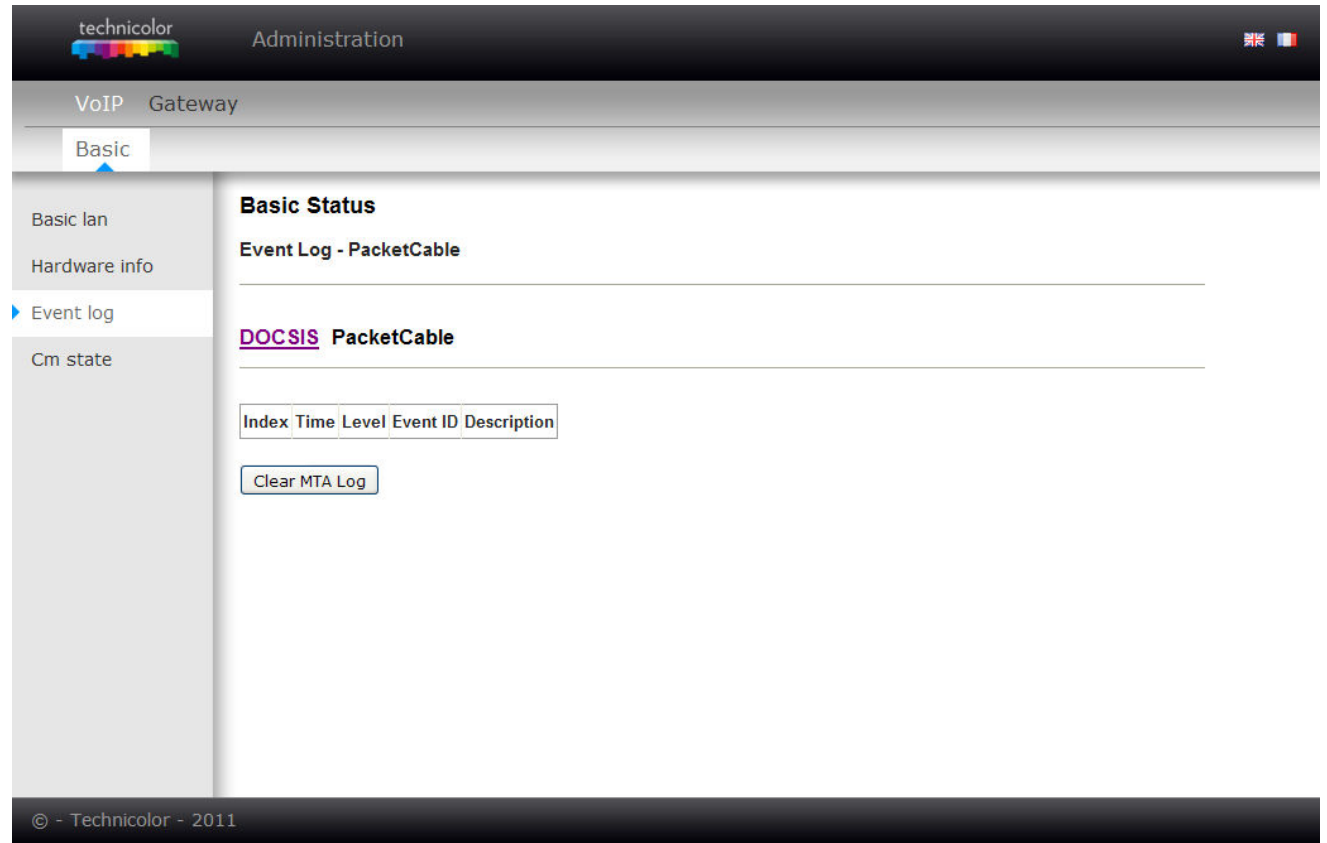

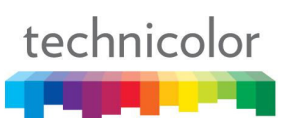

# **4. Kábelmodem állapotok (CM State)**

Ez az oldal mutatja a kábelmodem aktuális állapotát.

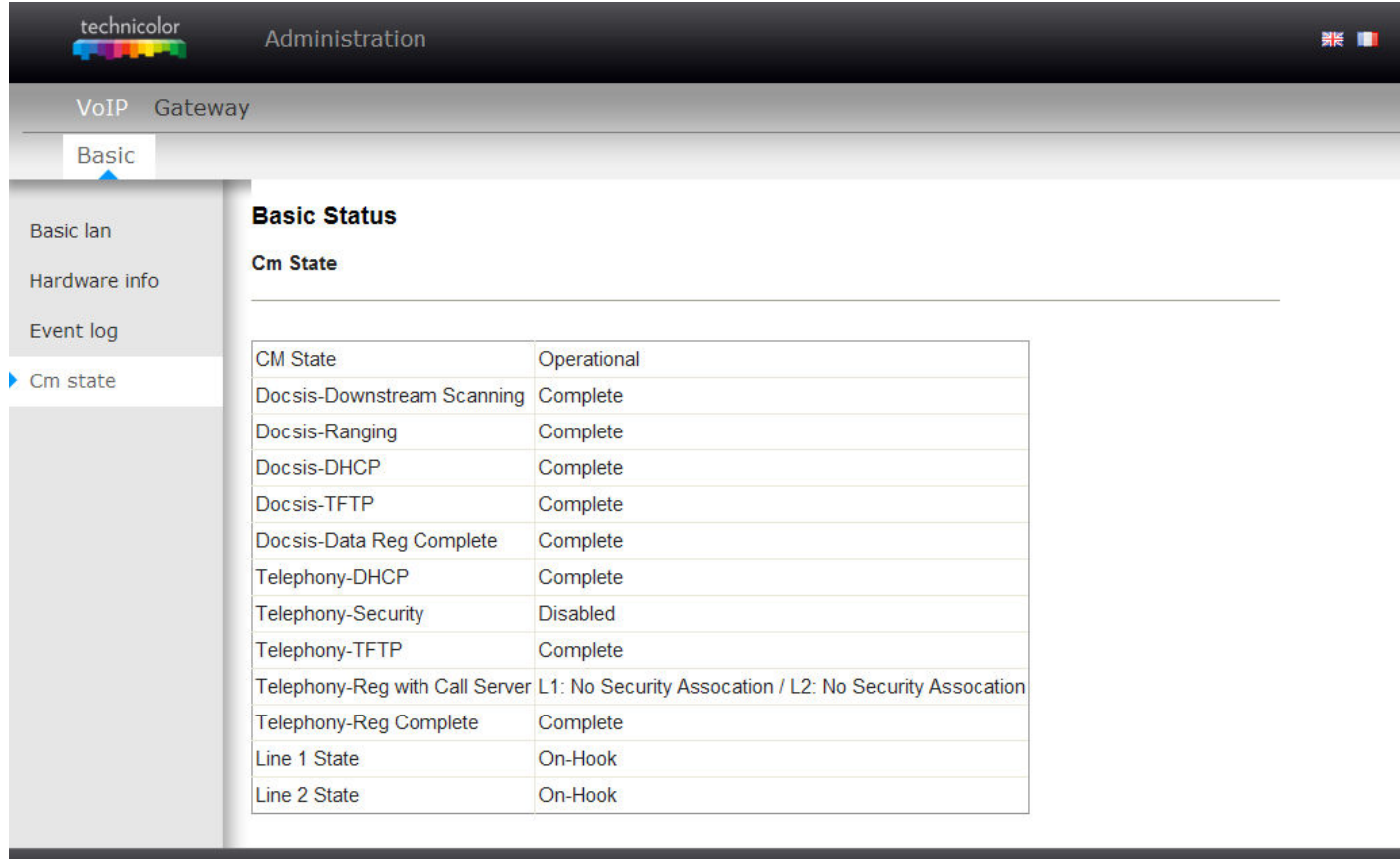

© - Technicolor - 2011

Ábra 2-54 VoIP\Basic\Cm state

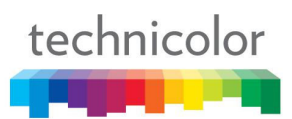

# **3. FEJEZET: HÁLÓZAT**

#### **Hálózati kapcsolatok**

Az adatkommunikáció magába foglalja az adatcsomagok áramlását egyik eszköztől a másikig. Ezek az eszközök lehetnek személyi számítógépek, kábelmodemek, routerek és switchek, és olyan magasan integrált eszközök melyek kombinálva tartalmaznak több funkciót, mint a TC7200.20 kábelmodemünk.

A TC7200.20 egy eszközben egyesíti azokat a funkciókat, amik gyakran több eszközben találhatók meg. Ez egyben egy kábelmodem és egy intelligens hang és vezeték nélküli hálózati eszköz ami ellát egy végfelhasználói számítógépet különböző hálózati funkciókkal, úgymint NAT vagy tűzfal. A 3-1 ábra illusztrálja ezt a koncepciót, a kábelmodem funkciókkal a baloldalon, és a hálózati funkciókkal a jobb oldalon. Ezen az ábrán, a számozott nyilak ábrázolják a kommunikációt a forrás és a cél alapján, a következőképpen:

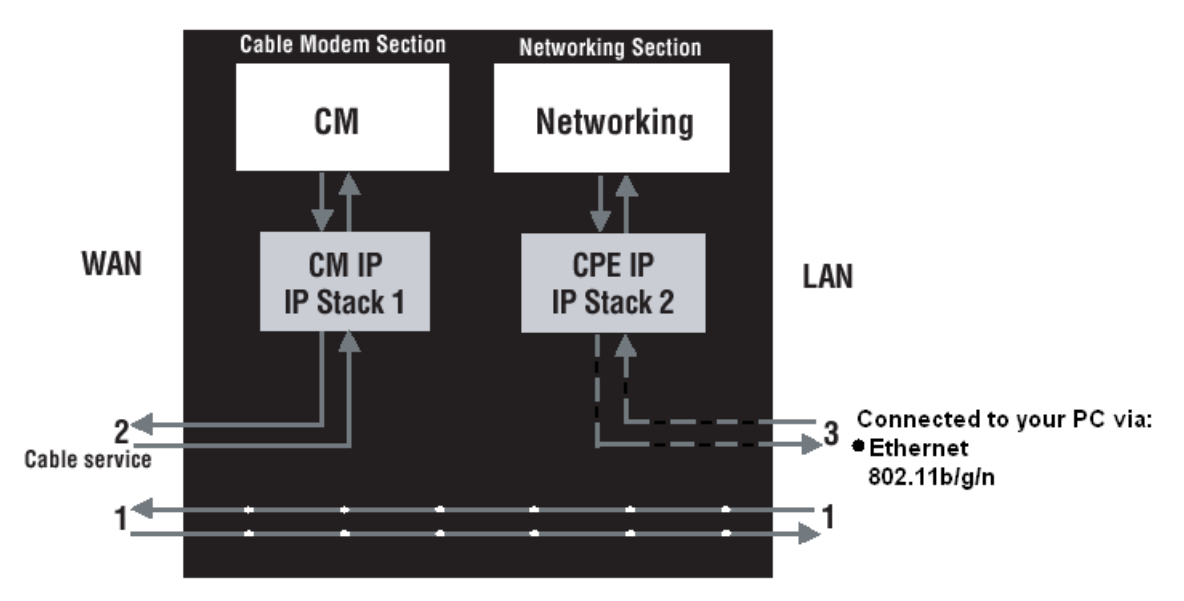

Ábra 3-1 Kommunikáció a számítógépe és a hálózati oldal között

#### **Kapcsolat típusok**

- 1. Kommunikáció az internet és a számítógépe között Például: A csomagok az Ön weboldal kérésére generálódnak, és az oldal tartalma elküldésre kerül a számítógépére.
- 2. Kommunikáció a kábelszolgáltatója és a kábelmodemje között Például: Amikor a kábelmodemet bekapcsolja, az inicializálja a kapcsolatot a kábelszolgáltatójával és elvárja a kábelszolgáltatótól a közvetlen kommunikációt a kábelmodemmel.
- 3. Kommunikáció a számítógépe és a hálózati oldal között

Például: A kábelmodem rendelkezik egy web interfésszel ahol be tudja konfigurálni a hálózati beállításokat; amikor felveszi a kapcsolatot a hálózattal, akkor az a beállított konfigurációk alapján történik. Minden egyes csomag, ami az internetről a számítógépére van címezve a kábelszolgáltatóján keresztül a kábelmodem WAN oldalára továbbítódik. Amikor elérik a kábelmodemet, a csomagok ellenőrzésre kerülnek, és az eredmények alapján továbbítódnak a cél felé vagy eldobásra kerülnek. Hasonlóképpen, a hálózati rész ekkor dönti el, hogy továbbítsa vagy eldobja a számítógépünk felé tartó csomagokat. Hasonlóképpen működik az adatátvitel az otthoni eszközünkről az internet felé, de fordított irányban, a kábelszolgáltatónk visszirányán küldve a csomagokat.

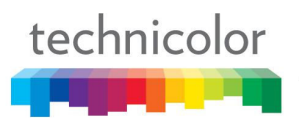

#### **Kábelmodem rész**

A kábelmodem DOCSIS vagy EURO-DOCSIS szabványt használ. A DOCSIS vagy EURO-DOCSIS specifikálja, hogy a TCP/IP protokoll az Ethernet közegen hogyan használható adatátvitelre a kábelmodemének WAN interfésze és a kábelszolgáltatója között.

Amikor egy DOCSIS vagy EURO-DOCSIS szabványt használó modem csatlakozik egy bekötött kábelhálózathoz, akkor végrehajt egy teljesen automatikus inicializálási eljárást, ami nem igényel felhasználói beavatkozást. Ennek a folyamatnak a része, hogy a modem kap egy IP címet, ahogy látható a 3- 2 ábrán, tehát a kábelszolgáltató közvetlenül kommunikálni tud a kábelmodemmel.

#### **Hálózati rész**

A kábelmodem hálózati része szintén TCP/IP protokollt használ a helyi hálózatunkba csatlakoztatott számítógépekkel. A TCP/IP egy hálózati protokoll, ami biztosítja a kommunikációt az összekapcsolt hálózatok és a különböző hardver architektúrával és különféle operációs rendszerekkel rendelkező számítógépek között.

A TCP/IP protokoll elvárja, hogy mindegyik kommunikáló eszköz konfigurálva legyen TCP/IP használatára, ahogy a 3-2 ábrán szemléltetve van. A számítógépen gyakran szoftvert használunk, ami a számítógéppel vagy a hálózati kártyával érkezett (ha külön vásárolt hálózati kártyát) hogy végrehajtsuk ezt a konfigurációt. Az internettel való kommunikációhoz IP címre is szükségünk lesz. Például a 192.168.100.1 egy IP cím. A TCP/IP bekonfigurálható úgy, hogy különböző módokon kapjon a gépünk IP címet, például DHCP szervertől, vagy néha a gépünk saját magának generál egyet, de beállíthatunk statikusan mi is IP címet.

Az Ethernet elvárja, hogy a TCP/IP beállítások a kábelmodemen is társítva legyenek egy MAC címmel. A MAC címeket a gyártás során rögzítik a hálózati eszközökben. Például a 00:90:64:12:B1:91 egy MAC cím.

Az adatcsomagok belépnek, majd elhagyják az eszközt az egyik hálózati interfészén keresztül. A kábelmodem Ethernet és 802.11b/g/n vezeték nélküli hálózati interfészeket használ a helyi hálózati oldalon és DOCSIS hálózati interfészt a WAN oldalon.

Amikor egy csomag belép a hálózati interfészen, akkor felajánlásra kerül az összes TCP/IP készletnek, hogy társításra kerüljön az eszköz oldalon. De csak egy helyen kerül elfogadásra -- ott amelyen konfigurálva van, hogy egyezzen az Ethernet cím a csomagban lévő cél címmel. Továbbá, egy csomag végső céljánál, ennek a cél IP címnek egyeznie kell a végső cél IP címével.

Minden csomag, ami belép az eszközbe tartalmazza a forrás MAC és IP címét, hogy tudjuk honnan jött, és a cél MAC és IP címét, hogy tudjuk hova tart. Ezenkívül a csomag tartalmazza az üzenet egészét vagy egy részét, amit egy olyan alkalmazásnak küldtek, ami a cél eszközön fut. Az IRC-t azonnali üzenetküldő programok használják, a HTTP-t a web böngészők, az FTP-t pedig a fájl átviteli programok; ezek mindegyike példa egy alkalmazásra. A csomagon belül ezek az alkalmazások a hozzájuk tartozó port számokkal vannak megnevezve. Például a 80as port a szabványos HTTP port száma.

A router hálózati része végrehajt számos elegáns funkciót; például különböző csomag típusok felismerése a tartalmuk alapján, úgymint forrás és cél MAC címek, IP címek és portok.

# **Residental Gateway (Átjáró) Üzemmód**

Alapértelmezetten TC7200 eszköz RG módra van állítva, de a konfigurációs fájl amit a kábelszolgáltató küld a kábelmodemnek az inicializálási folyamat során megváltoztathatja ezt.

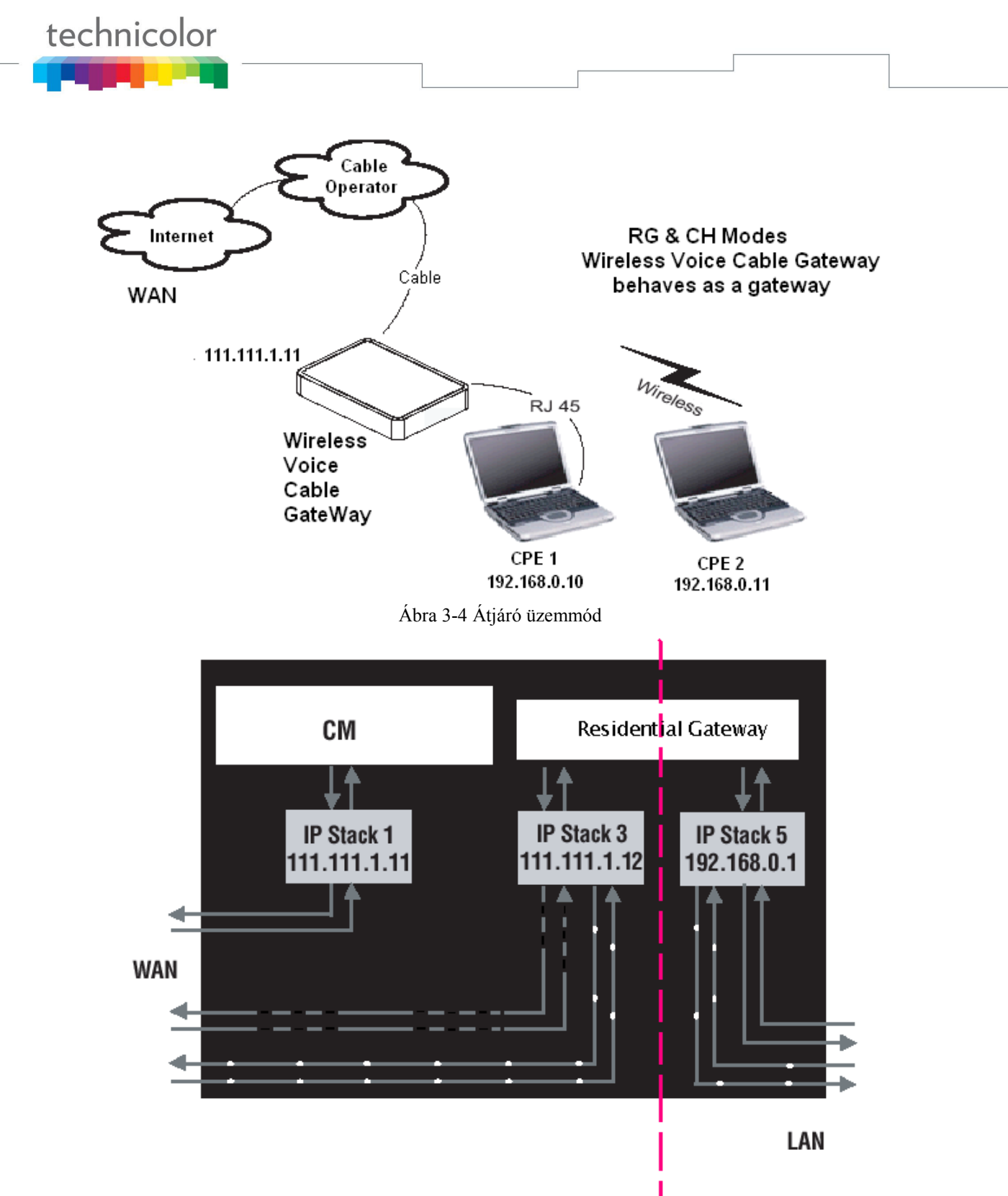

Ábra 3-5 Az átjáró üzemmódban 3 aktív IP tartomány van

Az RG (Átjáró) üzemmód alapvető otthoni hálózatot biztosít hálózati címfordítással (NAT = Network Address Translation). Ebben a módban 3 aktív IP tartomány van:

- IP Stack 1 ezt használja a kábelszolgáltató, hogy kommunikáljon a kábelmodem résszel. Ezt az IP címet az inicializálási folyamat során kapja a modem a kábelszolgáltatótól. Ez a folyamat a MAC cím alapján történik, mely a modemen elhelyezett címkén olvasható.
- IP Stack 3 ezt használhatja Ön, hogy távolról (például a távoli munkahelyéről) kommunikáljon a kábelmodemmel, és hogy távolról elérje a modem belső weboldalát a diagnosztika és a konfigurációs beállítások miatt. Ezt használja a kábelszolgáltató is a csomagok továbbítására az internet és a kábelmodem hálózati része között, tehát irányítani tudják a csomagforgalmat a számítógépe felé/felől.

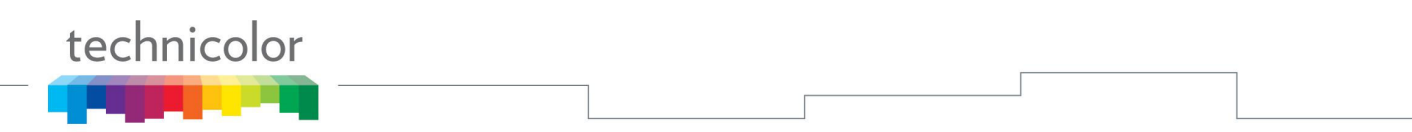

Szükség van egy IP címre, melyet a kábelszolgáltató jelöl ki az elérhető IP címei közül. A kábelszolgáltatója DHCP szerver használatával osztja ki ezt az IP címet.

• IP Stack 5 – ezt használja Ön az otthoni hálózatán, hogy kommunikáljon a kábelmodemmel, és hogy elérje a modem belső weboldalát a diagnosztika és a konfigurációs beállítások miatt. Ezt használja a kábelmodem hálózati része is a csomagforgalom irányítására a kábelmodem és a számítógépei között. Itt fix IP cím van használatban: 192.168.0.1.

Az RG üzemmódban a kábelszolgáltatójának biztosítani kell egy IP címet az elérhető IP címei közül a kábelmodem résznek és még egyet a hálózati résznek. Ebben az üzemmódban minden számítógép amit Ön csatlakoztat a hálózatba kapni fog egy IP címet a DHCP szervertől ami a kábelmodem hálózati szekciójának a része.

# **4. FEJEZET: KIEGÉSZÍTŐ INFORMÁCIÓK**

### **Gyakran ismételt kérdések**

## *K.: Mi történik, ha nem fizetek elő kábel tv szolgáltatásra?*

V.: Ha a kábel tv szolgáltatás elérhető az Ön körzetében, akkor a telefon és az internet szolgáltatást is elérhetővé lehet tenni kábel tv-vel együtt vagy nélküle is. Vegye fel a kapcsolatot a helyi kábelszolgáltatóval, hogy teljes körű tájékoztatást kapjon a kábelszolgáltatásokról, beleértve a nagy sebességű internet elérést.

#### *K.: Hogyan lesz a rendszer telepítve nálam?*

V.: A szakember általi telepítés a kábelszolgáltató részéről erősen ajánlott. Ők biztosítják a megfelelő kábelcsatlakozást a kábelmodem és a számítógépe között.

#### *K.: Hogyan kaphatok internet hozzáférést, ha a kábelmodemem már csatlakoztatva van?*

V.: A helyi kábelszolgáltató biztosítja Önnek az internet hozzáférést, különféle szolgáltatások széles körével. Például: email, chat, hír és információs szolgáltatások, és kapcsolat a világhálóval.

## *K.: Úgy tűnik, hogy a vezeték nélküli hálózat nem működik.*

V.: Ellenőrizze a vezeték nélküli hálózat LEDjét az elülső panelen. Ha nem világít, akkor nyomja meg a modem oldalán lévő WPS gombot, kevesebb mint 1 másodpercig és ellenőrizze újra a WiFi LED-et. Ha világít, akkor a vezeték nélküli hálózati adatátvitel engedélyezve van.

# *K.: Tudok egyszerre TV-t nézni, internetezni és beszélgetni a barátaimmal telefonon a kábelmodemen keresztül?*

V.: Abszolút!

#### *K.: Mit jelent az, hogy "Szélessávú"?*

V.: Egyszerűen fogalmazva azt jelenti, hogy az információkat "nagyobb csatornán" keresztül kapja, nagyobb sávszélességgel, mint amit egy szabványos telefon vonal tud nyújtani. A szélesebb sáv azt jelenti, hogy gyorsabban több információhoz jut.

#### *K.: Mi az az Euro-DOCSIS és mit jelent?*

V.: "Data over Cable Service Interface Specifications" egy ipari szabvány, amit a legtöbb kábelszolgáltató használ. A TC7200.20 az összes Euro-DOCSIS kompatibilis kábelhálózattal működőképes.

#### *K.: Mi az az Euro-PacketCable és mit jelent?*

V.: Az Euro-PacketCable egy ipari szabvány a telefonos szolgáltatásokhoz, amit a legtöbb kábelszolgáltató használ. A TC7200.20 az összes Euro-PacketCable kompatibilis kábelhálózattal működőképes.

# *K.: Mi az az Xpress Technology és mit jelent?*

V.: Ez egy népszerű teljesítmény fokozó Wi-Fi technológia, amit azért találtak ki, hogy javítsák a vezeték nélküli hálózatok hatékonyságát és teljesítményét. Ez jóval hatékonyabb vegyes környezetekben és működik a 802.11a/b/g szabványú hálózatokkal. Amikor az Xpress be van kapcsolva, akkor az összegzett teljesítmény feljavítható 27%-ra a 802.11g szabványú hálózatokon, és 75%-ra a 802.11g és 802.11b szabványokat használó eszközöknél vegyes hálózatokon. Ez a technológia magasabb teljesítményt valósít meg az adatok újracsomagolásával, tehát ezzel több hasznos adat továbbítható a megadott idő alatt.

# technicolor

# **Általános hibaelhárítás**

A legtöbb problémáját a készülékével kapcsolatban meg tudja oldani ha, figyelmesen elolvassa az alábbi hibaelhárítási listát.

## **Nem tudom elérni az internetet.**

- Ellenőrizze az összes összeköttetést a kábelmodemével.
- Lehet, hogy a hálózati kártyája nem működik. Olvassa el mindegyik termék dokumentációját további információkért.
- Az operációs rendszerének hálózati beállításai nincsenek megfelelően konfigurálva vagy téves adatok vannak megadva. Ellenőrizze az internet vagy kábelszolgáltatójával.

## **Nem tudok Ethernet kapcsolatot létrehozni a modemmel.**

- Győződjön meg róla, hogy számítógépe megfelelően telepített Ethernet hálózati kártyával és hozzá való szoftverrel rendelkezik.
- Ellenőrizze, hogy megfelelő típusú Ethernet hálózati kábelt használ.

## **A modem nem regisztrál be a kábelhálózaton (nem áll fel működő üzemmódba).**

- Ha a modem inicializálási módban van, akkor az Ethernet LED villog. Hívja fel a kábelszolgáltatóját ha ez az 5 lépésből álló folyamat nem fejeződik be 30 percen belül és jegyezze meg melyik lépésnél akadt el.
- A modemnek működnie kellene egy szabványos RG-6 koaxiális kábellel, de ha egy másik kábelt használ, amit nem a kábelszolgáltatója ajánlott, vagy ha lazák a csatlakozók, akkor lehetséges hogy nem működik. Lépjen kapcsolatba a kábelszolgáltatójával, hogy megállapítsák, hogy a megfelelő kábelt használja.
- Ha előfizetett kábel tv szolgáltatásra, akkor lehetséges, hogy a jel nem éri el a modemet. Jó minőségű kábeltelevíziós jel elérhető a koaxiális csatlakozón, amivel a televíziót csatlakoztatta. Ha a kábelkivezetése "elromlott", hívja a kábelszolgáltatóját.
- Ellenőrizze, hogy a szolgáltatás Euro-DOCSIS és PacketCable kompatibilis, úgy hogy felhívja a kábelszolgáltatóját.

#### **Nem hallom a tárcsahangot, amikor a telefont használom.**

- A telefonszolgáltatás nincs aktiválva. Ha a jobbszélső LED a kábelmodemen nem villog a többi viszont igen, akkor hívja fel a telefon szolgáltatóját vagy kábelszolgáltatóját. Ha a kábelmodem csatlakoztatva van egy meglévő telefon vezetékhez a házban, akkor győződjön meg róla, hogy egy másik telefonszolgáltatás nincs csatlakoztatva. A másik szolgáltatás rendszerint ki van kötve egy a házon kívül található hálózati eszközből.
- Ha kétvonalas telefonon a második vonalat használja, akkor használjon 2-line to 1-line átalakítót.

További használati és hibaelhárítási tippekhez használja a hivatkozásokat a CR-ROM lemezen:

#### www.technicolor.com

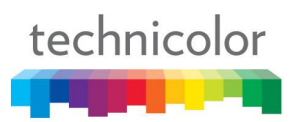

# **Szolgáltatás információk**

Ha közvetlenül a kábelszolgáltatójától vásárolta vagy bérelte a kábelmodemét, akkor a garanciális szolgáltatást a kábelszolgáltatója vagy annak meghatalmazott képviselője biztosítja. Erre vonatkozó információkért 1) Rendelési szolgáltatások, 2) Ügyféltámogatás, vagy 3) Kiegészítő szolgáltatási információk, kérjük lépjen kapcsolatba a kábelszolgáltatójával. Ha egy kiskereskedőtől vásárolta a kábelmodemét, akkor nézze meg a csatolt garancialevelet.

# **Szójegyzék**

**10/100/1000 BaseT** – árnyékolatlan csavart érpárú kábel RJ-45 csatlakozóval. Helyi Ethernet hálózatokban használják. "10/100/1000" sebességű változatai vannak (10/100/1000 BaseT). "Base" arra utal, hogy alapsávú technológiát használ, és a "T" pedig azt jelenti hogy csavart érpárú kábel.

**Authentication (Hitelesítés)** – Egy eljárás, ami hitelesíti egy egységnek a hálózaton való identitását.

**DHCP (Dynamic Host Control Protocol)** – Egy protokoll, ami lehetővé teszi, hogy a szerver dinamikusan jelöljön ki IP címeket a munkaállomásoknak.

**Ethernet adapterek** – A számítógép egyik bővítő helyére beépített áramkör. Az Ethernet kártya (néha Network Interface Card -nak nevezett , hálózati adapter vagy NIC) a párhuzamos adatokat soros adatokká konvertálja, csomagokra szeleteli őket, és továbbítja őket egy 10/100/1000 BaseT LAN kábelen.

**DOCSIS (Data Over Cable Service Interface Specifications)** – Kábelmodemek és kábelhálózatokon üzemeltetett eszközök által használt technológia.

**F Connector (F Csatlakozó)** – Egy koaxiális csatlakozó típus a kábelmodem hátulján, amivel csatlakoztatjuk a modemet a kábelhálózathoz.

**HTTP (HyperText Transfer Protocol)** –A HTTP protokollt a szerverek és kliensek használják, hogy kommunikáljanak és információkat jelenítsenek meg a kliens böngészőjében.

**IP Address (IP Cím)** – Egy egyedülálló, 32-bites cím, amit minden eszközhöz hozzárendelnek a hálózatban. Egy IP (Internet Protocol) címnek két része van: hálózati rész és állomás rész. A modem minden alkalommal új IP címet kap a kábelszolgáltatótól DHCP-n keresztül, amikor az inicializálási folyamatba kezd.

**Key exchange (Klucs csere)** – Matematikai értékek cseréje a hálózatban lévő egységek között annak érdekében, hogy titkosított kommunikáció legyen közöttük.

**MAC Address (MAC cím)** – Állandó azonosító a hálózati eszközöknek, melyet még a gyárban égetnek beléjük.

**NID** - Network Interface Device, összekapcsolás a belső házban lévő telefonos vezeték és a hagyományos telefonos szolgáltató berendezése között. Ezek a vezetékes csatlakozások rendszerint egy kis műanyag dobozban vannak elhelyezve a ház külső falán.

**PacketCable** – Kábelmodemek és egyéb eszközök által DOCSIS alapú hálózaton használt telefonos specifikáció.

**PSTN (Public Switched Telephone Network)** – Világszerte elterjedt telefonos hálózat, ami biztosítja a tárcsahangot, a telefon csörgést, a teljes kétirányú hang audió sávot és választható szolgáltatásokat amik szabványos telefonokat használnak.

**Provisioning** – A folyamat, ami lehetővé teszi hogy a Media Terminal Adapter (MTA) regisztráljon és szolgáltatásokat biztosítson a hálózaton keresztül.

**TCP/IP (Transmission Control Protocol/Internet Protocol)** – Egy hálózati protokoll, ami biztosítja a kommunikációt az összekapcsolt hálózatokon keresztül és a különböző hardver architektúrával és különféle operációs rendszerekkel rendelkező számítógépek között.

**TFTP** - Trivial File Transfer Protocol, Triviális Fájl Átviteli Protokoll amivel a Media Terminal Adapter konfigurációs adatfájlját letöltjük.

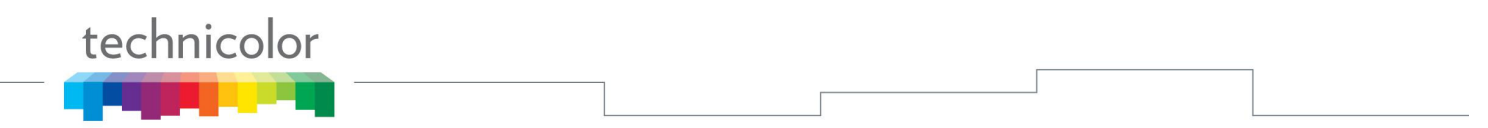

**TSP** - Telephony Service Provider, Telefon szolgáltató.

**Universal Serial Bus (USB)** – Az USB egy "plug-and-play" interfész a számítógép és valamilyen eszköz között, úgymint a TC7200.20.

**Xpress Technology** - Ez egy népszerű teljesítmény fokozó Wi-Fi technológia, amit azért találtak ki, hogy javítsák a vezeték nélküli hálózatok hatékonyságát és teljesítményét. Ez jóval hatékonyabb vegyes környezetekben és működik a 802.11a/b/g szabványú hálózatokkal.

TECHNICOLOR Inc. 101 W. 103rd St., INH700 Indianapolis, IN. 46290 USA Tel: +1 (317) 587-3000 - Fax: +1 (317) 587-6763 **www.technicolor.com**